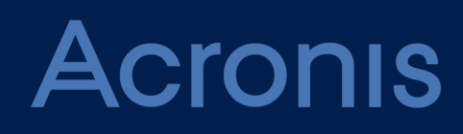

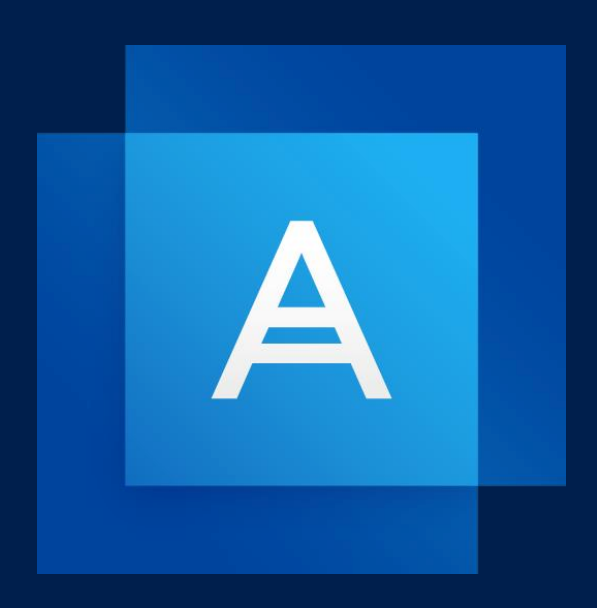

# **Acronis True Image 2019**

**GEBRUIKERSHANDLEIDING**

# Inhoudsopgave

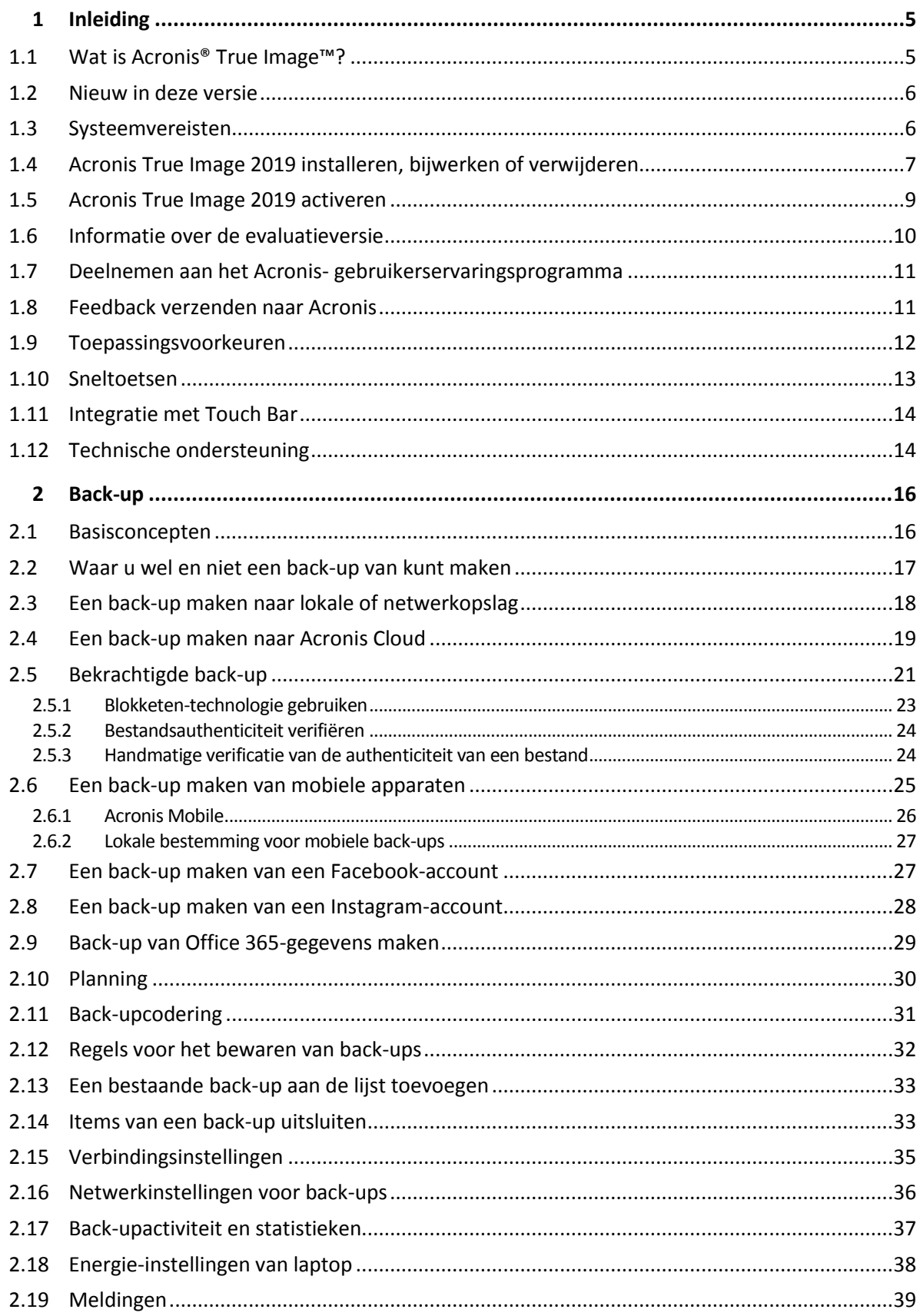

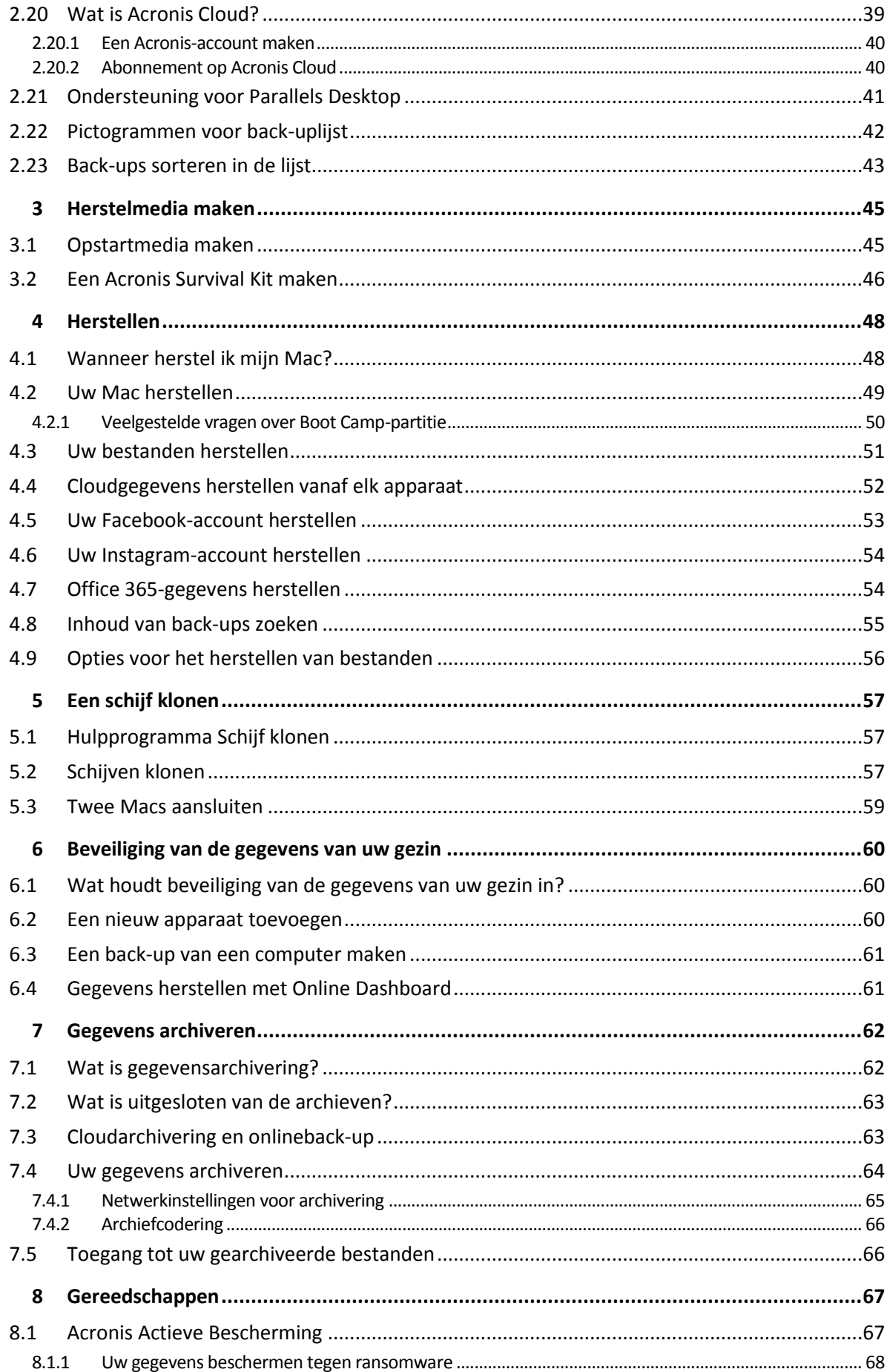

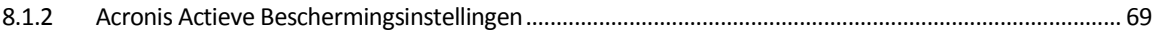

# <span id="page-4-0"></span>1 Inleiding

### **In deze sectie**

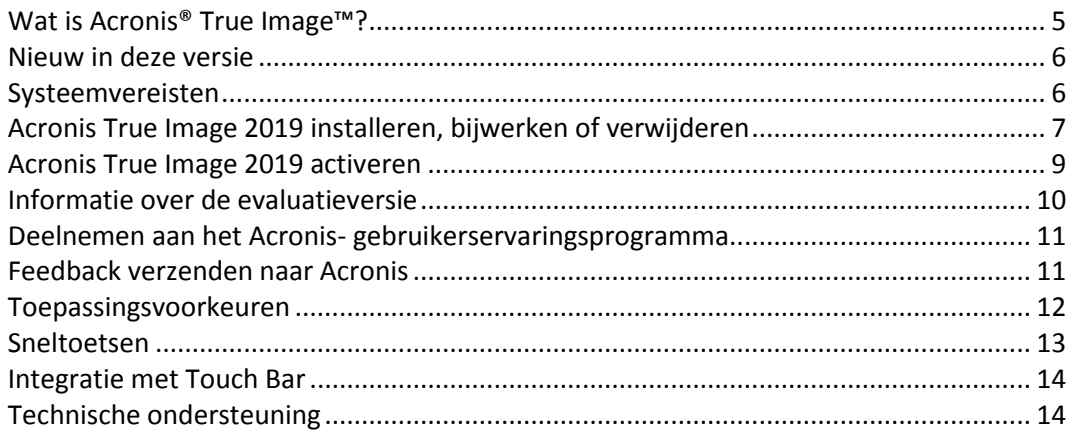

# <span id="page-4-1"></span>1.1 Wat is Acronis® True Image<sup>™?</sup>

Acronis True Image 2019 is een toepassing waarmee u alle informatie op uw Mac, waaronder het besturingssysteem, toepassingen, instellingen en al uw gegevens, beveiligt. Voer twee eenvoudige bewerkingen uit om uw Mac te beveiligen:

### 1. **Maak een volledige back-up van uw Mac.**

Hiermee worden uw besturingssysteembestanden en al uw gegevens opgeslagen in een back-upbestand. Dit bestand kunt u opslaan in uw lokale opslag of netwerkopslag of uploaden naar Acronis Cloud. Zie Back-up naar lokale opslag of netwerkopslag maken (p[. 18\)](#page-17-0) en Een back-up maken in Acronis Cloud (p. [19\)](#page-18-0) voor meer informatie.

### 2. **Maak een Acronis-opstartmedium.**

Dit is een verwisselbaar station met opstartbestanden. Als uw Mac niet kan worden opgestart, kunt u met dergelijke media een Acronis-herstelomgeving inschakelen en uw back-up gebruiken om uw Mac te herstellen naar een foutloze toestand. Zie Opstartmedia maken (p. [45\)](#page-44-1) voor meer informatie.

Nadat u deze twee stappen hebt uitgevoerd, bent u er zeker van dat u uw Mac OS X kunt repareren en uw verloren documenten binnen enkele minuten kunt herstellen.

### **Belangrijkste functies:**

- Een back-up van specifieke schijven of de volledige Mac-inhoud maken naar lokale opslag of netwerkopslag (p[. 18\)](#page-17-0) of naar Acronis Cloud (p[. 19\)](#page-18-0)
- Een back-up van specifieke bestanden en mappen maken naar lokale opslag of netwerkopslag (p. [18\)](#page-17-0) of naar Acronis Cloud (p[. 19\)](#page-18-0)
- Gegevensarchivering (p. [62\)](#page-61-1)
- De gegevens van uw gezin beschermen (p[. 60\)](#page-59-1)
- **Opstartmedia maken (p. [45\)](#page-44-1)**
- Herstel van Mac OS X in de opstartbare mediaomgeving (p. [49\)](#page-48-0)
- Herstel van specifieke bestanden en mappen in Mac OS X (p. [51\)](#page-50-0)

### <span id="page-5-0"></span>1.2 Nieuw in deze versie

### **Klonen van actieve schijf**

Een kloon is een exacte replica van uw Mac (p. [57\)](#page-56-0) terwijl deze wordt gebruikt. U hoeft het systeem niet te stoppen en opnieuw te starten. Sluit een USB-C-of Thunderbolt-kabel aan om uw Mac te migreren of sluit een externe schijf aan als u een opstartbaar exemplaar wilt maken. Boot Сamp wordt ook ondersteund.

### **Fusion Drive klonen**

Een Fusion Drive is een hybride schijf die een relatief langzame harde schijf (HDD) combineert met een snel vaste-toestandstation (SSD). Met Acronis True Image 2019 kunt u een Fusion Drive klonen naar een Fusion Drive of naar een andere doelschijf.

### **Acronis Survival Kit**

Als u een Mac wilt kunnen herstellen in geval van een storing, hebt u twee essentiële onderdelen nodig: een back-up van uw systeemschijf en een opstartmedium. Acronis Survival Kit (p[. 46\)](#page-45-0) is een externe harde schijf die beide onderdelen bevat, zodat één apparaat alles bevat wat u nodig hebt om uw Mac te herstellen. Voor het maken van een Acronis Survival Kit kunt u elke externe harde schijf of elk USB-flashstation van meer dan 32 GB gebruiken.

### **Back-up van Office 365-gegevens maken**

Acronis True Image kan uw Microsoft Outlook-mailboxen en Microsoft OneDrive-gegevens beschermen door er een back-up van te maken naar de beveiligde Acronis Cloud. Nadat u alles hebt geüpload naar Acronis Cloud, is de inhoud te allen tijde beschikbaar op elk apparaat.

### **Back-up en herstel van Parallels Desktop virtuele machines**

Het herstellen van virtuele machines op uw Mac is volledig gestroomlijnd nu Acronis True Image een systeemeigen Parallels Desktop-technologie gebruikt voor het maken van back-ups van virtuele machines. Dit betekent dat virtuele machines kunnen worden hersteld en onmiddellijk kunnen worden opgestart in een Parallels Desktop-omgeving.

### **Flexibelere planning**

Het plannen is vereenvoudigd met een nieuwe optie waarmee het mogelijk is om back-ups te laten starten wanneer er een externe schijf wordt aangesloten. Configureer een nieuw back-upschema, activeer de optie, en de back-up start automatisch wanneer u de toegewezen USB-schijf aansluit op de Mac.

### **Verbeterde back-up naar de cloud**

De nieuwe technologie van Acronis voor het maken van bestandsback-ups naar de cloud verbetert de snelheid en de prestaties van back-ups. Dit houdt in dat de cloudback-up met de onafhankelijk bewezen hoogste snelheid nu nog beter is; de back-up biedt veilige opslag op andere locaties en versleutelt uw gegevens om uw digitale privacy te waarborgen.

# <span id="page-5-1"></span>1.3 Systeemvereisten

#### **Ondersteunde besturingssystemen:**

- macOS Mojave 10.14
- macOS High Sierra 10.13
- macOS Sierra 10.12
- OS X El Capitan 10.11

### **Ondersteunde bestandssystemen:**

**Apple File System (APFS)** 

- $HFS+$
- Core Storage
- FAT32
- NTFS (inclusief Boot Camp)

*U kunt geen back-up van gegevens maken naar een schijf met het NTFS-bestandssysteem. U kunt wel gegevens terughalen van een back-up die zich op dit type bestandssysteem bevindt.*

### **Vereisten voor opstartmedia van Acronis:**

- Voor het maken van opstartmedia kunt u elk verwisselbaar station met 4 GB (of meer) vrije ruimte gebruiken dat is geformatteerd met het bestandssysteem Mac OS Extended.
- De versie van macOS Recovery moet overeenkomen met de macOS-versie die op uw Mac is geïnstalleerd.
- Cd- en dvd-media worden niet ondersteund.

### **Ondersteunde opslagmedia:**

- Interne schijven (HDD, SSD, RAID)
- **USB-stations**
- **FireWire-schijven**
- **F** Thunderbolt
- Gedeelde netwerklocatie, NAS
- Acronis Cloud

### **Algemene vereisten:**

- U hebt administrator-bevoegdheden nodig om Acronis True Image 2019 te kunnen uitvoeren.
- Als uw Mac een Apple T2-chip bevat, selecteer dan 'Normale beveiliging' en 'Opstarten vanaf externe media toestaan' in de instellingen voor beveiligd opstarten. Raadpleeg https://support.apple.com/en-us/HT208330 voor meer informatie.

### <span id="page-6-0"></span>1.4 Acronis True Image 2019 installeren, bijwerken of verwijderen

### **Installatie**

### **U installeert Acronis True Image 2019 als volgt:**

1. Download het installatiebestand voor Acronis True Image 2019 vanaf de website van Acronis:

2. Dubbelklik op het installatiebestand van Acronis True Image 2019 (het bestand heeft .dmg als extensie).

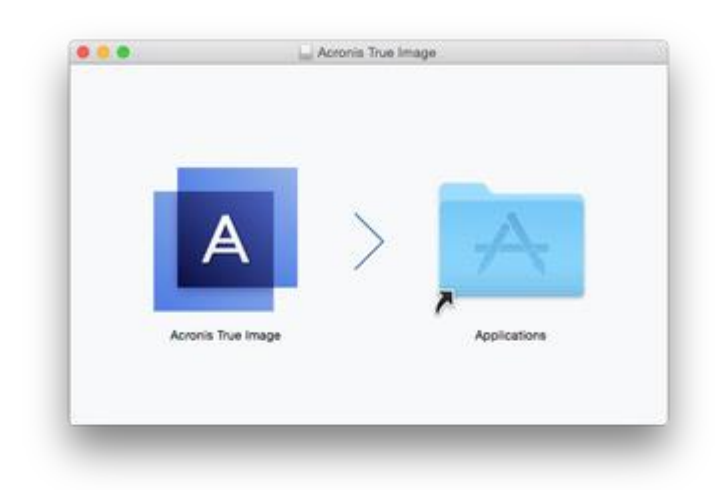

- 3. Versleep het pictogram voor Acronis True Image 2019 naar de map Toepassingen.
- 4. Voer het geïnstalleerde programma uit.
- 5. Geef uw beheerdersgegevens op wanneer u hierom wordt gevraagd.
- 6. Lees en aanvaard de voorwaarden van de licentieovereenkomst en het Acronis-gebruikerservaringsprogramma.

Wanneer u Acronis True Image 2019 voor de eerste keer opstart, meldt u zich dan aan bij uw Acronis-account. Het product wordt automatisch geactiveerd. U kunt deze stap overslaan. In dat geval voert u het serienummer in en klikt u op **Activeren**. Raadpleeg Acronis True Image 2019 activeren (p[. 9\)](#page-8-0) voor meer informatie.

**Opmerking:** Als op uw Mac macOS High Sierra 10.13 of Mojave 10.14 draait, moet u na de installatie extra stappen uitvoeren om toegang te hebben tot een back-up op schijf, het klonen van schijven en ransomewarebescherming. Doe hiervoor het volgende:

- 1. Open Systeemvoorkeuren.
- 2. Ga naar het tabblad Algemeen van Beveiliging en privacy.
- 3. Klik op **Toestaan** om akkoord te gaan met de vraag die wordt weergegeven.

Op macOS Mojave 10.14 moet u ook volledige schijftoegang geven aan Acronis True Image 2019 als u een back-up wilt maken van uw persoonlijke gegevens (bijvoorbeeld E-mail, Kalender, Berichten). Volg hiervoor de instructies op het scherm wanneer er een venster wordt weergegeven met het verzoek om volledige schijftoegang. Raadpleeg https://kb.acronis.com/content/61832 voor meer informatie.

### **Bijwerken**

Wanneer er een update voor Acronis True Image 2019 beschikbaar is op de website van Acronis, kunt u deze downloaden en over uw versie van Acronis True Image 2019 heen installeren. Al uw back-ups en instellingen blijven behouden.

#### **Ga als volgt te werk om automatisch controleren in te schakelen:**

 Klik in het menu **Acronis True Image** op **Voorkeuren** en schakel het selectievakje **Bij het opstarten automatisch controleren op updates** in.

**Zo controleert u handmatig op updates:**

Klik in het menu **Acronis True Image** op **Controleren op updates**.

### **Installatie verwijderen**

**Zo verwijdert u Acronis True Image 2019 van uw computer:**

- 1. Open de Finder en klik op **Toepassingen**.
- 2. Zoek Acronis True Image 2019 in de lijst en sleep de toepassing naar de Prullenbak.

# <span id="page-8-0"></span>1.5 Acronis True Image 2019 activeren

Als u Acronis True Image 2019 wilt gebruiken, moet u het activeren via internet. Zonder activering werkt het volledig functionele product gedurende 30 dagen. Als u het programma tijdens deze periode niet activeert, worden alle functies behalve de herstelfunctie na deze periode gedeactiveerd.

### **Acronis True Image 2019 activeren**

U kunt Acronis True Image 2019 activeren op uw eigen computer of op een andere computer als uw eigen computer geen internetverbinding heeft.

#### **Activeren op een computer die is verbonden met internet**

Als uw computers is verbonden met internet, wordt het product automatisch geactiveerd.

Als de computer waarop u Acronis True Image 2019 installeert geen internetverbinding heeft, of als het programma geen verbinding kan maken met de Acronis-activeringsserver, klikt u op **Account** op de zijbalk en selecteert u een van de volgende acties:

- **Opnieuw proberen**: selecteer deze optie om opnieuw verbinding proberen te maken met de Acronis-activeringsserver.
- **Offline activeren** u kunt het programma handmatig activeren vanaf een andere computer met internetverbinding (zie hieronder).

#### **Activeren vanaf een andere computer**

Als uw computer geen internetverbinding heeft, kunt u Acronis True Image 2019 activeren met behulp van een andere computer die wel een internetverbinding heeft.

#### **Ga als volgt te werk om het product te activeren vanaf een andere computer:**

- 1. Installeer en start Acronis True Image 2019 op uw computer.
- 2. Klik op de zijbalk op **Account** en klik vervolgens op **Offline activeren**.
- 3. Voer in het activeringsvenster van Acronis True Image 2019 drie eenvoudige stappen uit:
	- 1. Sla uw installatiecode op in een bestand door op de knop **Opslaan naar bestand** te klikken, en geef een verwisselbaar medium als bestandslocatie op (bijvoorbeeld een USB-flashstation). U kunt deze code ook gewoon op een stuk papier noteren.
	- 2. Ga op een andere computer met internetverbinding naar https://www.acronis.com/activation/. De instructies op het scherm helpen u om met behulp van de installatiecode uw activeringscode te verkrijgen. Sla de verkregen activeringscode op in een bestand op een verwisselbaar medium of noteer de code ergens.
	- 3. Klik op uw computer op de knop **Laden vanuit bestand** en geef het pad op naar het bestand met de activeringscode. Als u de code ergens hebt genoteerd, kunt u deze ook gewoon invoeren.
- 4. Klik op **Activeren**.

Bekijk daarnaast de Engelstalige video-instructies op https://goo.gl/DHd1h5.

### **Probleem "Te veel activeringen"**

Mogelijke redenen voor het probleem:

 **U hebt het maximumaantal computers waarop Acronis True Image 2019 is geïnstalleerd, overschreden.**

U hebt bijvoorbeeld een licentie of een serienummer voor één computer en u installeert Acronis True Image op een tweede computer.

### **Oplossingen:**

- Voer een nieuw serienummer in. Als u er nog geen hebt, kunt u deze aanschaffen in de ingebouwde Acronis-winkel of via de website van Acronis.
- Verplaats de licentie naar de nieuwe computer vanaf een andere computer waarop het product al is geactiveerd. U doet dit door de computer te selecteren waarvandaan u de licentie wilt verplaatsen. Zoals u ziet, wordt Acronis True Image gedeactiveerd op die computer.
- **U installeert macOS opnieuw of wijzigt de hardware van uw computer.**

U kunt bijvoorbeeld het moederbord of de processor in uw computer upgraden. Activering is verloren gegaan, omdat Acronis True Image uw computer als een nieuwe ziet.

### **Oplossing:**

Activeer Acronis True Image opnieuw op uw computer door in de lijst dezelfde computer met de oude naam te kiezen.

### **Uw abonnementslicenties handmatig beheren**

Als u de versie van Acronis True Image 2019 gebruikt waarvoor een abonnement is vereist, kunt u de licenties handmatig beheren op de Acronis-website. U kunt het volgende doen:

- Licenties verplaatsen tussen uw computers
- Licenties overbrengen tussen uw accounts
- Een licentie verwijderen van een computer
- Conflicten met productactiveringen oplossen, inclusief het probleem "Te veel activeringen"
- Nieuwe licenties aanschaffen

### **Voor het beheren van licenties:**

- 1. Ga naar https://account.acronis.com/, en meldt u vervolgens aan met uw Acronis-account.
- 2. In het gedeelte **Producten** zoekt u op Acronis True Image 2019, en klikt u vervolgens op **Beheren**.

### <span id="page-9-0"></span>1.6 Informatie over de evaluatieversie

Als u Acronis True Image 2019 eerst wilt uitproberen, kunt u de gratis evaluatieversie van 30 dagen van het product installeren. Na de evaluatieperiode wordt de functionaliteit van het programma geblokkeerd en moet u upgraden naar de volledige versie als u Acronis True Image 2019 wilt blijven gebruiken. Schijf klonen is uitgeschakeld in de proefversie.

Wanneer de proefperiode is verlopen, worden uw lokale back-ups en netwerkback-ups niet verwijderd; u kunt ze in de volledige versie van Acronis True Image 2019 gebruiken voor herstel.

### **Acronis Cloud**

U hebt 1000 GB aan opslagruimte in de cloud gedurende de evaluatieperiode: U kunt deze ruimte gebruiken om uw online back-ups op te slaan. Na afloop van de proefperiode werkt Acronis Cloud gedurende 30 dagen alleen in de herstelmodus. Na die periode kunt u Acronis Cloud-service niet meer gebruiken en worden al uw gegevens in de Cloud verwijderd.

### **De evaluatieversie installeren**

Om de evaluatieversie te gebruiken, installeert u het product en klikt u op **Evaluatie starten**. Raadpleeg Acronis True Image 2019 installeren, bijwerken of verwijderen (p. [7\)](#page-6-0) voor meer informatie.

### **Upgrade naar volledige versie uitvoeren**

### **Upgraden naar de volledige versie van het product:**

- 1. Koop de volledige versie op de Acronis-website: https://go.acronis.com/timac2019/getfullversion.
- 2. Open Acronis True Image 2019.
- 3. Klik in de menubalk op **Acronis True Image 2019** en daarna op **Serienummer invoeren**.
- <span id="page-10-0"></span>4. Voer het volledige serienummer in het daarvoor bestemde vak in en klik op **Activeren**.

### 1.7 Deelnemen aan het Acronisgebruikerservaringsprogramma

Het Acronis-gebruikerservaringsprogramma (AGEP) is een nieuwe manier om Acronis-gebruikers in staat te stellen hun eigen bijdrage te leveren aan de vormgeving en ontwikkeling van Acronis-producten en de functies die deze producten ondersteunen. Dit programma biedt u de mogelijkheid ons allerlei informatie te bezorgen, onder andere over de hardwareconfiguratie van uw computer en/of virtuele machines, de functies die u het meest (en het minst) gebruikt, en het type problemen waarmee u zoal wordt geconfronteerd. Op basis van deze informatie kunnen wij dan de Acronis-producten en de door u meest gebruikte functies verbeteren.

#### **Zo neemt u deel aan het programma:**

- 1. Klik in het menu **Acronis True Image** op **Voorkeuren**.
- 2. Om het programma te verlaten, vinkt u het selectievakje **Deelnemen aan het Acronis-gebruikerservaringsprogramma** uit.

Als u besluit om aan het programma deel te nemen, wordt elke week automatisch allerlei technische informatie verzameld. Hierbij worden geen persoonlijke gegevens verzameld, zoals uw naam, adres of telefoonnummer. Deelname aan het gebruikerservaringsprogramma is volledig vrijwillig. De belangrijkste doelstelling van dit programma is ons in staat te stellen onze software te verbeteren en er functies in te implementeren die beter aan de behoeften van onze klanten voldoen.

### <span id="page-10-1"></span>1.8 Feedback verzenden naar Acronis

Regelmatig brengen we verbeteringen aan in onze producten en services door ze functioneler, betrouwbaarder en sneller te maken. Via het feedbackformulier kunt u ons op de hoogte stellen van ongemakken en defecten die we moeten oplossen om Acronis True Image 2019 nog verder te verbeteren. We zouden het waarderen als u enkele minuten de tijd neemt om ons te vertellen wat u van ons product vindt, om een nieuwe functie voor te stellen of om een probleem te rapporteren. We lezen en analyseren alle feedback.

*We kunnen niet alle feedbackberichten beantwoorden. Als u hulp nodig hebt met Acronis True Image 2019, neemt u contact op met Technische ondersteuning (p[. 14\)](#page-13-1).*

#### **Feedback naar Acronis verzenden:**

1. Klik in het menu **Acronis True Image 2019** op **Feedback verzenden**. Het feedbackformulier wordt geopend.

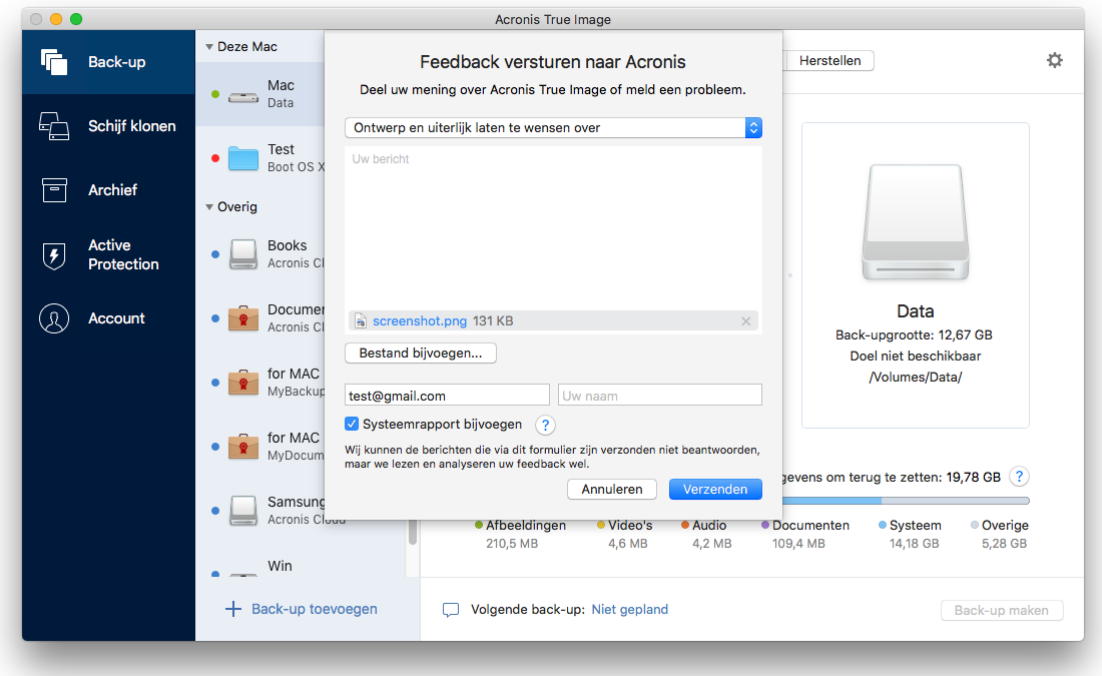

- 2. Kies een reden voor uw feedback in de lijst.
- 3. Typ uw bericht.
- 4. Geef uw naam en e-mailadres op.
- 5. [Optionele stap] Acronis True Image 2019 voegt standaard een schermafbeelding van het consolevenster toe. U kunt deze verwijderen als u vindt dat deze ons niet helpt bij het onderzoeken van uw probleem of om uw idee te begrijpen.
- 6. [Optionele stap] U kunt ook een bestand en Acronis-systeemrapport bijvoegen.

Een systeemrapport van Acronis bevat allerlei technische informatie, waaronder informatie over de hardwareconfiguratie, versie OS X, systeemlog, gebeurtenissenlog van Acronis True Image 2019 en uw back-upinstellingen.

Opmerking: Een systeemrapport van Acronis bevat geen persoonlijke gegevens, zoals uw naam, adres, telefoonnummer of wat u via het toetsenbord invoert.

We raden u aan het systeemrapport bij te voegen als er een ernstige fout is opgetreden, bijvoorbeeld als Acronis True Image 2019 niet meer reageert.

<span id="page-11-0"></span>7. Klik op **Verzenden**.

### 1.9 Toepassingsvoorkeuren

Het Voorkeurenvenster bevat algemene instellingen van Acronis True Image 2019. Ga als volgt te werk om het te openen:

- 1. Open Acronis True Image 2019.
- 2. Klik in het menu Acronis True Image op **Voorkeuren**.

De volgende instellingen zijn beschikbaar:

- **Geen back-up maken wanneer u op de accu werkt** Zie Energie-instellingen van laptop (p. [38\)](#page-37-0) voor meer informatie.
- **Bij het opstarten automatisch controleren op updates** Raadpleeg Acronis True Image 2019 installeren, bijwerken of verwijderen (p. [7\)](#page-6-0) voor meer informatie.
- **Deelnemen aan het Acronis-gebruikerservaringsprogramma** Raadpleeg Acronis-gebruikerservaringsprogramma (p[. 11\)](#page-10-0) voor meer informatie.
- **Meldingen in Berichtencentrum weergeven** Raadpleeg Meldingen (p. [39\)](#page-38-0) voor meer informatie.

### <span id="page-12-0"></span>1.10 Sneltoetsen

In Acronis True Image 2019 kunt u de sneltoetsen gebruiken om comfortabeler en sneller te kunnen navigeren in de gebruikersinterface. Als u een sneltoets wilt gebruiken, drukt u dan twee of meer toetsen van een toetsencombinatie tegelijkertijd in. Een aantal Acronis True Image-snelkoppelingen kunt u vinden in het toepassingsmenu. In menu's zijn sommige toetsnamen vervangen door de volgende pictogrammen:

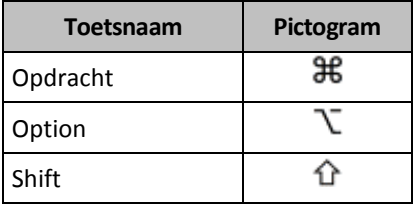

Sneltoetsen in Acronis True Image 2019:

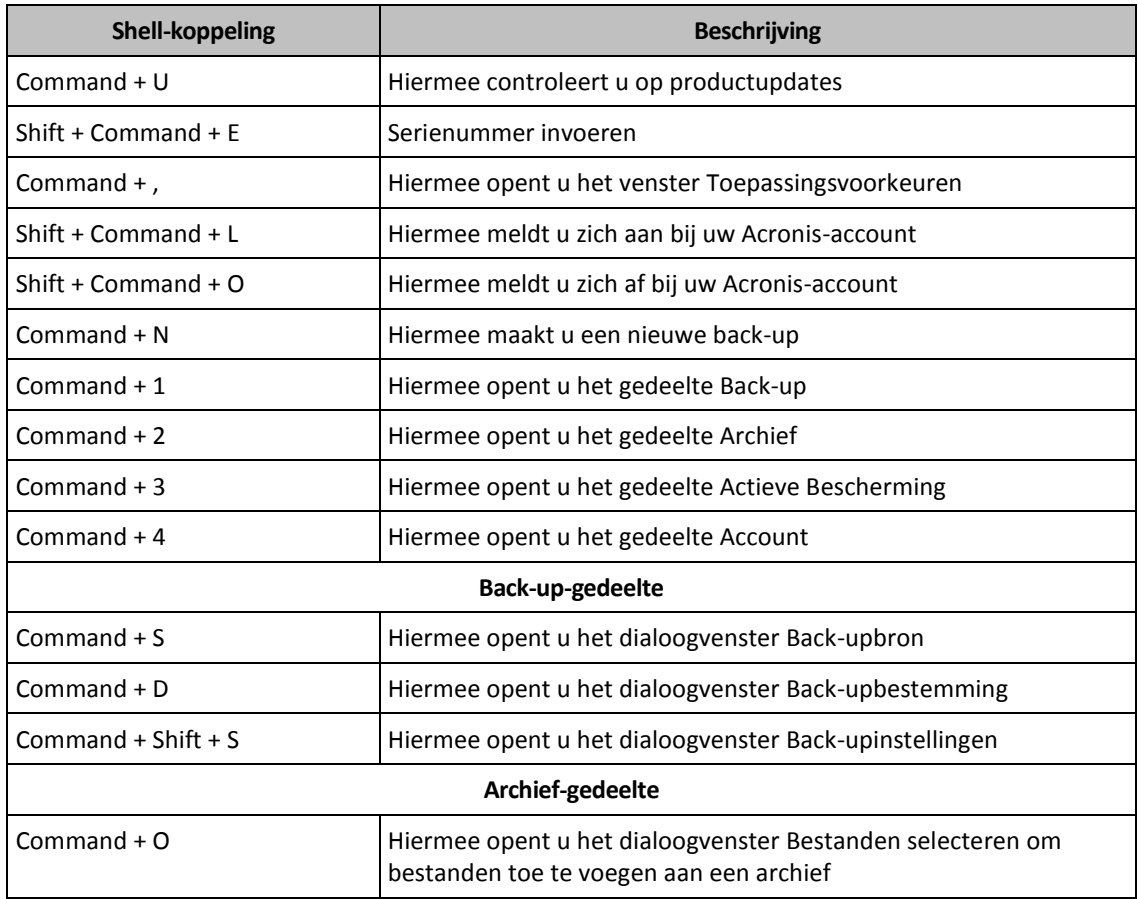

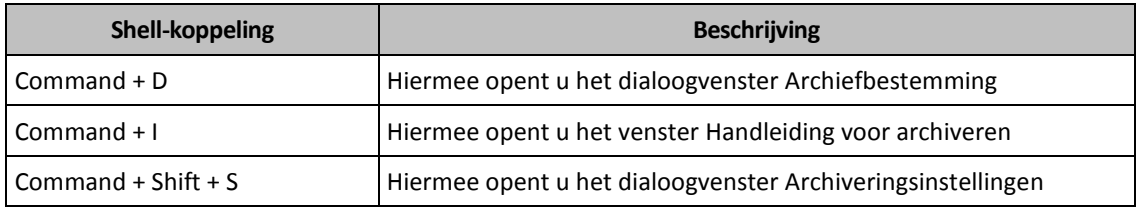

### <span id="page-13-0"></span>1.11 Integratie met Touch Bar

Vanaf de modellen uit 2016, op 15-inch MacBook Pro en 13-inch MacBook Pro met vier Thunderbolt 3-poorten, is er een speciaal interactiegebied, de Touch Bar, bovenaan het toetsenbord. Touch Bar toont de meest relevante besturingen, afhankelijk van het geopende venster of de taak waaraan u op dat moment werkt. Deze technologie vereenvoudigt uw interactie met de gebruikersinterface en biedt u de mogelijkheid om diverse bewerkingen uit te voeren. Zo kunt u op knoppen klikken, schakelen tussen websites, zoeken, tekstopmaak wijzigen en standaardbesturingen van het Mac-systeem gebruiken. Meer informatie over Touch Bar vindt u op de website van Apple: https://support.apple.com/en-us/HT207055.

Acronis True Image 2019 ondersteunt de functionaliteit van Touch Bar. Hiermee kunt u schakelen tussen verschillende toepassingsonderdelen, back-ups configureren, archieven maken, gegevens herstellen en andere bewerkingen uitvoeren. Wanneer u bijvoorbeeld een back-up selecteert in de lijst, ziet de Touch Bar er als volgt uit:

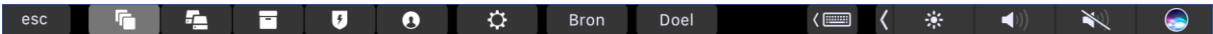

De **Esc**-knop en de pictogrammen aan de rechterkant zijn systeembesturingen van de Mac. Het linkerdeel bevat pictogrammen voor de navigatie tussen de onderdelen van Acronis True Image 2019:

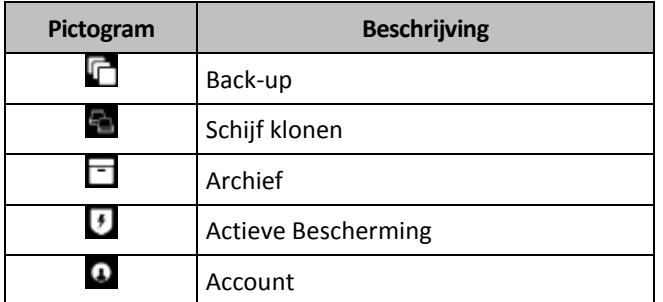

De besturingselementen voor het huidige venster bevinden zich in het midden. In dit voorbeeld kunt u de bron, het doel en de instellingen van de back-up wijzigen (**121**) en de back-up starten.

U kunt ook een nieuwe back-up maken of archiveren met behulp van de pictogrammen op de Touch Bar:

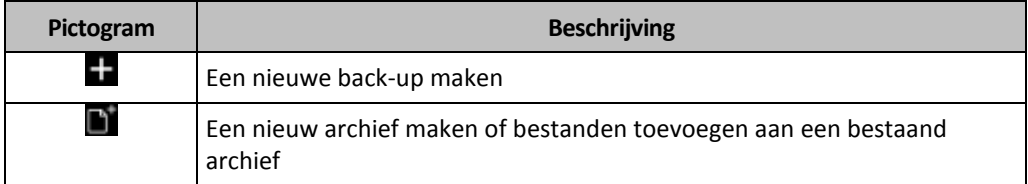

### <span id="page-13-1"></span>1.12 Technische ondersteuning

### **Onderhoud- en ondersteuningsprogramma**

Als u hulp nodig hebt met uw Acronis-product, gaat u naar https://www.acronis.com/support/.

### **Productupdates**

U kunt de nieuwste updates voor al uw geregistreerde Acronis-softwareproducten van onze website downloaden wanneer u zich bij uw **account** (https://account.acronis.com/) aanmeldt en het product hebt geregistreerd. Raadpleeg **Producten van Acronis registreren op de website** (https://kb.acronis.com/content/4834) en **Gebruikershandleiding Acronis-website** (https://kb.acronis.com/content/8128).

# <span id="page-15-0"></span>2 Back-up

### **In deze sectie**

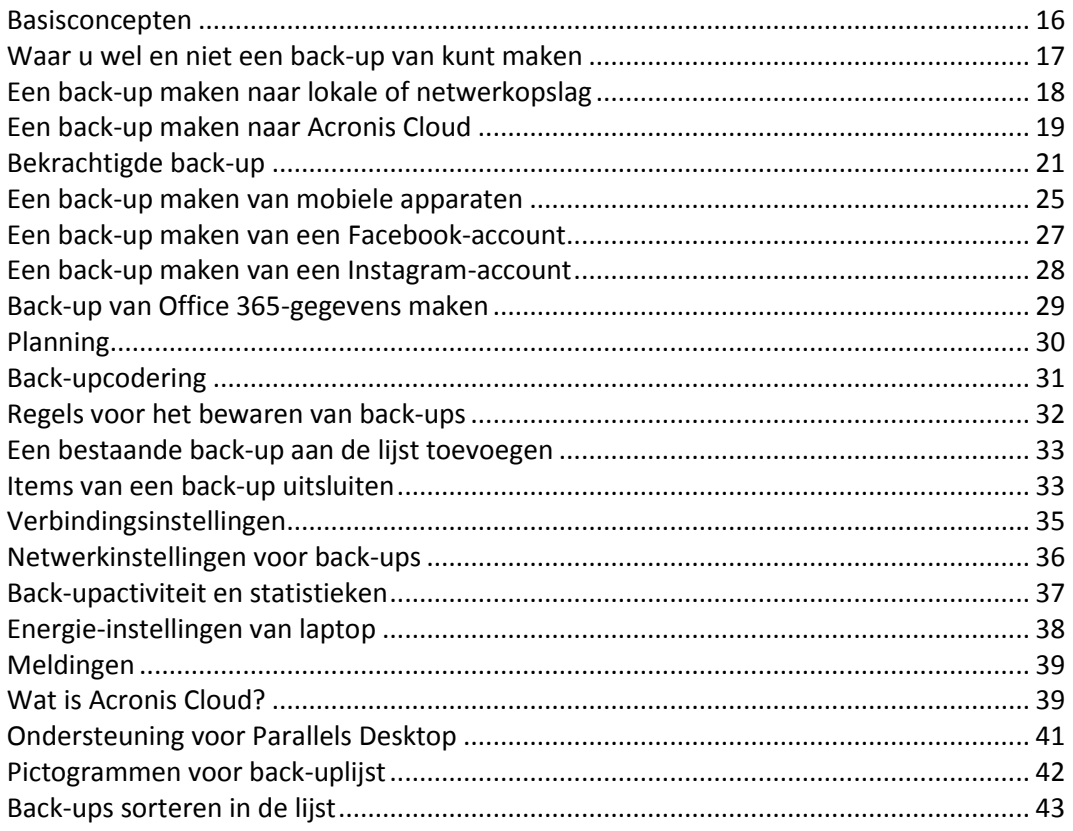

# <span id="page-15-1"></span>2.1 Basisconcepten

### **Back-up en herstel**

**Back-up** verwijst naar het maken van kopieën van gegevens zodat deze kunnen worden gebruikt om de originele gegevens te **herstellen** in geval van gegevensverlies.

Back-ups vervullen in wezen twee belangrijke functies:

- Om een besturingssysteem te herstellen (p. [49\)](#page-48-0) wanneer het fouten bevat of niet kan opstarten. Dit proces wordt noodherstel genoemd. Voor informatie over het beschermen van uw Mac tegen rampen, raadpleegt u Een back-up maken naar lokale of netwerkopslag (p[. 18\)](#page-17-0) en Back-ups maken naar Acronis Cloud (p[. 19\)](#page-18-0) voor meer informatie.
- Om specifieke bestanden en mappen te herstellen (p. [51\)](#page-50-0) nadat ze per ongeluk zijn verwijderd, of defect zijn geraakt.

#### **Herstelmethoden:**

- **Volledig herstel** kan worden uitgevoerd naar de oorspronkelijke locatie of naar een nieuwe. Als de oorspronkelijke locatie is geselecteerd, worden de gegevens op de locatie volledig overschreven met gegevens uit de back-up. Als het een nieuwe locatie betreft, worden de gegevens gewoon uit de back-up gekopieerd naar de nieuwe locatie.
- **Incrementeel herstel** wordt alleen naar de oorspronkelijke locatie uitgevoerd en alleen uit een cloudback-up. Voordat de herstelprocedure begint, worden de kenmerken van de bestanden op

de oorspronkelijke locatie vergeleken met die van de bestanden in de back-up, bijvoorbeeld de bestandsgrootte en de datum van laatste wijziging. Bestanden die niet overeenkomen, worden gemarkeerd voor herstel, de resterende bestanden worden in de herstelprocedure overgeslagen. In tegenstelling tot volledig herstel, herstelt Acronis True Image alleen gewijzigde bestanden. Deze methode verkort de hersteltijd aanzienlijk en produceert minder internetverkeer bij herstel uit Acronis Cloud.

### **Back-upversies**

Tijdens de back-upbewerking wordt een back-upversie gecreëerd. Elke versie vertegenwoordigt een herstelpunt waarnaar het systeem kan of de gegevens kunnen worden hersteld. De eerste back-upversie bevat alle gegevens bevat die zijn gekozen om te worden opgenomen in de back-up. De tweede en volgende versies bevatten alleen wijzigingen in de gegevens die zijn doorgevoerd sinds de vorige versie van de back-up. Alle versies van de back-up worden opgeslagen in een enkel back-upbestand.

### **Bestandsindeling van back-ups**

Wanneer u een back-up maakt van uw Mac naar een plaatselijke of netwerklocatie voor opslag, slaat Acronis True Image 2019 back-upgegevens op in de bedrijfseigen .tib-indeling, door compressie te gebruiken. De gegevens in .tib-bestanden kunnen alleen via producten van Acronis True Image 2019 worden hersteld.

Wanneer u een back-up maakt van uw Mac naar Acronis Cloud (p[. 39\)](#page-38-1), slaat Acronis True Image 2019 uw gegevens op 'zoals deze zijn'. U kunt de gegevens in het product herstellen of via de webtoepassing Acronis Cloud (p. [39\)](#page-38-1) op elke Mac-computer met een internetverbinding.

### **Plannen**

Om daadwerkelijk iets te hebben aan uw back-ups, is het vanzelfsprekend belangrijk dat ze zo actueel mogelijk zijn. Plan uw back-ups (p. [30\)](#page-29-0) zodat deze regelmatig worden uitgevoerd.

### **Regels voor het bewaren van back-ups**

Elke keer dat u een back-upbewerking uitvoert, handmatig of in een planning, creëert Acronis True Image 2019 een nieuwe back-upversie in de back-uplocatie. Als u verouderde back-upversies automatisch wilt verwijderen, kunt u de regels voor het bewaren van back-up instellen. Raadpleeg Regels voor het bewaren van back-ups (p. [32\)](#page-31-0) voor meer informatie.

# <span id="page-16-0"></span>2.2 Waar u wel en niet een back-up van kunt maken

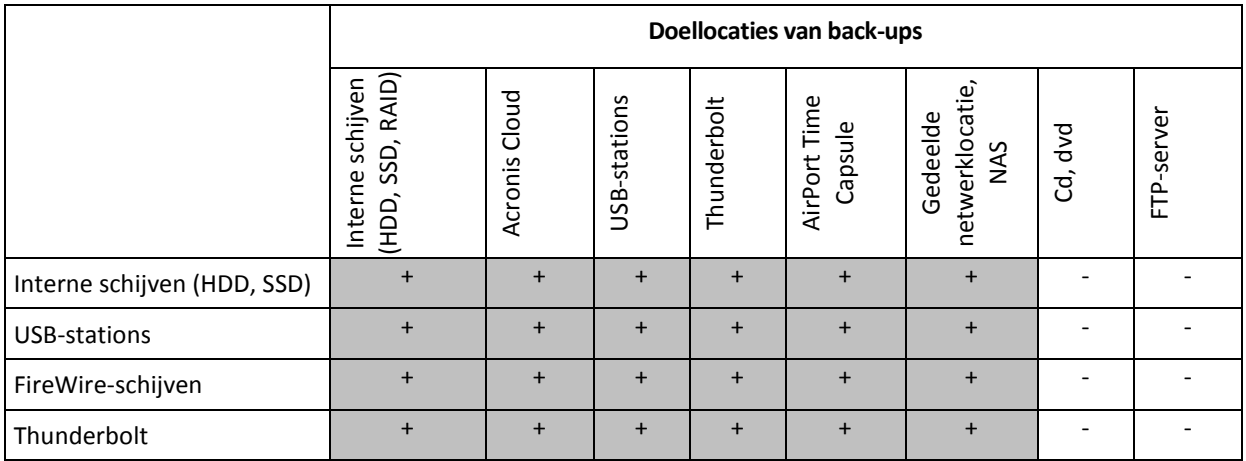

In onderstaande tabel ziet u waarvan en waar u een back-up kunt maken.

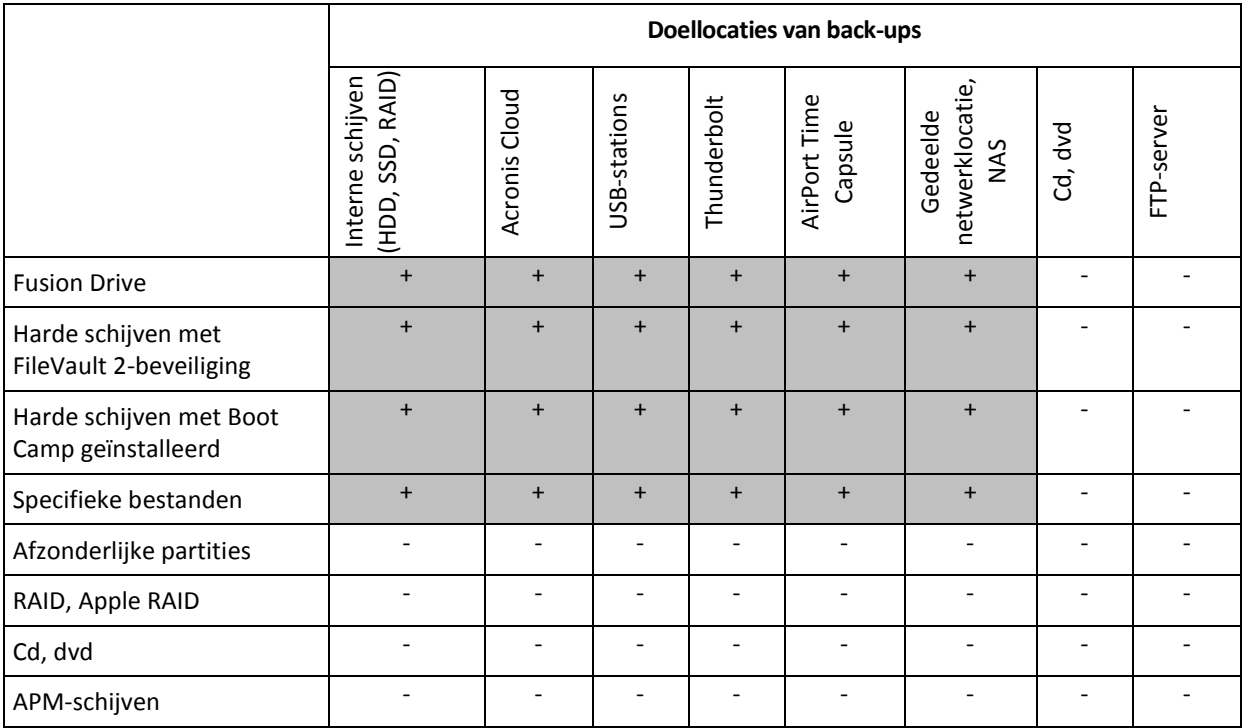

### <span id="page-17-0"></span>2.3 Een back-up maken naar lokale of netwerkopslag

### **Zo maakt u een gegevensback-up naar lokale of netwerkopslag:**

- 1. Open Acronis True Image 2019.
- 2. Voer een van deze handelingen uit:
	- Als dit uw eerste back-up is, slaat u deze stap over.
	- Als u al een back-up hebt en een nieuwe back-up wilt maken, klikt u onder aan de back-uplijst op **Back-up toevoegen**.

*Opmerking: Als u een back-up wilt verwijderen, selecteert u deze en klikt u op Verwijderen. De back-up wordt uit de lijst verwijderd en de back-upbestanden worden van de back-uplocatie verwijderd.*

3. Klik op het pictogram Back-upbron en geef aan waarvan u een back-up wilt maken:

#### **Volledige Mac**

Wanneer u deze optie selecteert, maakt Acronis True Image een back-up van al uw interne harde schijven in schijfmodus. De back-up bevat het besturingssysteem, geïnstalleerde programma's, systeeminstellingen en al uw persoonlijke gegevens met uw foto's, muziek en documenten.

- **E** Schijven
- **Bestanden en mappen**
- **Mobiel apparaat**

Zie Een back-up maken van mobiele apparaten (p. [25\)](#page-24-0) voor meer informatie.

**Sociaal netwerk** 

Zie Een back-up maken van een Facebook-account (p. [27\)](#page-26-1) of Een back-up maken van een Instagram-account (p[. 28\)](#page-27-0) voor meer informatie.

### **Bestanden ter bekrachtiging**

Zie Bekrachtigde back-up (p. [21\)](#page-20-0) voor meer informatie.

NAS-apparaat (indien verbonden)

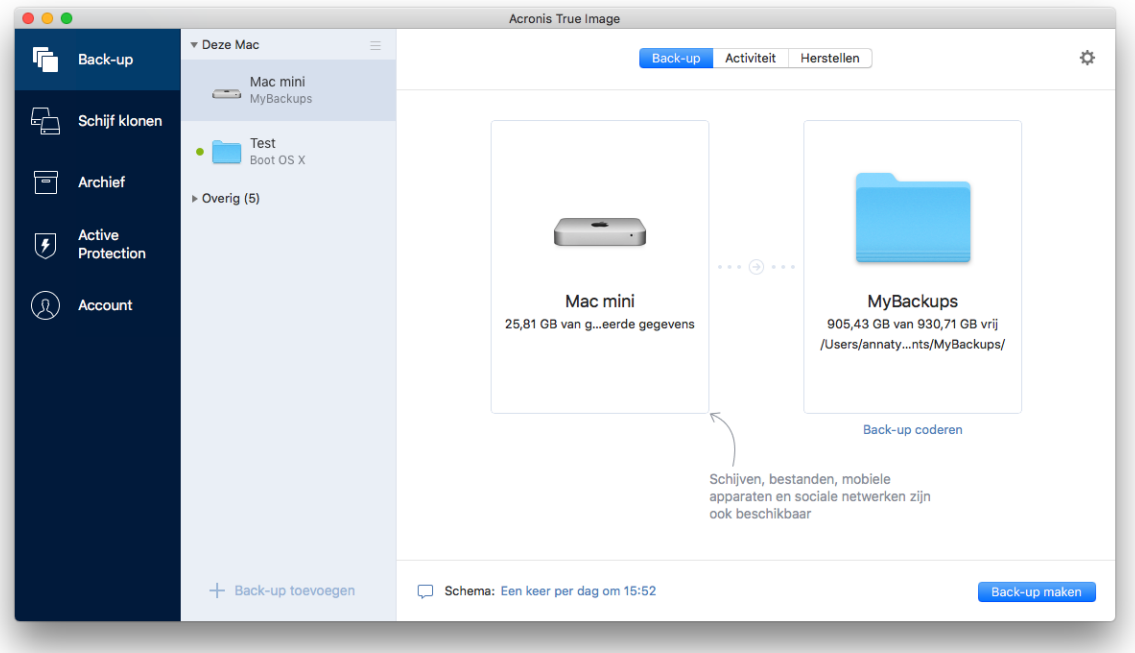

- 4. Klik op het pictogram Back-upbestemming, selecteer waar u het back-upbestand wilt opslaan en klik op **OK**. Als de locatie niet wordt weergegeven, klikt u op **Bladeren** en selecteert u een locatie. Indien u beschikt over een NAS-apparaat, zal dit automatisch gedetecteerd worden en in de lijst met andere locaties staan.
- 5. [Optionele stap] Configureer extra instellingen. U kunt:
	- Bestanden en mappen handmatig uitsluiten via **Instellingen** —> **Uitsluitingen**. Raadpleeg Items van een back-up uitsluiten (p. [33\)](#page-32-1) voor meer informatie.
	- Het back-upschema configureren via **Instellingen** —> **Planning**. Raadpleeg Planning (p. [30\)](#page-29-0) voor meer informatie.
	- Stel de regels voor het bewaren van back-ups in via **Instellingen** —> **Opschonen**. Raadpleeg Regels voor het bewaren van back-ups (p. [32\)](#page-31-0) voor meer informatie.
	- Uw back-up met een wachtwoord en codering beschermen via **Instellingen** —> **Codering**. Raadpleeg Back-upcodering (p. [31\)](#page-30-0) voor meer informatie.
- 6. Nadat u alle instellingen hebt geconfigureerd en klaar bent om de back-up te maken, klikt u op **Back-up**.

Als u uw Mac wilt herstellen met een Acronis True Image-back-up, moet u een Acronis-opstartmedium hebben. Als u er geen hebt, maakt u er een. Zie Opstartmedia maken (p[. 45\)](#page-44-1) voor meer informatie.

# <span id="page-18-0"></span>2.4 Een back-up maken naar Acronis Cloud

Zo neemt u Acronis Cloud in gebruik:

- Maak een Acronis-account (p[. 40\)](#page-39-0) als u er nog geen hebt.
- Abonneer u op de Acronis Cloud-service (p[. 40\)](#page-39-1).

#### **Zo maakt u een back-up van uw Mac naar Acronis Cloud:**

- 1. Open Acronis True Image 2019.
- 2. Voer een van deze handelingen uit:
	- Als dit uw eerste back-up is, slaat u deze stap over.
	- Als u al een back-up hebt en een nieuwe back-up wilt maken, klikt u op het plusteken onder aan de back-uplijst.

*Opmerking: Als u een back-up wilt verwijderen, selecteert u deze en klikt u op Verwijderen. De back-up wordt uit de lijst verwijderd en de back-upbestanden worden van de back-uplocatie verwijderd.*

- 3. Klik op het pictogram Back-upbron en geef aan waarvan u een back-up wilt maken:
	- **Volledige Mac**

Wanneer u deze optie selecteert, maakt Acronis True Image een back-up van al uw interne harde schijven in schijfmodus. De back-up bevat het besturingssysteem, geïnstalleerde programma's, systeeminstellingen en al uw persoonlijke gegevens met uw foto's, muziek en documenten.

- **Schijven**
- **Bestanden en mappen**
- **Mobiel apparaat**

Zie Een back-up maken van mobiele apparaten (p. [25\)](#page-24-0) voor meer informatie.

**E** Sociaal netwerk

Zie Een back-up maken van een Facebook-account (p. [27\)](#page-26-1) of Een back-up maken van een Instagram-account (p[. 28\)](#page-27-0) voor meer informatie.

#### **Bestanden ter bekrachtiging**

Zie Bekrachtigde back-up (p. [21\)](#page-20-0) voor meer informatie.

NAS-apparaat (indien verbonden)

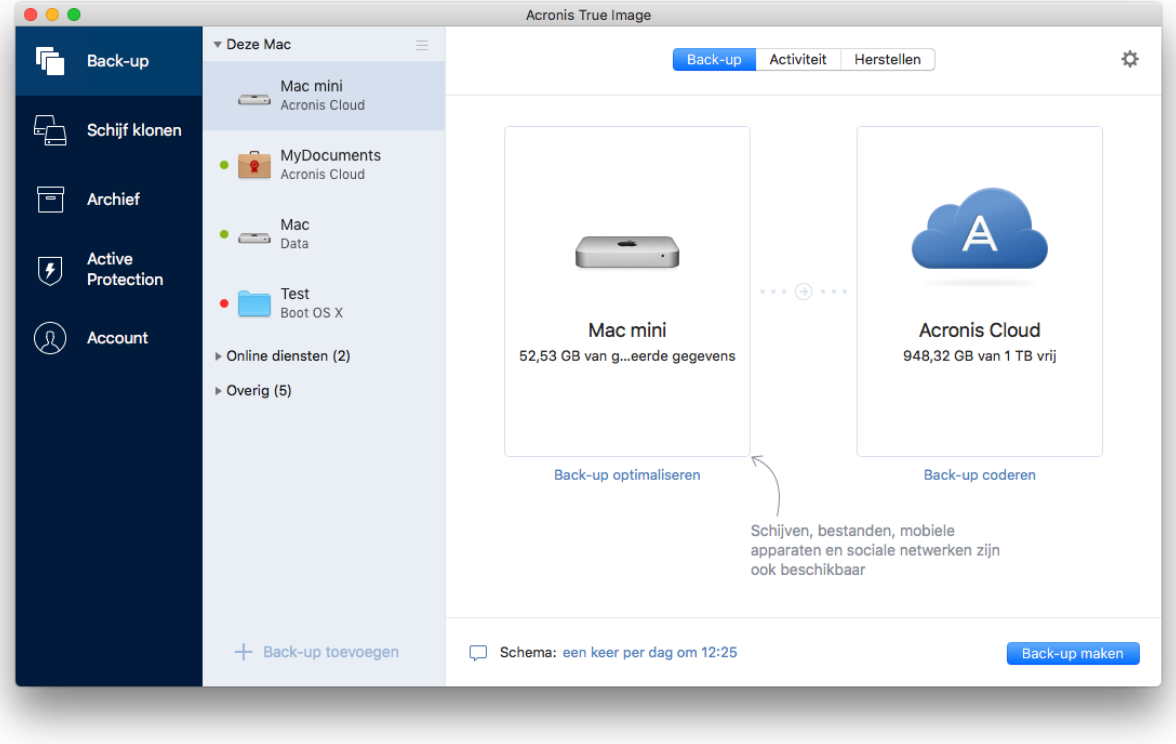

4. Klik op het pictogram Back-upbestemming, selecteer Acronis Cloud en klik op **OK**.

Als u nog niet bent aangemeld, voert u het e-mailadres en wachtwoord van uw Acronis-account in en klikt u op **Aanmelden**.

Als u geen Acronis-account hebt, klikt u op **Account maken**, voert u uw e-mailadres en wachtwoord in en klikt u op de knop **Account maken**. Zie Een Acronis-account maken (p[. 40\)](#page-39-0) voor meer informatie.

- 5. [Optionele stap] Configureer extra instellingen. U kunt:
	- Gegevens die door derde partijen worden beveiligd uitsluiten (indien aanwezig). Klik op **Back-up optimaliseren** en geef op welke gegevens u wilt uitsluiten. Zie Items van een back-up uitsluiten (p. [33\)](#page-32-1) voor meer informatie.
	- Bestanden en mappen handmatig uitsluiten via **Instellingen** —> **Uitsluitingen**. Zie Items van een back-up uitsluiten (p. [33\)](#page-32-1) voor meer informatie.
	- Het back-upschema configureren via **Instellingen** —> **Planning**. Zie Planning (p[. 30\)](#page-29-0) voor meer informatie.
	- De regels voor het bewaren van back-ups instellen via **Instellingen** —> **Opschonen**. Zie Regels voor het bewaren van back-ups (p. [32\)](#page-31-0) voor meer informatie.
	- Uw back-up met een wachtwoord en codering beschermen via **Instellingen** —> **Codering**. Zie Back-upcodering (p[. 31\)](#page-30-0) voor meer informatie.
	- Een specifiek datacentrum selecteren en de uploadsnelheid instellen via **Instellingen** —> **Netwerk**. Zie Netwerkinstellingen voor back-ups (p[. 36\)](#page-35-0) voor meer informatie.
- 6. Wanneer u alle instellingen hebt geconfigureerd en klaar bent om de back-up te maken, klikt u op **Back-up**.

*De eerste keer dat u een online back-up maakt, kan het mogelijk enige tijd duren voordat de back-uptaak is voltooid. Daarna verloopt het back-upproces waarschijnlijk veel sneller, omdat alleen een back-up wordt gemaakt van bestanden die nieuw of gewijzigd zijn ten opzichte van de eerste volledige back-up.*

Als u uw Mac wilt herstellen met een Acronis True Image-back-up, moet u een Acronis-opstartmedium hebben. Als u er geen hebt, maakt u er een. Zie Opstartmedia maken (p[. 45\)](#page-44-1) voor meer informatie.

# <span id="page-20-0"></span>2.5 Bekrachtigde back-up

Door het gebruik van Blokketen-technologie kan Acronis True Image 2019 uw bestanden beschermen voor onrechtmatige wijziging. Dit geeft u de garantie dat u uw gegevens kunt herstellen van exact hetzelfde bestand dat werd geback-upt. We raden u aan om dit soort back-up te gebruiken om uw juridische documentbestanden of andere bestanden te beschermen die bewezen authenticiteit vereisen. Zie Blokketen-technologie gebruiken (p[. 23\)](#page-22-0) voor meer info.

#### **Een bekrachtigde back-up maken van uw bestanden en mappen.**

- 1. Open Acronis True Image 2019.
- 2. Voer een van deze handelingen uit:
	- Sla deze stap over als dit uw eerste back-up is.
	- Als u al een back-up hebt en een nieuwe back-up wilt maken, klikt u op **Back-up toevoegen** onder aan de back-uplijst.

*Opmerking: Als u een back-up wilt verwijderen, selecteert u deze en klikt u op Verwijderen. De back-up wordt uit de lijst verwijderd en de back-upbestanden worden van de back-uplocatie verwijderd.*

3. Klik op het icoon back-upbron, klik op **Bekrachtigde back-up** en selecteer dan de bestanden en mappen die u wenst te back-uppen.

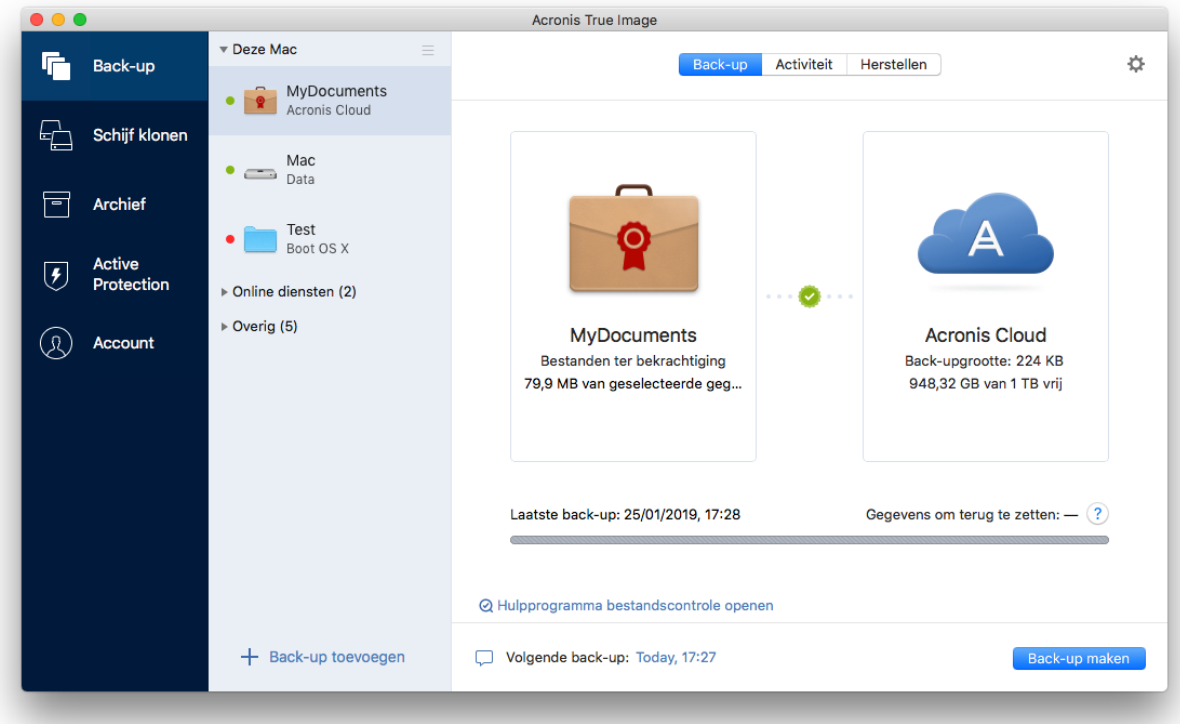

- 4. Klik op het pictogram Back-upbestemming, selecteer waar u het back-upbestand wilt opslaan en klik op **OK**. Als de locatie niet wordt weergegeven, klikt u op **Bladeren** en selecteert u een locatie. Indien u beschikt over een NAS-apparaat, zal dit automatisch gedetecteerd worden en in de lijst met andere locaties staan.
- 5. [Optionele stap] Configureer extra instellingen. U kunt:
	- Bestanden en mappen handmatig uitsluiten via **Instellingen** —> **Uitsluitingen**. Raadpleeg Items van een back-up uitsluiten (p. [33\)](#page-32-1) voor meer informatie.

Om bestanden met een digitale handtekening uit te sluiten van de back-up, selecteer de **Niet bekrachtigen van digitaal ondertekende bestanden** selectievakje. Raadpleeg Items van een back-up uitsluiten (p. [33\)](#page-32-1) voor meer informatie.

- Het back-upschema configureren via **Instellingen → Planning**. Raadpleeg Planning (p. [30\)](#page-29-0) voor meer informatie.
- Stel de regels voor het bewaren van back-ups in via **Instellingen** —> **Opschonen**. Raadpleeg Regels voor het bewaren van back-ups (p. [32\)](#page-31-0) voor meer informatie.
- Uw back-up met een wachtwoord en codering beschermen via **Instellingen** —> **Codering**. Raadpleeg Back-upcodering (p. [31\)](#page-30-0) voor meer informatie.
- Selecteer een gewenst datacentrum en stel de uploadsnelheid in via Instellingen —> **Netwerk**. Zie Netwerkinstellingen voor back-ups (p[. 36\)](#page-35-0) voor meer informatie.
- 6. Nadat u alle instellingen hebt geconfigureerd en klaar bent om de back-up te maken, klikt u op **Back-up**.

### <span id="page-22-0"></span>2.5.1 Blokketen-technologie gebruiken

Acronis True Image 2019 gebruikt de Blokketen-technologie om beveiliging van het hoogste niveau te bieden voor uw geback-upte bestanden. Deze technologie biedt u de garantie dat uw bestanden niet zijn gewijzigd door frauduleuze software en, wanneer u bestanden wenst te herstellen, dat u gegevens herstelt van exact hetzelfde bestand dat werd geback-upt.

### **Wat is Blokketen?**

Blokketen is een database die informatie bevat over transacties en hun volgorde. Over het algemeen vertegenwoordigt een transactie een gebeurtenis, zoals een financiële handeling of een handeling met verschillende soorten onderdelen. De transacties worden verenigd in blokken die één voor één worden weggeschreven in de database en zo een blokketen vormen. Elke transactie en elk blok heeft zijn eigen identificatienummer. Het is erg belangrijk dat elk blok informatie opslaat over de vorige blokken in de keten. Wanneer de informatie eenmaal is weggeschreven naar de database kan de informatie over een transactie en de transactievolgorde op geen enkele manier meer worden gewijzigd. Elke poging om een deel van de informatie te wijzigen in de database kan eenvoudig worden geïdentificeerd door iedere gebruiker in de database, omdat er geen informatie aanwezig zal zijn over de valse transactie of het valse blok in alle volgende blokken. Deze technologie garandeert dat gegevens die worden opgeslagen in de database geldig zijn, dat deze aan een specifiek persoon toebehoren en niet zijn gewijzigd door iemand. Meer informatie over Blokketen vindt u op https://en.wikipedia.org/wiki/Blockchain\_(database).

### **Hoe Acronis True Image 2019 de Blokketen-technologie gebruikt**

Acronis True Image 2019 maakt gebruik van de Acronis Notary technologie om uw bestanden te beschermen tegen onrechtmatige wijzigingen. Dit is een universele oplossing voor het beveiligen van dataobjecten en datastromen aan de hand van tijdstempel- en vingerafdruktechnologie. Omdat het niet praktisch is om grote hoeveelheden data op te slaan in een Blokketen-database, stuurt Acronis True Image 2019 alleen de hash-codes van de bestanden naar de Acronis Notary dienst.

Een hash-code is een uniek nummer met een vast formaat dat wordt aangemaakt door een hash-functie. De code definieert op een wiskundige manier een willekeurige gegevensset, bijvoorbeeld een back-upbestand. Elke wijziging van het back-upbestand leidt tot een wijziging van de hash-code. Om te controleren of het bestand is gewijzigd, dient u daarom slechts de eerste met de huidige gegenereerde hash-code van het bestand te vergelijken. Indien de codes overeenstemmen, weet u zeker dat het bestand niet is gewijzigd door iemand.

Zodra Acronis Notary hash-codes van uw bestanden ontvangt, genereert het een nieuwe, unieke hash-code en stuurt deze naar de Ethereum Blokketen database. Meer informatie over Ethereum vindt u op https://www.ethereum.org/.

Zodra de hash-code in de database is opgenomen, worden de bestanden die gebruikt zijn voor het genereren van deze hash-codes bekrachtigd door Acronis Notary. U kunt de autenticiteit van het bestand op ieder moment gemakkelijk verifiëren door middel van de procedure beschreven in Verifiëren authenticiteit bestand (p. [24\)](#page-23-0). Ieder bekrachtigd bestand heeft een bekrachtingscertificaat; dit is een gedocumenteerd bewijs dat het bestand is beveiligd met de Blokketen-technologie. Een certificaat bevat algemene informatie over het bestand en de technische details waarmee u de authenticiteit van het bestand handmatig kunt verifiëren. Raadpleeg Handmatige verificatie van bestandsautenticiteit (p. [24\)](#page-23-1) voor meer informatie.

### <span id="page-23-0"></span>2.5.2 Bestandsauthenticiteit verifiëren

Door het gebruik van Blokketen-technologie kan Acronis True Image 2019 uw geback-upte bestanden beschermen voor onrechtmatige wijziging. Dit geeft u de garantie dat u uw gegevens kunt herstellen van exact hetzelfde bestand dat werd geback-upt.

### **Om de authenticiteit van een bestand te verifiëren:**

- 1. Open Acronis True Image 2019.
- 2. Klik op **Back-up** op de zijbalk.
- 3. Selecteer in de back-uplijst de bekrachtigde back-up die de bestanden of mappen bevat die u wilt verifiëren.
- 4. Open in het rechterdeelvenster het tabblad **Herstel**.
- 5. Blader naar het gewenste bestand, klik op de pijl en selecteer een van de volgende opties:
	- **Certificaat weergeven**: het certificaat met de gedetailleerde informatie over de bestandsbeveiliging wordt geopend in de webbrowser.
	- **Verifiëren**: Acronis True Image 2019 controleer de bestandsauthenticiteit.

### **Zo controleert u de bestandsauthenticiteit met behulp van het hulpprogramma Bestandscontrole:**

- 1. Open het hulpprogramma Bestandscontrole met een van de volgende methoden:
	- In een webbrowser opent u https://notary.acronis.com/verify.
	- Op de zijbalk van Acronis True Image 2019 klikt u op **Back-up maken**, selecteert u een bekrachtigde back-up en klikt u op **Hulpprogramma bestandscontrole openen** in het rechterdeelvenster.
- 2. In Finder bladert u naar het bestand dat u wilt controleren en sleept u dit naar het webbrowservenster.

Als een bekrachtigde back-up is opgeslagen in Acronis Cloud, kunt u ook de authenticiteit van een back-upbestand verifiëren in de webtoepassing van Acronis Cloud.

#### **Zo verifieert u de authenticiteit van een bestand in Acronis Cloud:**

- 1. Ga naar https://www.acronis.com/my/online-backup/webrestore/ en meld u aan bij uw Acronis-account.
- 2. In het tabblad **Bestanden** navigeert u naar het juiste bestand, wijst u de bestandsnaam aan en klikt u vervolgens op het pictogram **Certificaat tonen** of het pictogram **Verifiëren**. Zie de opdrachtenbeschrijving hierboven.

### <span id="page-23-1"></span>2.5.3 Handmatige verificatie van de authenticiteit van een bestand

De eenvoudigste manier om de authenticiteit van een bestand te verifiëren is door het commando **Verifiëren** te gebruiken in Acronis True Image 2019 of in de Acronis Cloud webapplicatie. Zie Authenticiteit bestand verifiëren (p[. 24\)](#page-23-0) voor meer info. Naast deze eenvoudige manier, kunt u de verificatieprocedure zelf ook stap voor stap uitvoeren.

#### **Om de authenticiteit van een bestand manueel te verifiëren:**

#### **Stap 1. Bereken MD5-hash van het bestand**

- 1. Open Terminal.
- 2. Om bijvoorbeeld de md5-hash te berekenen voor het bestand foto.png in C:\Gebruikers\foto.png, typt u:

```
$ md5 'picture.png'
```
Voorbeeld van een md5-hash: eea16ade1edf2750a46bb6bffb2e45a2

3. Controleer dat de berekende md5-hash gelijk is aan een eTag in het veld DATA in uw certificaat van bekrachtiging. Zie Authenticiteit bestand verifiëren (p. [24\)](#page-23-0) voor meer info over het bekomen van een bestandscertificaat.

### **Stap 2. Controleer of een ROOT is opgeslagen in de blokketen**

- 1. Open een blokketenverkenner, bijvoorbeeld https://etherscan.io/.
- 2. Voer het TRANSACTIE-ID uit het certificaat in het zoekveld in.
- 3. Controleer of het Gegevensveld in het tabblad Event Logs gelijk is aan een ROOT-waarde in uw certificaat.

### **Stap 3. Controleer of de hash is opgenomen in de structuur**

- 1. Download het opdrachtregelhulpprogramma uit de GitHub-opslaglocatie: https://github.com/acronis/notary-verifyhash/releases.
- 2. Volg de aanwijzingen op: https://github.com/acronis/notary-verifyhash.

### <span id="page-24-0"></span>2.6 Een back-up maken van mobiele apparaten

Als u een iOS- of Android-smartphone hebt, kunt u Acronis True Image 2019 gebruiken voor de beveiliging van uw mobiele gegevens, zoals videobestanden, contactpersonen en agenda's. Raadpleeg Acronis Mobile-documentatie voor meer informatie.

### **Zo maakt u een back-up van mobiele gegevens naar een lokale opslag op uw computer:**

- 1. Zorg ervoor dat:
	- Op elke computer Acronis True Image 2017 of een nieuwere versie is geïnstalleerd.
	- De app Acronis Mobile op uw mobiele apparaat is geïnstalleerd.
	- Uw computer en mobiele apparaat zijn verbonden met hetzelfde wifi-netwerk.
- 2. Op uw computer:
	- 1. Start Acronis True Image 2017 of een nieuwere versie.
	- 2. Klik op de zijbalk op **Back-up** en klik vervolgens op **Back-up toevoegen**.
	- 3. Klik op het gebied **Back-upbron** en selecteer **Mobiel apparaat**.

Er wordt een QR-code weergegeven. Sluit dit venster niet.

- 3. Op uw mobiele apparaat:
	- 1. Start Acronis Mobile.
	- 2. Tik op een plusteken om een back-up te maken. Houd er rekening mee dat deze stap niet voorkomt wanneer u voor het eerst een back-up van uw mobiele apparaat maakt.
	- 3. Als back-upbestemming selecteert u computer.
	- 4. Tik op **QR-code scannen**, richt de camera op de QR-code op het computerscherm en wacht tot het mobiele apparaat verbinding heeft met de computer.
	- 5. Selecteer de gegevenscategorieën waarvan u een back-up wilt maken, of tik op **Bevestigen** als u een back-up wilt maken van alle gegevenscategorieën.
	- 6. Geef Acronis Mobile toegang tot uw persoonlijke gegevens.
	- 7. [optionele stap] Voer een wachtwoord in om de back-up te coderen en deze te beveiligen. Tik anders op **Codering overslaan**.
	- 8. Tik op **Back-up starten**.

Als het maken van de back-up is gestart, kunt u de voortgang op elk apparaat volgen, op de computer of het mobiele apparaat, maar de fouten of waarschuwingsberichten worden alleen in de mobiele app weergegeven.

U kunt zowel Acronis True Image 2019 op uw computer als de app Acronis Mobile afsluiten. De back-up gaat door op de achtergrond.

Nadat de back-up is voltooid, worden uw gegevens geüpload naar uw computer. Als u automatisch een back-up van gewijzigde gegevens (bijvoorbeeld nieuwe foto's) wilt laten maken, moet de instelling **Continue back-up** zijn ingeschakeld. Als deze instelling is uitgeschakeld, wordt er alleen een back-up van de nieuwe gegevens gemaakt als u op **Back-up maken** tikt.

De verbinding tussen uw computer of mobiele apparaat kan ook worden verbroken vanwege een fout. Als u de verbinding wilt herstellen, moet u de mobiele back-up in de back-uplijst van Acronis True Image selecteren, op **Opnieuw verbinding maken** klikken en vervolgens de QR-code scannen met uw mobiele apparaat. Daarna zal de back-up op normale wijze worden voortgezet met dezelfde instellingen.

### <span id="page-25-0"></span>2.6.1 Acronis Mobile

*Acronis Cloud is mogelijk niet beschikbaar in uw regio. Klik hier voor meer informatie: https://kb.acronis.com/content/4541*

Met Acronis Mobile kunt u een back-up maken van uw gegevens naar Acronis Cloud, naar een lokale opslag op uw computer of naar een NAS-apparaat en de gegevens herstellen in geval van verlies of beschadiging. Houd er rekening mee dat u voor het maken van een back-up naar de cloudopslag een abonnement op Acronis Cloud nodig hebt.

### **Op welke apparaten wordt de mobiele app ondersteund?**

U kunt Acronis Mobile installeren op elk mobiel apparaat met een van de volgende besturingssystemen:

- iOS 10 en hoger (iPhone, iPad, iPod)
- Android 5.0 en hoger (alleen mobiele telefoons)

### **Belangrijkste functies**

### **Met Acronis Mobile kunt u:**

- Een back-up maken van uw persoonlijke gegevens, inclusief:
	- **Foto's**
	- Video's
	- Contactpersonen
	- **Agenda's**
	- Berichten (alleen Android)
	- Herinneringen (alleen iOS)
- Kies de volgende locaties als back-upbestemming:
	- Acronis Cloud
	- **Lokale opslag op uw computer of Mac**
	- NAS (Synology-series 11 t/m 19), QNAP met firmware 4.3.1 en hoger)
- Back-ups coderen met het cryptografisch algoritme AES-256
- Automatisch back-ups maken van nieuwe en gewijzigde gegevens
- Toegang verkrijgen tot cloudback-ups vanaf al uw mobiele apparaten en gegevens uit deze back-ups herstellen

### **Waar vind ik deze apps?**

U kunt aanvullende informatie raadplegen en Acronis Mobile downloaden uit de Apple App Store of Google Play:

- Acronis Mobile voor iOS-apparaten: https://go.acronis.com/atimobile/download/iOS
- Acronis Mobile voor Android-apparaten: https://go.acronis.com/atimobile/download/Android

### <span id="page-26-0"></span>2.6.2 Lokale bestemming voor mobiele back-ups

Als u een back-up maakt van uw mobiele gegevens naar een computer, slaat Acronis True Image de back-ups op in de standaardmap *C:\ProgramData\Acronis Mobile Backup Data\acronis-local-data\*. Als u de standaardmap wijzigt, wordt de map *acronis-local-data* verplaatst naar de bestemming die u selecteert. Er wordt een back-up gemaakt van alle nieuwe mobiele gegevens naar de nieuwe locatie.

*Opmerking: Alle mobiele back-ups worden altijd opgeslagen in dezelfde map en kunnen niet worden gescheiden.*

#### **U wijzigt als volgt de lokale bestemming voor mobiele back-ups:**

- 1. Klik met de rechtermuisknop in het gedeelte **Back-up** op een mobiele back-up en klik vervolgens op **Verplaatsen**.
- 2. Klik op **Locatie selecteren** en selecteer een nieuwe locatie voor de back-ups. Opmerking: u kunt alleen een locatie op uw interne harde schijven selecteren.

Als u de nieuwe locatie wilt wijzigen in de oorspronkelijke, klikt u op **Terugzetten naar standaardwaarden**.

### <span id="page-26-1"></span>2.7 Een back-up maken van een Facebook-account

Met Acronis True Image 2019 kunt u uw volledige Facebook-account beschermen tegen verlies van uw foto's, berichten, profielgegevens en andere gegevens en activiteiten. De kopie van uw account wordt geüpload naar de veilige Acronis Cloud en is toegankelijk vanop elk apparaat. Na het uploaden van de gegevens kunt u erdoorheen bladeren en een specifiek item of de volledige account herstellen.

#### **Gegevens waarvan u een back-up kunt maken:**

Profiel

Basisgegevens waaronder naam, e-mailadres, geboortedatum, geslacht en website.

**Tijdlijn** 

Uw berichten en berichten van andere personen op uw prikbord.

**Foto's en video's** 

Uw albums evenals foto's en video's waarin u bent getagd.

■ Evenementen

Beschrijving van evenementen waarvoor u bent uitgenodigd.

■ Pagina's die u leuk vindt Koppelingen naar de pagina's die u leuk vindt, met paginanamen en afbeeldingen.

#### **Een back-up van uw Facebook-account maken naar Acronis Cloud:**

- 1. Open Online Dashboard met een van de volgende methoden:
	- Volg de koppeling: https://cloud.acronis.com.
	- Klik op de zijbalk van Acronis True Image 2019 op **Back-up** en vervolgens op **Back-up toevoegen**. Klik daarna op het gebied **Back-upbron** en selecteer **Sociaal netwerk**.
- 2. Meld u aan bij uw Acronis-account.
- 3. Klik op de zijbalk op **Bronnen**, **Toevoegen** en selecteer **Facebook**.
- 4. Klik op **Back-up maken van Facebook**.
- 5. Meld u aan bij uw Facebook-account.
- 6. Klik op **OK** zodat Acronis True Image 2019 toegang heeft tot de gegevens van uw Facebook-account. Deze gegevens worden alleen voor back-updoeleinden gebruikt.
- 7. Configureer de back-up door de items te selecteren waarvan u een back-up wilt maken en door een planning voor de back-up in te stellen. U kunt ook de back-up coderen en beveiligen met een wachtwoord (beschikbaar in Acronis True Image 2019 en hoger). Wanneer u klaar bent, klikt u op **Toepassen**.
- <span id="page-27-0"></span>8. Klik op **Nu uitvoeren** om het back-upproces te starten.

### 2.8 Een back-up maken van een Instagram-account

Met Acronis True Image 2019 kunt u uw Instagram-account beschermen tegen het verlies van uw foto's en video's door er een back-up van te maken in Acronis Cloud. Uw berichten worden in dezelfde volgorde opgeslagen als waarin ze zijn geplaatst en bevatten de foto of video inclusief beschrijving, tags en het aantal reacties en vind-ik-leuks. Nadat u alles hebt geüpload naar Acronis Cloud, is de inhoud te allen tijde beschikbaar op elk apparaat. U kunt erdoorheen bladeren en specifieke berichten of alle berichten tegelijk downloaden.

*Opmerking: Instagram biedt geen ondersteuning voor het herstellen van berichten of profielgegevens naar de Instagram-toepassing. U kunt de berichten en de gegevens alleen downloaden.*

#### **Gegevens waarvan u een back-up kunt maken:**

- Profiel Basisinformatie, waaronder gebruikersnaam, website, biografie.
- Berichten

De foto's en video's die u op uw account plaatst, de beschrijving, de hashtags en het aantal reacties en vind-ik-leuks.

#### **Ga als volgt te werk om een back-up van uw Instagram-account te maken naar Acronis Cloud:**

- 1. Open Online Dashboard met een van de volgende methoden:
	- Volg de koppeling: https://cloud.acronis.com.
	- Klik op de zijbalk van Acronis True Image 2019 op **Back-up** en vervolgens op **Back-up toevoegen**. Klik daarna op het gebied **Back-upbron** en selecteer **Sociaal netwerk**.
- 2. Meld u aan bij uw Acronis-account.
- 3. Klik op de zijbalk op **Bronnen**, **Toevoegen** en selecteer **Instagram**.
- 4. Klik op **Back-up maken van Instagram**.
- 5. Meld u wanneer u hierom wordt gevraagd aan bij uw Instagram-account.
- 6. Klik op **Verifiëren** zodat Acronis True Image 2019 toegang heeft tot de gegevens van uw Instagram-account (media en profielgegevens). Deze gegevens worden alleen voor back-updoeleinden gebruikt.
- 7. Configureer de back-up door een planning voor de back-up in te stellen. U kunt ook de back-up coderen en beveiligen met een wachtwoord. Wanneer u klaar bent, klikt u op **Maken**.
- 8. Klik op **Nu uitvoeren** om het back-upproces te starten.

### <span id="page-28-0"></span>2.9 Back-up van Office 365-gegevens maken

### **Waarom een back-up maken van Office 365-gegevens?**

Hoewel Microsoft Office 365 for Home een verzameling cloudservices is, zorgen de regelmatige back-ups voor een extra beschermingslaag tegen fouten van gebruikers en opzettelijke kwaadaardige acties. Met Acronis True Image 2019 kun u uw Microsoft Outlook-mailboxen en Microsoft OneDrive-gegevens beschermen door er een back-up van te maken naar de beveiligde Acronis Cloud. Nadat u alles hebt geüpload naar Acronis Cloud, is de inhoud te allen tijde beschikbaar op elk apparaat. Zelfs nadat de bewaartermijn van Office 365 is verlopen, kunt u verwijderde items nog herstellen vanuit een back-up.

### **Back-up van Office 365-gegevens maken**

### **Gegevens waarvan u een back-up kunt maken in uw Outlook-mailbox:**

- Alle mappen
- E-mailberichten
- Bijlagen

*Opmerking: U kunt geen back-up maken van gedeelde of groepsmailboxen.*

### **Gegevens waarvan u een back-up kunt maken in uw OneDrive:**

Alle bestanden en mappen

### **Zo maakt u een back-up van Office 365-gegevens:**

- 1. Open Online Dashboard met een van de volgende methoden:
	- Volg de koppeling: https://cloud.acronis.com.
	- Klik op de zijbalk van Acronis True Image 2019 op **Back-up** en vervolgens op **Back-up toevoegen**. Klik daarna op het gebied **Back-upbron** en selecteer **Cloud-service**.
- 2. Meld u aan bij uw Acronis-account.
- 3. Klik op de zijbalk op **Bronnen**, **Toevoegen** en selecteer **Microsoft Office 365 for Home**.
- 4. Meld u aan bij uw Microsoft-account als u hierom wordt gevraagd.
- 5. Selecteer bij het gebied **Back-upbron** op items waarvan u een back-up wilt maken:
	- **volledige account**
	- Outlook
	- OneDrive
- 6. Klik op **Gereed.**
- 7. U kunt via het deelvenster **Opschonen** opschoonregels configureren voor de back-up. U kunt ook de back-up coderen en beveiligen met een wachtwoord. Wanneer u klaar bent, klikt u op **Toepassen**.
- 8. Klik op **Nu uitvoeren** om het back-upproces te starten.

# <span id="page-29-0"></span>2.10 Planning

Om daadwerkelijk iets te hebben aan uw back-ups, is het vanzelfsprekend belangrijk dat ze zo actueel mogelijk zijn. Plan uw back-ups zodat deze regelmatig worden uitgevoerd. Standaard wordt er dagelijks een back-up gemaakt van uw Mac.

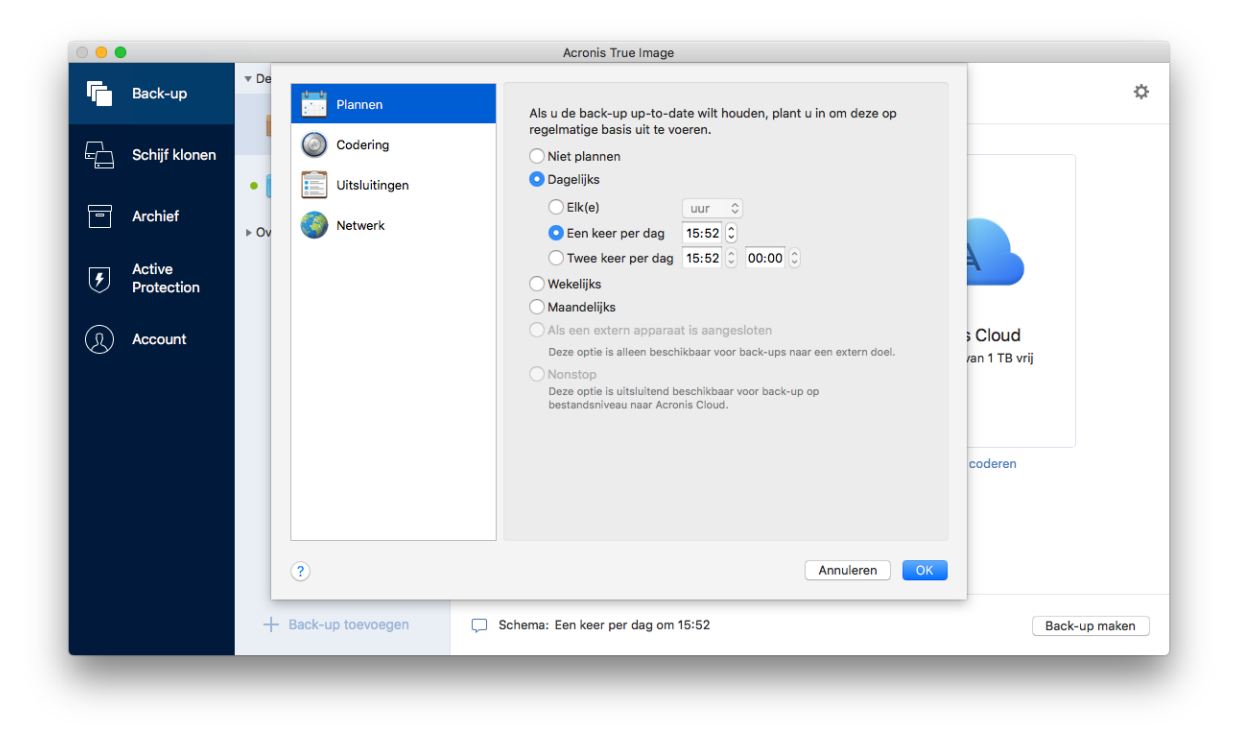

#### **Om de back-up te plannen:**

1. Klik op **Instellingen**, kies een frequentie voor de back-up en geef daarna de starttijd op.

**Niet plannen**

Deze optie schakelt het plannen uit.

**Dagelijks uitvoeren**

De back-up begint een of twee keer per dag op de opgegeven tijd of met een geselecteerd tijdsinterval.

**Wekelijks uitvoeren**

De back-up begint elke week op de opgegeven dagen en de opgegeven tijd.

**Maandelijks uitvoeren**

De back-up begint elke maand op de opgegeven datums en de opgegeven tijd.

 **Wanneer er een extern apparaat wordt aangesloten** (alleen beschikbaar voor back-ups naar een externe bestemming)

Als u een taak plant die een back-up uitvoert naar een USB-flashstation of een externe harde schijf, start de back-up telkens wanneer hetzelfde externe apparaat wordt aangesloten. Schakel het selectievakje **Een keer per dag** in als u wilt dat de back-up slechts eenmaal per dag wordt uitgevoerd voor het apparaat.

**Non-stop** (alleen beschikbaar voor cloudback-up op bestandsniveau)

De initiële volledige back-up bevat alle gegevens die voor beveiliging zijn geselecteerd. Acronis True Image 2019 controleert vervolgens doorlopend de beveiligde bestanden (inclusief geopende bestanden). Wanneer er aanpassingen worden gedetecteerd, wordt er een back-up gemaakt van de gewijzigde gegevens. De kortste interval tussen de

incrementele back-upbewerkingen is vijf minuten. Hiermee kunt u uw gegevens herstellen naar een exact tijdstip.

2. Nadat u alle instellingen hebt geconfigureerd, klikt u op **OK**.

Als uw Mac is uitgeschakeld of in stand-by staat op de geplande tijd, wordt de back-up gestart op de volgende keer dat de Mac wordt opgestart of wanneer deze uit de stand-by komt.

# <span id="page-30-0"></span>2.11 Back-upcodering

Als u back-upgegevens wilt beveiligen tegen ongeautoriseerde toegang, kunt u de back-up versleutelen met de industriestandaard AES (Advanced Encryption Standard), een cryptografisch algoritme met een sleutel van 256 bits lang.

*Opmerking: u kunt de back-upcodering voor een bestaande back-up niet instellen of wijzigen.*

### **Een back-up coderen:**

- 1. Wanneer u het eerste back-upproces configureert, klikt u op het pictogram **Instellingen** en klikt u vervolgens op **Codering**.
- 2. Typ het wachtwoord voor de back-up in het daarvoor bestemde veld en klik op **OK**.

Kies bij voorkeur een wachtwoord van meer dan zeven tekens en met zowel letters (hoofdletters en kleine letters) als cijfers, zodat het moeilijk is te raden.

Een wachtwoord kan niet worden teruggehaald. Zorg dus dat u het wachtwoord voor de back-up onthoudt.

### <span id="page-31-0"></span>2.12 Regels voor het bewaren van back-ups

Elke keer dat u een back-upbewerking uitvoert, handmatig of in een planning, maakt Acronis True Image 2019 een nieuwe back-upversie in de back-uplocatie. Acronis True Image 2019 slaat standaard 20 recente versies op. Deze regel is van toepassing voor zowel Acronis Cloud als lokale en netwerkmappen. Wanneer u de eenentwintigste versie maakt, verwijdert Acronis True Image 2019 automatisch de oudste versie van de back-up. U kunt de standaardwaarde wijzigen en een andere limiet instellen voor het aantal back-upversies.

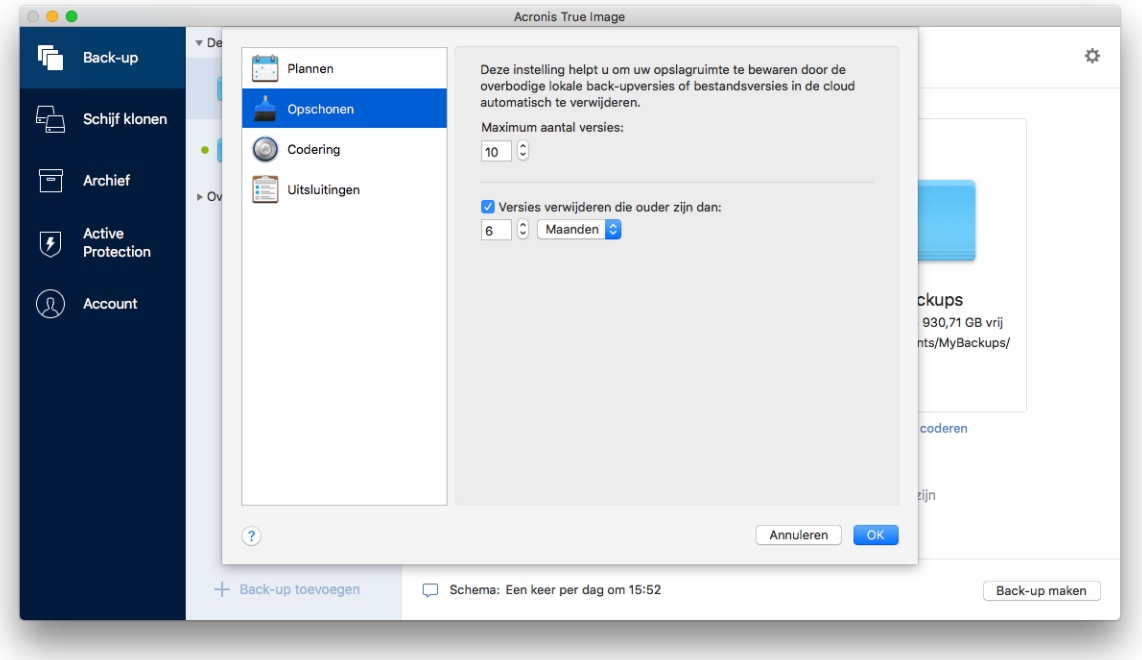

In aanvulling op het aantal versies, kunt u ook de leeftijd beperken. Schakel het selectievakje **Versies verwijderen die ouder zijn dan** in en geef aan hoelang u oudere versies wilt bewaren. Alle back-upversies die ouder zijn dan de opgegeven periode worden automatisch verwijderd.

### **Regels voor het bewaren van non-stop back-ups**

Als u een back-up maakt van bestanden en mappen in Acronis Cloud, kunt u de instelling Non-stop planning selecteren. Zie Planning (p. [30\)](#page-29-0) voor meer informatie.

Een back-up kan erg snel de beschikbare opslagruimte innemen omdat Acronis True Image 2019 de gegevens waarvan een back-up is gemaakt, doorlopend controleert en de wijzigingen uploadt naar Acronis Cloud. Om het aantal back-upversies te beperken en het gebruik van de cloudruimte te optimaliseren, bewaart Acronis True Image 2019 alleen de volgende back-upversies:

- Alle versies van het afgelopen uur
- De eerste versies van elk uur in de afgelopen 24 uur
- De eerste versie van elke dag in de afgelopen week
- De eerste versie van elke week in de afgelopen maand
- De eerste versie van elke maand

Alle andere versies worden automatisch verwijderd. De regels voor het bewaren zijn vooraf ingesteld en kunnen niet worden gewijzigd.

### <span id="page-32-0"></span>2.13 Een bestaande back-up aan de lijst toevoegen

Mogelijk hebt u Acronis True Image 2019-back-ups die zijn gemaakt met een oudere productversie of die zijn gekopieerd van een andere computer. Iedere keer dat u Acronis True Image 2019 opstart, scant het uw computer op die back-ups en worden deze automatisch toegevoegd aan de back-uplijst.

Als u back-ups hebt die niet in de lijst worden weergegeven, kunt u deze handmatig toevoegen.

#### **Handmatig back-ups toevoegen:**

- 1. Wijs in het menu **Bestand** de optie **Bestaande back-up toevoegen** aan. Er wordt een venster geopend waarin u naar back-ups op uw computer kunt bladeren.
	- U kunt ook Spotlight gebruiken om op .tib-bestanden te zoeken.
- 2. Selecteer een back-upversie (een .tib-bestand). De volledige back-up wordt toegevoegd aan de lijst.

U kunt gegevens herstellen uit alle back-ups in de lijst. U kunt ook back-ups herconfigureren die op dezelfde Mac zijn gemaakt.

#### **Zo herconfigureert u een back-up:**

- 1. Klik op het pictogram Back-upbron en selecteer waarvan u een back-up wilt maken.
- 2. [Optionele stap] Plan uw back-ups zodat deze regelmatig worden uitgevoerd.
- 3. Klik op **Back-up maken** om het back-upproces te starten.

*Opmerking: Als u een lokale back-up in de lijst wilt verbergen, klikt u er met de rechtermuisknop op en kiest u Verbergen in de lijst. U kunt pas bewerkingen voor deze back-up uitvoeren als u deze weer handmatig hebt toegevoegd.*

### <span id="page-32-1"></span>2.14 Items van een back-up uitsluiten

Voordat u een back-up begint, kunt u de back-upgrootte verkleinen door de gegevens uit te sluiten waar geen back-up voor nodig is.

U kunt bestanden en mappen op de volgende manieren uitsluiten:

**Handmatig, uit elke back-up**

Om een item uit te sluiten, geeft u het aan of gebruikt u een masker.

**Automatisch, van een back-up naar Acronis Cloud**

Acronis True Image 2019 analyseert de bron van de back-up en beveelt aan uw lokale gegevens die kunnen worden gedownload uit externe Cloud-opslag, uit te sluiten.

#### **Items handmatig uitsluiten**

**Om bestanden en mappen handmatig uit te sluiten:**

1. Als u een back-up configureert, klikt u op **Instellingen** en daarna op **Uitsluitingen**.

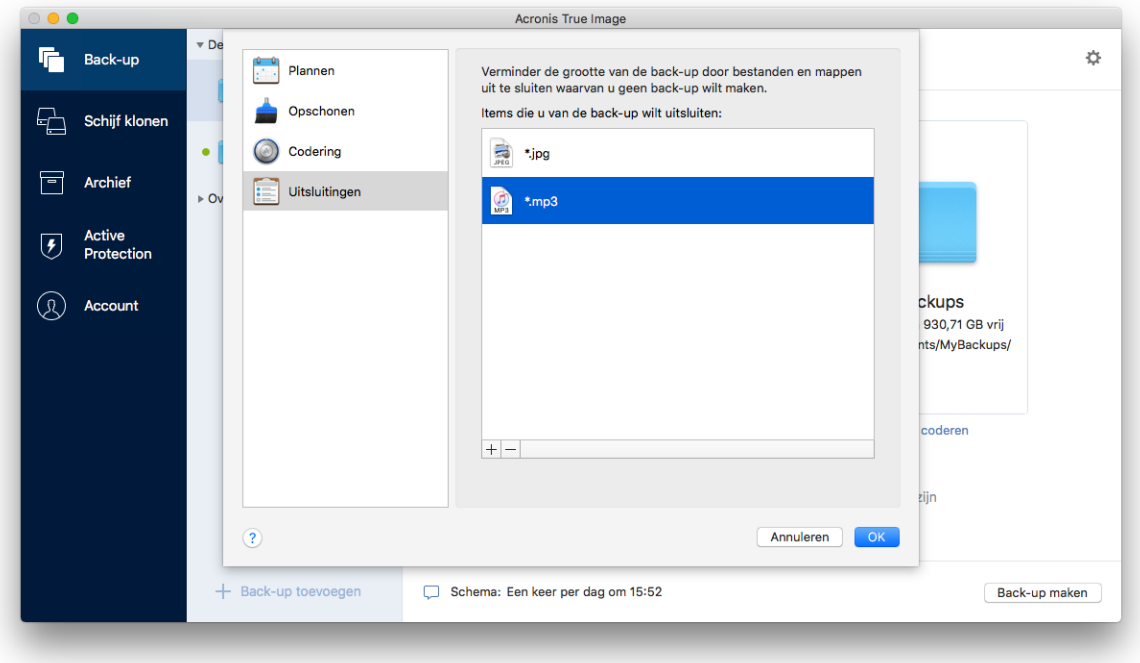

- 2. Klik op het plusteken en klik op één van de volgende:
	- **Specifiek(e) bestand of map uitsluiten**

Blader naar het item dat u wilt uitsluiten, selecteer het en klik daarna op **Uitsluiten**.

**Uitsluiten op masker**

Voer een masker voor uitsluiten in door de jokertekens (\* en ?) te gebruiken en klik daarna op **Uitsluiten**.

Voorbeelden van uitsluitingsmaskers:

- *\*.ext* alle bestanden met extensie .ext worden uitgesloten.
- *??name.ext* alle bestanden met extensie .ext met een naam van 6 letters, beginnend met twee willekeurige tekens (??) en eindigend op *naam* worden uitgesloten.
- 3. Schakel het **Bekrachtig geen digitaal ondertekende bestanden** selectievakje in of uit (alleen beschikbaar voor bekrachtigde back-ups)

Het voornaamste doel van een bekrachtigde back-up is de bescherming van uw persoonlijke bestanden. Het is daarom niet nodig een back-up te maken van uw systeembestanden, toepassingsbestanden en andere bestanden met een digitale handtekening. Schakel het juiste selectievakje in om deze bestanden uit te sluiten.

4. Klik op **OK**.

### **Herstelbare gegevens uitsluiten van online backups**

Met Acronis True Image 2019 kunt u lokale gegevens uitsluiten die zijn geüpload of gesynchroniseerd met cloud-services van derden, zoals Google Drive of Dropbox. Deze gegevens zijn al goed beschermd en kunnen gemakkelijk worden gedownload naar uw computer. Daarom is het niet nodig deze te uploaden naar Acronis Cloud. U kunt ze uitsluiten om de back-upgrootte te beperken en het back-upproces te versnellen.

U kunt bestanden uitsluiten die met de volgende services zijn beschermd:

**I** iTunes

- **Dropbox**
- Microsoft OneDrive
- **Google Drive**
- BoxSync
- Yandex.Disk
- SugarSync

Acronis True Image 2019 raadt aan alleen gegevens uit te sluiten wanneer aan de volgende voorwaarden is voldaan:

- De externe service is momenteel ingeschakeld.
- Er is meer dan 250 MB aan gegevens opgeslagen in de overeenkomende map.

### **Om items van een online back-up uit te sluiten:**

1. Voor u begint met het back-upproces, klikt u onder het pictogram voor de back-upbron op **Back-up optimaliseren**.

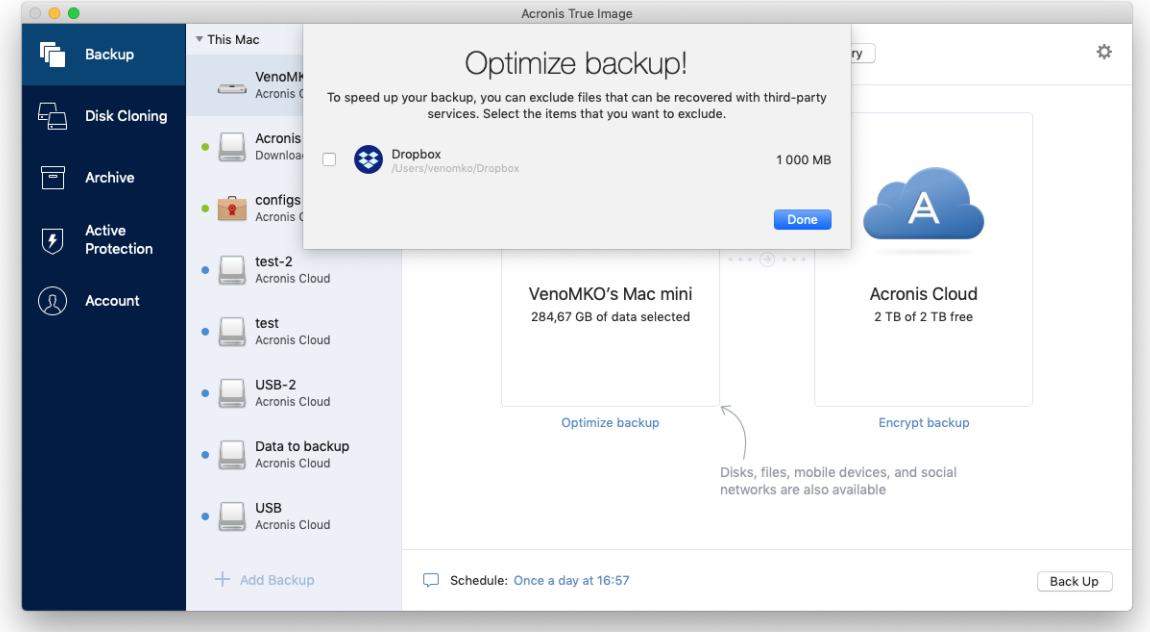

2. Maak de selectievakjes naast de items die u wilt uitsluiten leeg en klik vervolgens op **Gereed**.

### <span id="page-34-0"></span>2.15 Verbindingsinstellingen

Als u verbinding maakt met een netwerkcomputer of een NAS-apparaat, dient u meestal een gebruikersnaam en wachtwoord op te geven om toegang te krijgen tot die netwerklocatie. Dit is bijvoorbeeld mogelijk wanneer u een back-upbestemming selecteert. Als de gebruikersgegevens voor de locatie zijn gewijzigd, moet u deze handmatig corrigeren in de back-upinstellingen. Doet u dit niet, dan zullen alle verdere back-upbewerkingen mislukken.

#### **U kunt de gebruikersgegevens voor een netwerklocatie als volgt wijzigen:**

- 1. Open Acronis True Image 2019.
- 2. Selecteer in het gedeelte **Back-up** de back-up met een netwerklocatie als bron of als bestemming.
- 3. Klik op het tandwielpictogram om de back-upinstellingen te openen.
- 4. Geef in het gedeelte **Verbinding** de gebruikersnaam en het wachtwoord op om toegang te krijgen tot de netwerklocatie.
- 5. [Optionele stap] Klik op **Verbinding testen**. Als de verbinding tot stand is gebracht, zijn de gebruikersgegevens correct.
- 6. Klik op **OK** om de wijzigingen toe te passen.

# <span id="page-35-0"></span>2.16 Netwerkinstellingen voor back-ups

Wanneer u een back-up maakt naar Acronis Cloud, worden uw gegevens geüpload naar een van de Acronis datacenters in verschillende landen. Het datacenter is aanvankelijk gedefinieerd als het center dat zich dichtst bij de locatie bevindt waar u uw Acronis account maakt. Achteraf worden uw online back-ups en gesynchroniseerde bestanden standaard opgeslagen in hetzelfde datacenter.

Wij raden u aan het datacenter voor back-up handmatig in te stellen indien u zich in een andere land bevindt en uw standaard datacenter zich niet het dichtst bij uw huidige locatie bevindt. Dit zal de uploadsnelheid aanzienlijk verhogen.

*Opmerking: U kunt het wachtwoord voor een bestaande back-up niet wijzigen.*

#### **Zo selecteert u een datacenter:**

1. Als u een online back-up configureert, klikt u op **Instellingen** en vervolgens op **Netwerk**.

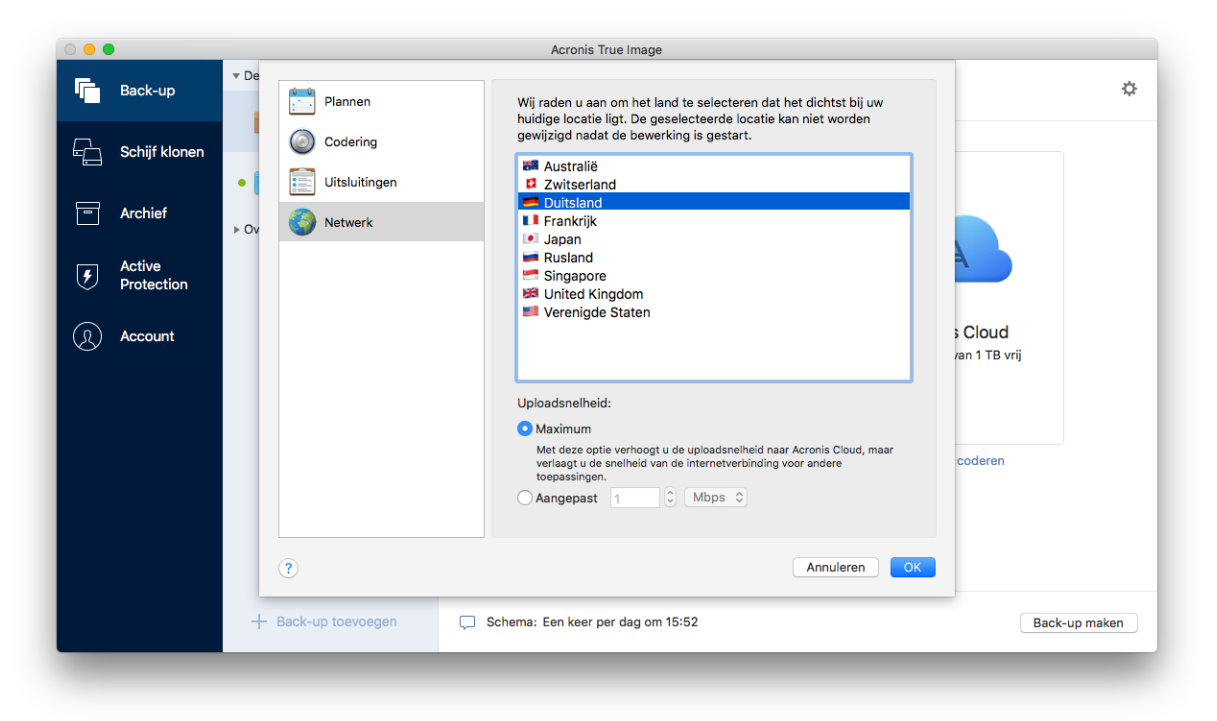

2. Selecteer het land dat het dichtst bij uw huidige locatie ligt en klik daarna op **OK**.

### **Gegevensuploadsnelheid**

Wanneer u een back-up van gegevens maakt naar Acronis Cloud, kunt u de verbindingssnelheid aanpassen die wordt gebruikt door Acronis True Image 2019. Stel de verbindingssnelheid zo in dat u zonder storende vertragingen internet en netwerkbronnen kunt gebruiken.

#### **Kies een van de volgende opties om de verbindingssnelheid in te stellen:**

### **Maximum**

De gegevensoverdrachtsnelheid is maximaal in een systeemconfiguratie.

**Aangepast**

U kunt een maximumwaarde voor de uploadsnelheid van gegevens opgeven.

### <span id="page-36-0"></span>2.17 Back-upactiviteit en statistieken

Op de tabbladen Activiteit en Back-up kunt u aanvullende informatie over een back-up bekijken, zoals de back-upgeschiedenis en bestandstypen in de back-up. Het tabblad Activiteit bevat een lijst met bewerkingen die zijn uitgevoerd op de geselecteerde back-up, zoals de aanmaakdatum, bewerkingsstatussen en statistieken. Dit kan van pas komen wanneer u wilt uitzoeken wat er is gebeurd met de back-up op de achtergrond, bijvoorbeeld het aantal en de statussen van geplande back-upbewerkingen, de grootte van geback-upte gegevens, resultaten van back-upvalidaties etc.

Wanneer u de eerste versie van een back-up maakt, toont het tabblad Back-up een grafische voorstelling van de inhoud van de back-up per bestandstype.

### **Het tabblad Activiteit**

*Non-stop back-ups en back-ups van mobiele apparaten hebben geen activiteitsfeed.*

#### **Ga als volgt te werk om een back-upactiviteit te bekijken:**

- 1. Klik op **Back-up** op de zijbalk.
- 2. Selecteer in de back-uplijst de back-up waarvan u de geschiedenis wilt bekijken.
- 3. Klik in het rechterdeelvenster op **Activiteit**.

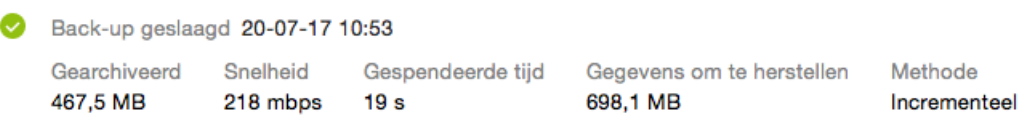

#### **U kunt de volgende zaken bekijken en analyseren:**

- Back-upbewerkingen en hun statussen (geslaagd, mislukt, geannuleerd, onderbroken enz.)
- Bewerkingen die zijn uitgevoerd op de back-up en de statussen ervan
- **Foutmeldingen**
- Beschrijvingen van back-up
- Informatie over back-upbewerkingen, inclusief:
	- **Gearchiveerd**: grootte van geback-upte gegevens, met compressie.
	- **Snelheid**: snelheid van back-upbewerking.
	- **Gespendeerde tijd**: de tijd die is besteed aan de back-upbewerking.
	- **Gegevens om te herstellen** : oorspronkelijke grootte van gegevens, zonder compressie.
	- **Methode**: methode van back-upbewerking (volledig, incrementeel).

Raadpleeg voor meer informatie het Knowledge Base-artikel: https://kb.acronis.com/content/60104.

### **Het tabblad Back-up**

Wanneer een back-up is gemaakt, kunt u statistieken bekijken van de bestanden waarvan een back-up is gemaakt:

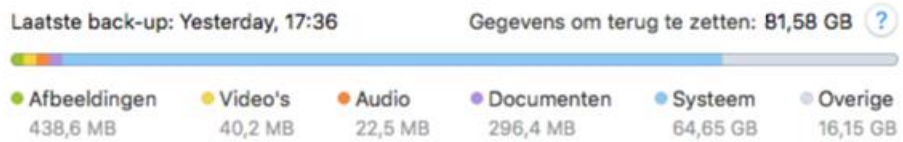

Wijs een kleursegment aan om het aantal bestanden en de totale grootte van elke gegevenscategorie te bekijken:

- Afbeeldingen
- Video's
- Audio
- **Documenten**
- **Systeem**
- **Diamage System** overige bestandstypen, inclusief verborgen systeembestanden.

#### **Informatie over de gegevensgrootte:**

 **Gegevens om terug te zetten** : grootte van de oorspronkelijke gegevens die u hebt geselecteerd voor de back-up.

### <span id="page-37-0"></span>2.18 Energie-instellingen van laptop

*Deze instelling is alleen beschikbaar op computers met een accu (laptops en computers met UPS).*

Wanneer u op uw laptop werkt en er is geen stroomvoorziening in de buurt of wanneer uw computer is overgeschakeld op UPS na een black-out, is het aan te raden om zuinig te zijn met de accu van de laptop. Door langdurige back-ups kan de accu snel leeg raken, bijvoorbeeld wanneer u van een aanzienlijke hoeveelheid gegevens een back-up naar de cloud wilt maken.

#### **Ga als volgt te werk om de accu te sparen:**

 Klik in het menu **Acronis True Image** op **Voorkeuren** en schakel vervolgens het selectievakje **Geen back-up maken wanneer u op de accu werkt** in.

Wanneer u deze instelling hebt ingeschakeld en u de netstroomadapter loskoppelt of UPS gebruikt voor uw computer na een black-out, worden alle actieve back-ups gepauzeerd en zullen geplande back-ups niet worden gestart. Zodra u de netstroomadapter weer aansluit of de stroomvoorziening wordt hersteld, zullen de onderbroken back-ups worden hervat. De geplande back-ups die door deze instelling niet zijn uitgevoerd, worden ook gestart.

Deze instelling blokkeert de back-upfunctionaliteit niet volledig. U kunt een back-up altijd handmatig starten.

Lokale back-ups van mobiele apparaten zijn niet afhankelijk van deze instelling. Zoals gebruikelijk is er een back-up gemaakt van uw mobiele gegevens naar een lokale opslag op uw computer.

# <span id="page-38-0"></span>2.19 Meldingen

### **Meldingen binnen het product**

U kunt Acronis True Image 2019-meldingen in het Berichtencentrum van OS X kopiëren om ze op de gebruikelijke plaats te bekijken zonder de Acronis True Image 2019-console te hoeven openen.

### **Ga als volgt te werk om meldingen binnen het product in Berichtencentrum weer te geven:**

 Klik in het menu **Acronis True Image** op **Voorkeuren** en schakel vervolgens het selectievakje **Meldingen in Berichtencentrum weergeven** in.

### **E-mailberichten over de back-upstatus**

Wanneer u niet kunt wachten tot een back-up is voltooid of wanneer u de geplande back-ups wilt volgen, is het handig om rapporten over de back-upstatus op uw e-mailadres te ontvangen. Hierdoor wordt u onmiddellijk geïnformeerd als er iets verkeerd gaat met uw back-ups, zelfs wanneer u niet in de buurt bent van uw computer.

### **Ga als volgt te werk om e-mailberichten te configureren:**

1. Klik in het menu **Acronis True Image** op **Account** en vervolgens op **Instellingen voor e-mailberichten**.

De pagina **E-mailmeldingen** op het Online Dashboard wordt in uw webbrowser geopend.

- 2. Selecteer de berichttypen die u wilt ontvangen.
- 3. Typ het e-mailadres waar de meldingen naar toe moeten worden gestuurd.
- 4. Typ een sjabloon voor het berichtonderwerp en gebruik daarbij de volgende variabelen:
	- **E** [computer\_name]
	- **•** [operation status]
	- **•** [backup name]

U kunt bijvoorbeeld intypen: *Back-uprapport: [backup\_name] - [operation status] op [computer\_name]*

5. Klik op **Opslaan**.

### <span id="page-38-1"></span>2.20 Wat is Acronis Cloud?

### **Externe opslag**

Enerzijds is Acronis Cloud een veilige externe opslag die u kunt gebruiken voor het opslaan van uw back-ups en archieven. Omdat bestanden extern worden opgeslagen, kunt u de gehele inhoud van uw Mac herstellen als zich een ramp voordoet of als de gegevens van uw systeem beschadigd raken.

Als u Acronis True Image voor Windows gebruikt, kunt u ook back-ups van bestanden, schijf-images en versies van uw gesynchroniseerde bestanden opslaan in Acronis Cloud.

#### **Acronis Cloud in gebruik nemen:**

- 1. Open Acronis True Image 2019.
- 2. Maak een Acronis-account (p[. 40\)](#page-39-0) als u er nog geen hebt.
- 3. In het menu **Bestand**, duidt u **Acronis Cloudopslag** aan en klikt u op **Proefperiode starten** of **Abonnement kopen**.

### **Webtoepassing**

Anderzijds is Acronis Cloud een webtoepassing waarmee u de gegevens die u daar opslaat kunt terugzetten en beheren. Om met de toepassing te werken, kunt u elke Mac of pc gebruiken met een internetverbinding.

Om toegang te krijgen tot de toepassing, gaat u naar https://www.acronis.com/my/online-backup/, meldt u zich aan bij uw account en klikt u op **Mijn gegevens nu herstellen**.

### <span id="page-39-0"></span>2.20.1 Een Acronis-account maken

Om de Acronis Cloud-service te gebruiken, heeft u een Acronis-account nodig.

#### **Om een Acronis account te maken:**

- 1. Open Acronis True Image 2019.
- 2. Selecteer Acronis Cloud als bestemming voor de back-up. Het venster voor aanmelden wordt geopend.
- 3. Klik op **Account maken**.
- 4. Vul het registratieformulier in.

*Kies een sterk wachtwoord voor uw account om uw persoonlijke gegevens te beveiligen, zorg dat het niet in verkeerde handen valt en verander het regelmatig.*

- 5. Klik op **Account maken**.
- 6. Er wordt een bericht verzonden naar het e-mailadres dat u hebt opgegeven. Open dit bericht en bevestig dat u een account wilt maken.

### <span id="page-39-1"></span>2.20.2 Abonnement op Acronis Cloud

De functies van Acronis True Image 2019 die Acronis Cloud (zoals online back-up, cloudarchivering en datasynchronisatie) gebruiken, vereisen een abonnement op Acronis Cloudopslag. Om te abonneren, start Acronis True Image 2019, ga naar tabblad Account en kies dan of u een proefabonnement wilt starten of een volledig abonnement wilt kopen.

*Houd er rekening mee dat Acronis Cloud onderworpen is aan ons Fair Usage-beleid. Zie voor meer informatie: https://kb.acronis.com/atih2019/fairusage.*

### **Proefversie**

Wanneer u de evaluatieversie van het product activeert, wordt er automatisch een gratis abonnement voor 30 dagen met 1000 GB opslag voor Acronis Cloud toegewezen aan uw account. Na afloop van de proefperiode werkt Acronis Cloud gedurende 30 dagen in de modus 'alleen herstellen'. Na die periode kunt u de Acronis Cloud-service niet meer gebruiken en worden al uw gegevens in de Cloud verwijderd.

### **Volledige versie**

**Als u de volledige Acronis Cloudopslag wilt aanschaffen, gaat u naar:**

- 1. Open Acronis True Image 2019.
- 2. In het menu **Bestand**, duidt u **Acronis Cloudopslag aan** en klikt u op **Abonnement kopen**.
- 3. Volg de instructies op het scherm om verder te gaan met de aankoop.

U kunt de volledige versie op de Acronis-website kopen.

# <span id="page-40-0"></span>2.21 Ondersteuning voor Parallels Desktop

### **Wat is Parallels Desktop?**

Parallels Desktop is een toepassing die u toelaat om meerdere besturingssystemen te laten werken op uw Mac door het gebruik van een speciale virtuele omgeving. Het wordt meestal gebruikt om Windows te laten werken, maar u kunt het ook gebruiken voor Mac OS X, Linux, Google Chrome OS en andere besturingssystemen. Ga voor meer informatie naar de Parallels-website: https://www.parallels.com/products/desktop/

### **Hoe verwerkt Acronis True Image 2019 virtuele Parallels Desktop-machines?**

Acronis True Image 2019 biedt volledige ondersteuning van de virtuele machines die u hebt gemaakt met Parallels Desktop 14. Wanneer u een back-up van uw Mac maakt, wordt er ook een back-up van de virtuele machines gemaakt. Als u de Mac herstelt, worden de virtuele machines teruggezet in de status waarin ze zich bevonden op het moment dat de back-up werd uitgevoerd. Na het herstel blijven al uw virtuele machines consistent en opstartbaar.

### **Hoe werkt het?**

Telkens wanneer u een back-up uitvoert, maakt Acronis True Image 2019 momentopnames van alle virtuele Parallels Desktop-machines die zijn opgeslagen op de schijven of in de mappen waarvan een back-up wordt gemaakt. Deze momentopnames worden gebruikt als tijdpunten waarnaar uw Mac wordt teruggezet wanneer u deze herstelt. Nadat de gemaakte momentopnames zijn opgeslagen in de back-up, worden deze automatisch van uw Mac verwijderd.

### **Van welke virtuele machines wordt een back-up gemaakt?**

Acronis True Image 2019 maakt een back-up van alle virtuele machines waarvoor het volgende geldt:

- Ze zijn opgeslagen op de schijven waarvan een back-up wordt gemaakt.
- Ze zijn toegevoegd aan de Parallels Desktop-toepassing.
- Ze zijn op dat moment actief, beëindigd of onderbroken.

### **Hoe herstel ik virtuele machines?**

Als uw virtuele machines zijn gemaakt met Parallels Desktop 14, worden alle herstelde virtuele machines opgestart na herstel. Als u een eerdere versie van Parallel Desktop hebt gebruikt, moet u het script recreate\_pd\_hdd.sh gebruiken om de opstartbaarheid van uw herstelde machines te herstellen.

Vanaf Acronis True Image 2017 wordt het script bij het product geleverd. U vindt het in /Applications/Acronis True Image.app/Contents/MacOS/recreate\_pd\_hdd.sh. Als u een oudere versie gebruikt, downloadt u het script van:

https://kb.acronis.com/system/files/content/2016/08/49198/recreate\_pd\_hdd.zip.

#### **U voert het script als volgt uit:**

- 1. Pak het ZIP-bestand van het script uit.
- 2. Open Terminal.
- 3. Typ *bash "[script\_path]" "[vm\_path]"*, waarbij:
	- [script\_path] het pad is naar het scriptbestand.
	- [vm\_path] het pad is naar de map waarin de herstelde virtuele-machinebestanden zijn opgeslagen.

Bijvoorbeeld:

bash "/Applications/Acronis True Image.app/Contents/MacOS/recreate\_pd\_hdd.sh" "/Users/John/Downloads/My Windows Virtual Machine.pvm"

*Opmerking: We adviseren om de PD-computers te herstellen als nieuwe virtuele machines en de oude niet te overschrijven.*

### **Beperkingen**

Als u virtuele Parallels Desktop-machines hebt geconfigureerd om de Boot Camp-partitie te gebruiken, let dan op de volgende beperkingen:

- Als de virtuele machine wordt uitgevoerd, zal de back-up van de Boot Camp-partitie in de meeste gevallen mislukken.
- Als de virtuele machine wordt onderbroken, wordt de back-up van de Boot Camp-partitie uitgevoerd, maar zal het herstellen van de back-up in de meeste gevallen mislukken.
- Als de virtuele machine wordt onderbroken, zal het herstellen naar de Boot Camp-partitie mislukken. Verwijder in plaats daarvan de Boot Camp-partitie en herstel deze vervolgens vanaf de back-up naar de niet-toegewezen ruimte.

### <span id="page-41-0"></span>2.22 Pictogrammen voor back-uplijst

Wanneer u werkt met de back-uplijst, worden speciale pictogrammen weergegeven. Deze pictogrammen verschaffen u de volgende informatie:

- Type back-up
- Back-up maken van huidige status

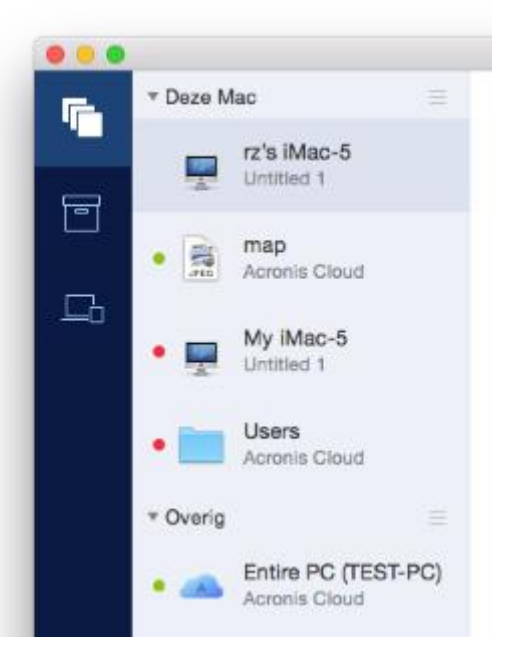

Pictogrammen voor back-uptypen:

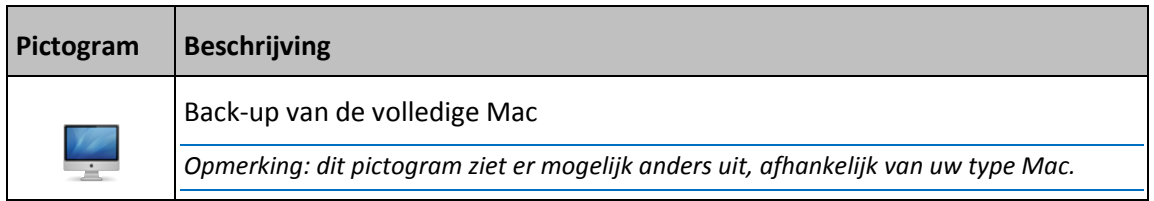

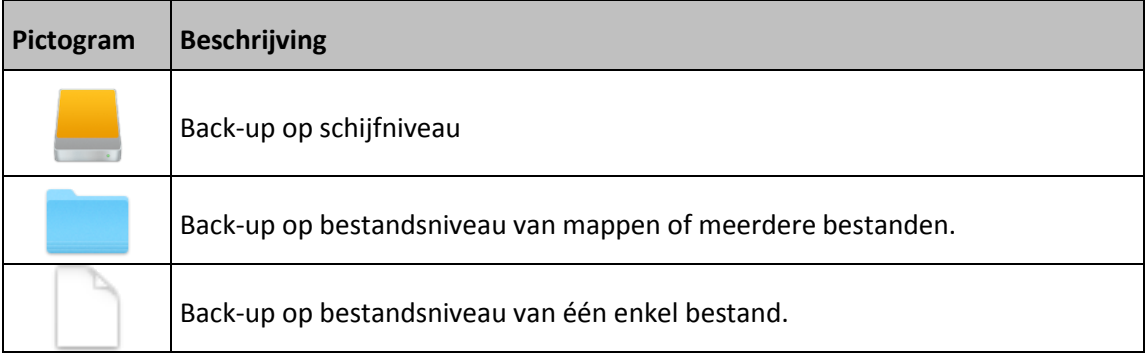

### Indicatie van back-upstatus

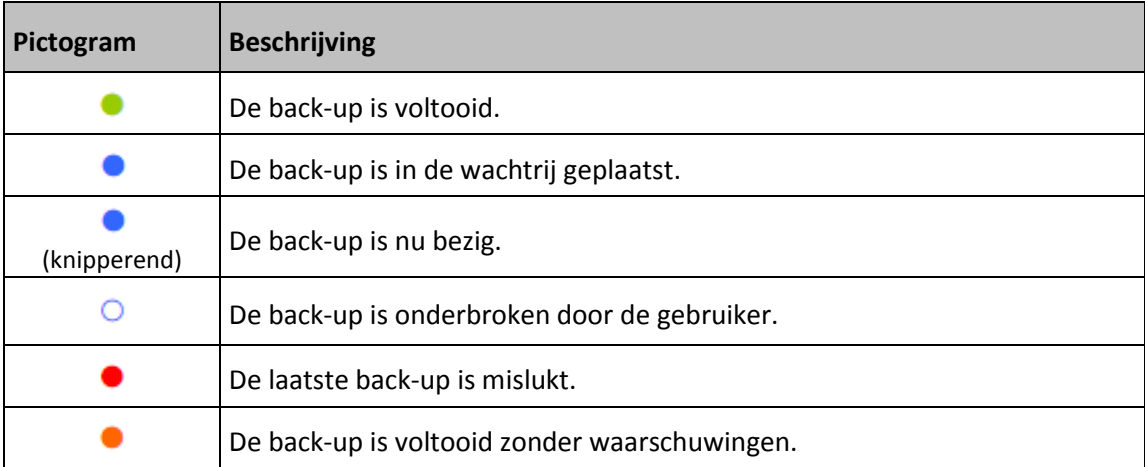

# <span id="page-42-0"></span>2.23 Back-ups sorteren in de lijst

De back-ups worden standaard gesorteerd op aanmaakdatum, van de nieuwste naar de oudste. Als u de volgorde wilt wijzigen, selecteert u het gewenste sorteertype in het bovenste gedeelte van de back-uplijst. U hebt de volgende opties:

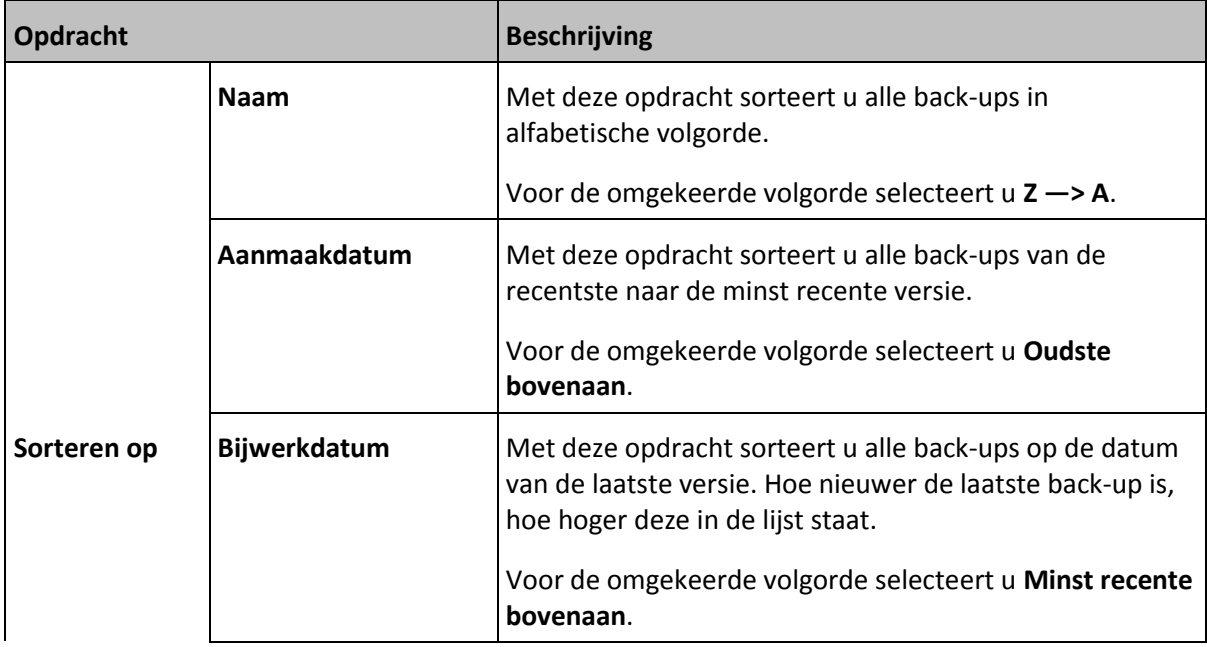

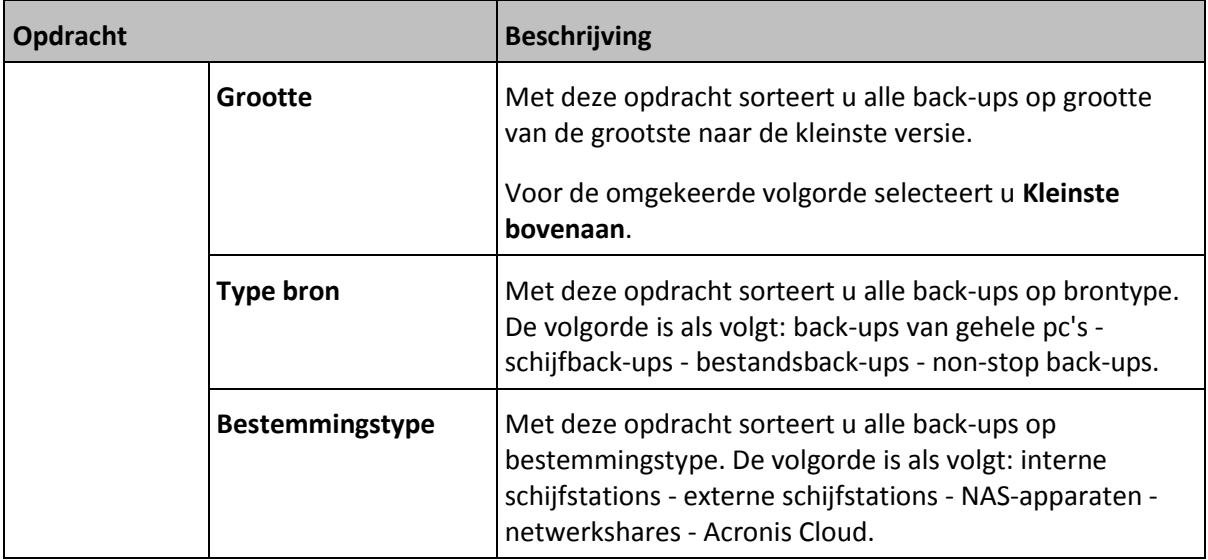

# <span id="page-44-0"></span>3 Herstelmedia maken

### **In deze sectie**

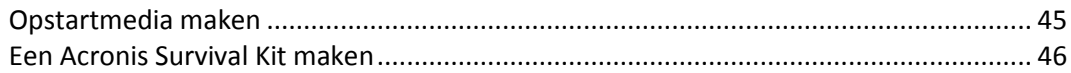

### <span id="page-44-1"></span>3.1 Opstartmedia maken

Een opstartmedium is een verwisselbaar station met opstartbestanden. Wanneer uw Mac niet opstart, gebruikt u het station om de Acronis herstelomgeving op te starten en uw Mac te herstellen naar een eerder gemaakte back-up.

Als u nog geen back-up hebt, maak er dan één. Zie Back-up naar lokale opslag of netwerkopslag maken (p. [18\)](#page-17-0) en Een back-up maken in Acronis Cloud (p. [19\)](#page-18-0) voor meer informatie.

*Het gebruik van opstartmedia is de enige manier om uw Mac te herstellen met een back-up van Acronis True Image 2019.*

**U maakt als volgt een Acronis-opstartmedium:**

1. Sluit een verwisselbaar station aan op uw Mac.

Er moet minimaal 4 GB (of meer) vrije ruimte beschikbaar zijn. U kunt bijvoorbeeld een externe harde schijf of een USB-stick gebruiken. De schijf wordt geformatteerd met het Mac OS Extended-bestandssysteem. Houd er rekening mee dat cd- en dvd-media niet worden ondersteund.

- 2. Open Acronis True Image 2019.
- 3. Klik in het menu **Bestand** op **Herstelmedia maken**. Het Media Builder-venster van Acronis wordt geopend.
- 4. Selecteer het station waarvan u een opstartstation wilt maken.

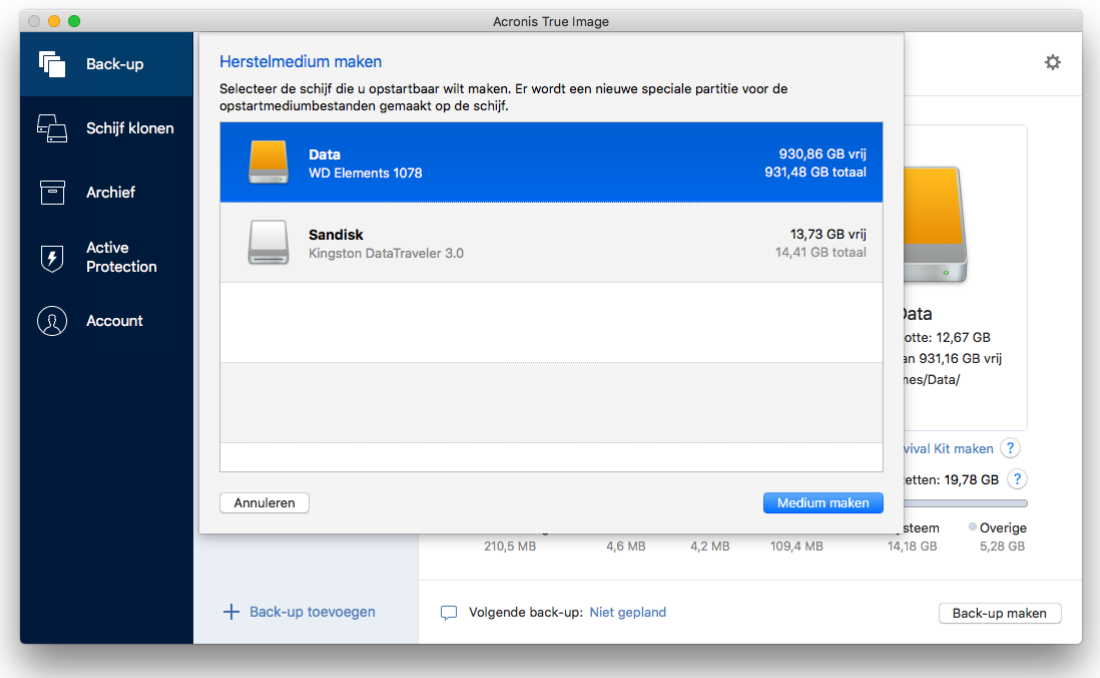

#### 5. Klik op **Media creëren**.

Acronis True Image 2019 maakt een kleine partitie op de geselecteerde schijf en zet daar de opstartbestanden neer. Daarvoor wordt de grootte van een van de bestaande volumes gewijzigd. Als de schijf geen GPT-schijf is en een andere bestandsindeling heeft dan Mac OS Extended of APFS, biedt Acronis True Image 2019 u de optie om de schijf te formatteren. Let wel: als de schijf wordt geformatteerd, gaan alle gegevens verloren die op de schijf zijn opgeslagen.

6. Wanneer het proces is voltooid, koppel dan de media los en bewaar deze op een veilige plek. U kunt uw eigen gegevens erop bewaren, maar zorg ervoor dat u de opstartbestanden van Acronis niet verwijdert of aanpast.

*Het wordt aanbevolen elke keer dat u uw Mac OS X upgrade naar een nieuwere versie, een nieuw opstartmedium te maken. Anders werkt uw opstartmedium mogelijk niet naar behoren.*

# <span id="page-45-0"></span>3.2 Een Acronis Survival Kit maken

### **Wat is een Acronis Survival Kit?**

Als u een Mac wilt kunnen herstellen in geval van een storing, hebt u twee essentiële onderdelen nodig: een back-up van uw systeemschijf en een opstartmedium. Deze onderdelen zijn doorgaans gescheiden. Voorbeeld: de systeemback-up is opgeslagen op een externe schijf of Acronis Cloud en het opstartmedium is een klein USB-flashstation. Acronis Survival Kit combineert beide onderdelen, zodat één apparaat alles bevat wat u nodig hebt om uw computer te herstellen in geval van een storing. Het is een externe harde schijf die zowel de Acronis-opstartmediabestanden als een back-up van uw systeempartitie of de hele computer bevat.

Als apparaat voor een Acronis Survival Kit kunt u een externe harde schijf gebruiken die groter is dan 32 GB en een Mac OS Extended- of APFS-bestandssysteem heeft. Als de schijf een ander bestandssysteem heeft, biedt Acronis True Image 2019 u de optie om de schijf te formatteren.

### **Hoe maak ik een Acronis Survival Kit?**

Wanneer u een lokale back-up configureert van uw systeem of hele Mac en een externe harde schijf als doel selecteert, biedt Acronis True Image 2019 u de optie om deze schijf opstartbaar te maken.

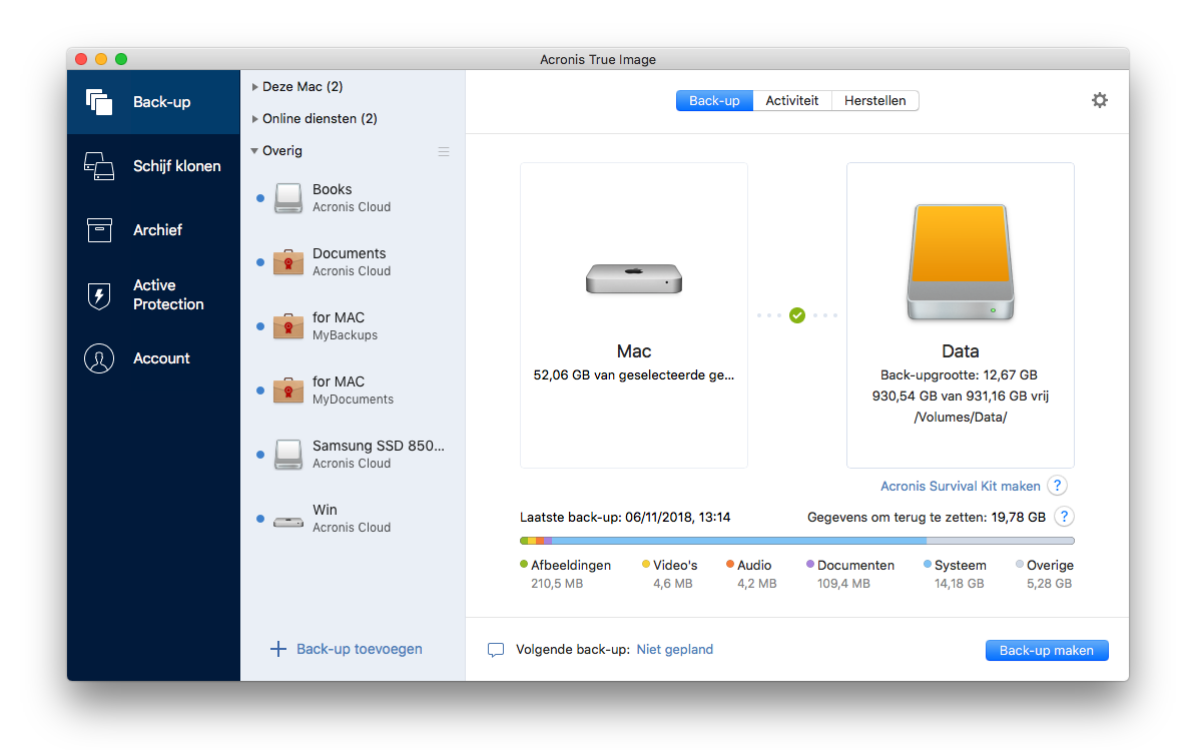

#### **Zo maakt u een Acronis Survival Kit:**

- 1. Klik op **Back-up maken** of **De Acronis Survival Kit maken**.
- 2. Klik in het geopende venster op **Maken**.

Acronis True Image 2019 maakt een kleine partitie op de geselecteerde schijf en zet daar de opstartbestanden neer. Daarvoor wordt de grootte van een van de bestaande volumes gewijzigd. Als de schijf geen GPT-schijf is en een andere bestandsindeling heeft dan Mac OS Extended of APFS, biedt Acronis True Image 2019 u de optie om de schijf te formatteren. Let wel: als de schijf wordt geformatteerd, gaan alle gegevens verloren die op de schijf zijn opgeslagen.

3. Wanneer de opstartbestanden naar de schijf zijn geschreven, wordt dit een opstartmedium waarmee u uw Mac kunt herstellen. U voltooit de Acronis Survival Kit door op deze schijf een back-up op te slaan van uw systeem. Daartoe klikt u op **Back-up maken**. Als u deze stap overslaat, vergeet dan niet om later een systeemback-up te maken op deze schijf. Raadpleeg Back-up naar lokale opslag of netwerkopslag maken (p[. 18\)](#page-17-0) voor meer informatie.

Wanneer de Acronis Survival Kit gereed is, kunt u deze gebruiken om uw Mac te herstellen. Zie Uw Mac herstellen (p. [49\)](#page-48-0) voor meer informatie.

# <span id="page-47-0"></span>4 Herstellen

### **In deze sectie**

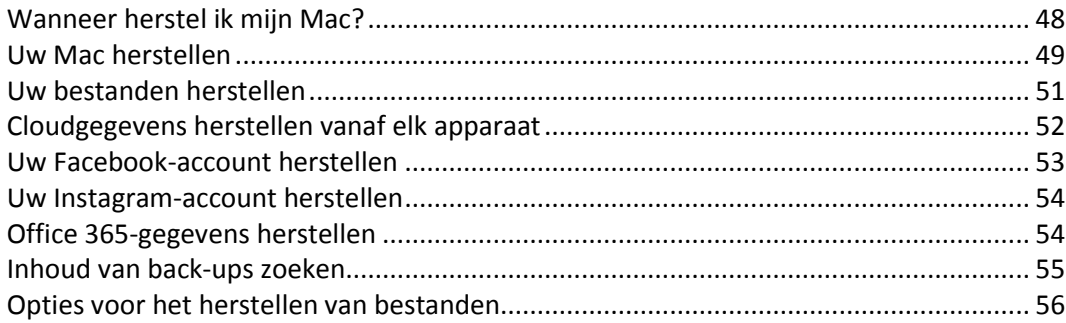

### <span id="page-47-1"></span>4.1 Wanneer herstel ik mijn Mac?

Als uw computer niet wordt opgestart of als u merkt dat uw Mac OS X of bepaalde toepassingen niet naar behoren werken, betekent dat in de meeste gevallen dat het tijd wordt om uw besturingssysteem te herstellen vanuit de schijfimage. We raden u echter aan om eerst de bron van het probleem te achterhalen.

Systeemfouten kunnen in feite door twee factoren worden veroorzaakt:

**Hardwarefout**

Bij dit scenario kunt u het beste de serviceafdeling inschakelen voor de benodigde reparaties.

**Beschadiging van een besturingssysteem, toepassingen of gegevens**

Als de fout wordt veroorzaakt door een virus, malware of een beschadiging van de systeembestanden, herstelt u het systeem vanuit de back-up. Raadpleeg Uw Mac herstellen (p. [49\)](#page-48-0) voor meer informatie.

### **De bron van het probleem achterhalen:**

- 1. Controleer de kabels, aansluitingen, stroomtoevoer van externe apparatuur, enz.
- 2. Start uw Mac opnieuw op. Houd de toets **Optie** ingedrukt terwijl de Mac wordt opgestart. Het herstelmenu wordt weergegeven.
- 3. Kies **Schijfhulpprogramma** in de lijst en klik vervolgens op **Ga door**.
- 4. Selecteer de schijf die u wilt controleren en klik vervolgens op **Schijf-EHBO**.

Als Schijfhulpprogramma aangeeft dat er een fout met de schijf zal optreden, is de fysieke toestand van de schijf de oorzaak. Deze bevat bijvoorbeeld mogelijk beschadigde sectoren. We raden u aan zo snel mogelijk een back-up van de schijf te maken en de schijf te vervangen.

- 5. Klik op **Controleer schijf**.
	- Als er een fout optreedt, klikt u op **Herstel schijf**. Als Schijfhulpprogramma aangeeft dat de schijf in orde is of is gerepareerd, start u de Mac opnieuw op en zet u het normale gebruik voort. Als de fouten aanhouden, herstelt u de Mac vanuit een Acronis True Image-back-up. Raadpleeg Uw Mac herstellen (p. [49\)](#page-48-0) voor meer informatie.
	- Als Schijfhulpprogramma geen fouten detecteert, herstelt u de Mac vanuit een Acronis True Image-back-up. Raadpleeg Uw Mac herstellen (p. [49\)](#page-48-0) voor meer informatie.

### <span id="page-48-0"></span>4.2 Uw Mac herstellen

Volg onderstaande instructies om de Mac te herstellen als u deze niet kunt opstarten of als deze niet naar behoren functioneert.

#### **Uw Mac herstellen:**

- 1. Zorg voor het volgende:
	- Een eerder gemaakte Acronis True Image-back-up. Zonder back-up is herstel niet mogelijk. Zie Back-up naar lokale opslag of netwerkopslag maken (p. [18\)](#page-17-0) en Een back-up maken in Acronis Cloud (p. [19\)](#page-18-0) voor meer informatie.
	- Acronis-opstartmedia. Als u er geen hebt en u Acronis True Image 2019 op uw Mac kunt starten, maakt u zo snel mogelijk een opstartmedium. Zie Opstartmedia maken (p[. 45\)](#page-44-1) voor meer informatie.
- 2. Sluit het opstartmedium op uw Mac aan.
- 3. Start uw Mac (opnieuw) op. Houd de toets **Optie** ingedrukt terwijl de Mac wordt opgestart. Het opstartmenu wordt weergegeven.
- 4. Kies Acronis-media als apparaat om voor het opstarten te gebruiken. De lijst **OS X-hulpprogramma's** wordt weergegeven.

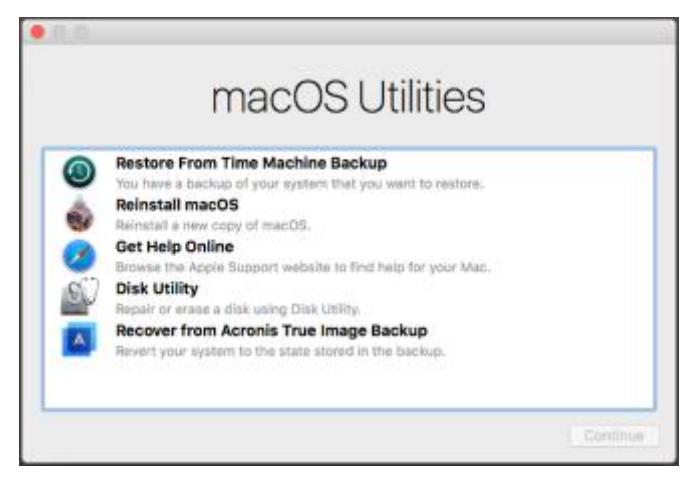

- 5. Selecteer **Zet terug van Acronis True Image-reservekopie** en klik op **Ga door**.
- 6. Kies in het venster dat wordt geopend de locatie van de back-up:
	- **Acronis Survival Kit**
	- **Lokale opslag**
	- **Acronis Cloud**: meld u aan bij uw Acronis-account.
	- **Netwerk**

Selecteer de back-up en klik vervolgens op **Open**.

7. Selecteer de back-up waarmee u uw Mac wilt herstellen en klik op **Volgende**. De inhoud van de versie wordt weergegeven.

8. Schakel de selectievakjes naast de partities die u wilt herstellen in. Selecteer een bestemming voor elke partitie.

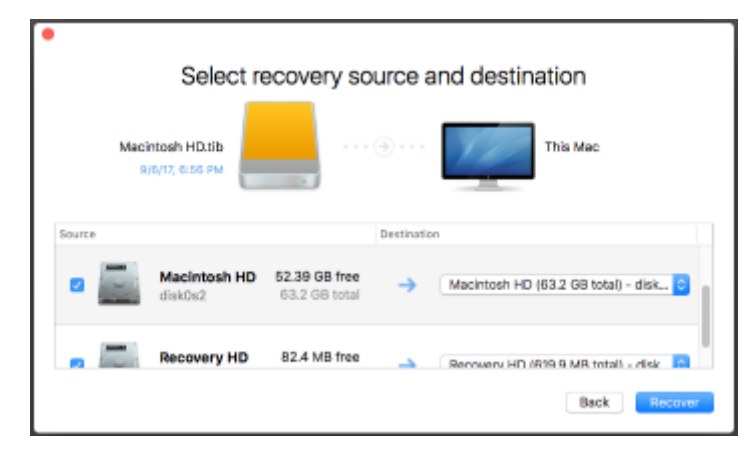

*Opmerking: Als Acronis True Image automatisch een bestemming vaststelt voor elke partitie in de back-up, wordt de vereenvoudigde weergave getoond. In deze modus kunt u geen wijzigingen doorvoeren. Als u partities handmatig moet selecteren, klik dan op de knop Geavanceerde weergave.*

- 9. Klik op **Herstel** en bevestig dat u alle gegevens op de bestemmingspartities wilt wissen.
- 10. Start de Mac opnieuw op wanneer het herstel is voltooid.

### <span id="page-49-0"></span>4.2.1 Veelgestelde vragen over Boot Camp-partitie

### **Hoe maak ik een back-up van mijn Boot Camp-partitie?**

Maak een back-up van de harde schijf waarop Boot Camp is geïnstalleerd. Deze back-up bevat alle gegevens die op de schijf staan opgeslagen, inclusief de Boot Camp-partitie.

### **Kan ik een aparte back-up van mijn Boot Camp-partitie maken?**

Nee, dat kan niet. Met Acronis True Image 2019 kunt u alleen back-ups maken op schijfniveau. Maak in plaats daarvan een back-up van de schijf die de Boot Camp-partitie bevat.

### **Hoe herstel ik mijn Boot Camp-partitie?**

U kunt dit doen in de in de opstartbare mediaomgeving. Bij de stap voor het selecteren van de bron en de bestemming voor herstel selecteert u alle vermelde partities. Hierdoor wordt de gehele harde schijf hersteld. Om alleen de Boot Camp-partitie te herstellen, vinkt u het selectievakje naast deze partitie aan en vinkt u alle andere selectievakjes uit.

#### **Kan ik de grootte van mijn Boot Camp-partitie aanpassen voor herstel?**

Nee, dat kan niet. De grootte van de Boot Camp-partitie blijft gelijk aan die in de back-up.

#### **Welke herstelbestemmingen kan ik selecteren voor een Boot Camp-partitie?**

Het wordt ten zeerste aanbevolen uw Boot Camp-partitie naar dezelfde locatie te herstellen, hoewel u ook een andere bestemming voor herstel kunt selecteren.

### **Kan ik specifieke bestanden herstellen uit de back-up van de Boot Camp-partitie?** Ja. U kunt bestanden herstellen zonder beperkingen, op dezelfde manier waarop u dit met andere bestanden kunt.

 **Ik wil mijn harde schijf vervangen door een nieuw exemplaar. Kan ik OS X, de Boot Camp-partitie en al mijn gegevens klonen naar de nieuwe harde schijf?**

Ja, dat kan. U doet dit als volgt:

- 1. Maak een back-up van uw harde schijf naar een extern opslagmedium, zoals Acronis Cloud, een USB-station of een netwerkschijf.
- 2. Schakel uw Mac uit en vervang de harde schijf.
- 3. Start uw Mac op met het Acronis-opstartmedium
- 4. Herstel uw Mac van de back-up naar de nieuwe harde schijf.

### <span id="page-50-0"></span>4.3 Uw bestanden herstellen

Volg onderstaande instructies als u specifieke bestanden en mappen uit een back-up wilt herstellen.

#### **Bestanden en mappen herstellen:**

- 1. Open Acronis True Image 2019.
- 2. Selecteer in het linkerdeelvenster de back-up met de bestanden en mappen die u wilt herstellen en open het tabblad **Herstel**.

Het venster met de inhoud van de back-up wordt geopend.

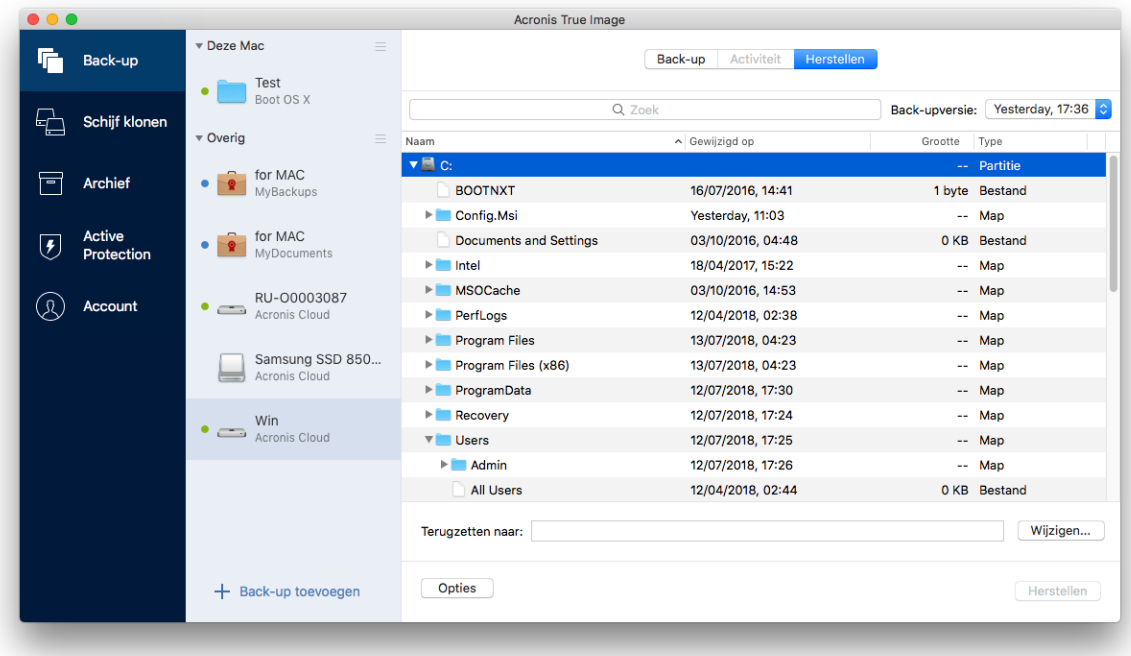

- 3. Selecteer in de lijst **Back-upversie** de back-upversie volgens de back-updatum. Wanneer u de procedure voltooit, worden de bestanden en mappen hersteld naar de staat waarin deze zich op die datum bevonden.
- 4. Selecteer de bestanden of mappen die u wilt herstellen.
- 5. [Optionele stap] De geselecteerde bestanden worden standaard teruggezet op de oorspronkelijke locatie. Als u ze wilt terugzetten op een aangepaste locatie, klikt u op **Wijzigen** en bladert u naar de gewenste locatie.
- 6. [Optionele stap, alleen beschikbaar voor cloudback-ups] Klik op **Opties** en configureer de opties voor bestandsherstel. Zie Opties voor het herstellen van bestanden (p. [56\)](#page-55-0) voor meer informatie.
- 7. Klik op **Herstellen**. Wanneer de procedure is voltooid, worden uw gegevens hersteld naar de geselecteerde datum en tijd en worden deze op de oorspronkelijke of aangepaste locatie opgeslagen.

In geval van een bekrachtigde back-up zal Acronis True Image 2019 de authenticiteit van de herstelde bestanden controleren.

### <span id="page-51-0"></span>4.4 Cloudgegevens herstellen vanaf elk apparaat

U kunt specifieke bestanden en mappen uit een online back-up terugzetten die in Acronis Cloud zijn opgeslagen. Om deze bewerking uit te voeren, moet u eerst de Acronis Cloud-webtoepassing openen.

#### **Om de Acronis Cloud-webtoepassing te openen, voert u een van de volgende acties uit:**

– Op uw Mac met Acronis True Image 2019 geïnstalleerd:

- 1. Open Acronis True Image 2019.
- 2. Selecteer in het linkerdeelvenster de back-up met de bestanden en mappen die u wilt herstellen.
- 3. Klik in het rechterdeelvenster op **Door bestanden bladeren**.

– Op een computer of mobiel apparaat met een internetverbinding:

- 1. Ga in de webbrowser naar https://www.acronis.com/my/online-backup/webrestore/.
- 2. Meld u aan bij uw Acronis-account.

De webtoepassing wordt in de webbrowser geopend.

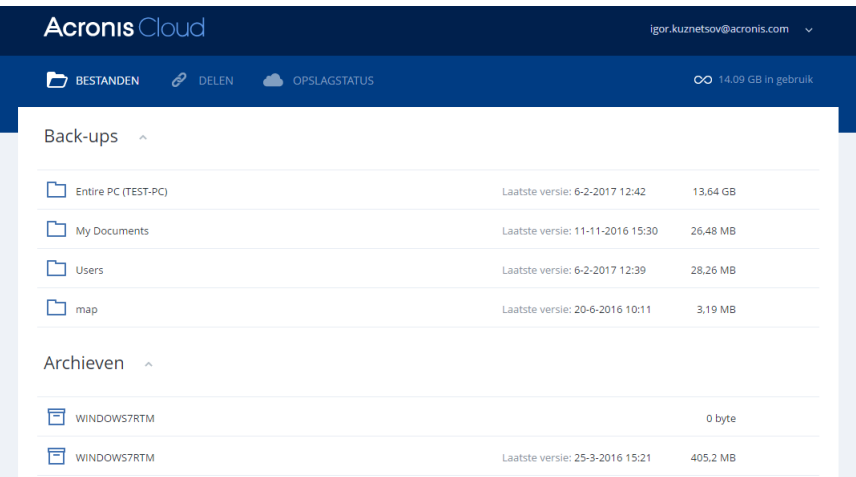

#### **De meest recente versies van bestanden en mappen herstellen**

#### **Bestanden en mappen herstellen:**

- 1. Blader in het tabblad **Bestanden** van de Acronis Cloud-webtoepassing naar het bestand of de map die u wilt herstellen. U kunt ook het veld Zoeken gebruiken.
- 2. Klik op **Downloaden** om met het herstel te beginnen.

De geselecteerde gegevens worden gedownload naar de map **Downloads**.

### **Eerdere versies van bestanden herstellen**

*Let op: deze optie is niet van toepassing op mappen.*

#### **Zo zet u een specifieke versie van een bestand terug:**

- 1. Blader in het tabblad **Bestanden** van de Acronis Cloud-webtoepassing naar het bestand dat u wilt herstellen. U kunt ook het veld Zoeken gebruiken.
- 2. Selecteer het bestand, selecteer het pictogram met het tandwiel aan de rechterkant van het bestand en klik op **Versies bekijken**.

3. Wijs in het venster dat verschijnt de gewenste versie aan en klik vervolgens op het pictogram **Downloaden**.

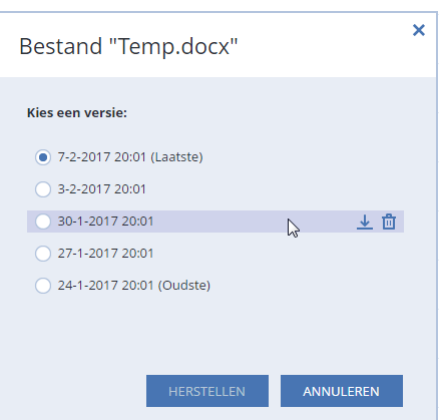

Standaard worden de gegevens gedownload naar de map **Downloads**.

### <span id="page-52-0"></span>4.5 Uw Facebook-account herstellen

Met Acronis True Image 2019 kunt u uw volledige Facebook-account beschermen tegen verlies van uw foto's, berichten, profielgegevens en andere gegevens en activiteiten. Wanneer u een cloudback-up hebt van uw accountgegevens, kunt u hier doorheen bladeren en specifieke items herstellen.

#### **Uw Facebook-gegevens weergeven en herstellen:**

- 1. Open Online Dashboard met een van de volgende methoden:
	- Volg de koppeling: https://cloud.acronis.com.
	- Klik op de zijbalk van Acronis True Image 2019 op **Account** en vervolgens op **Online Dashboard openen**.
- 2. Meld u aan bij uw Acronis-account.
- 3. Klik op de zijbalk op **Bronnen** en zoek het Facebook-back-upvak.
- 4. Voer een van de volgende handelingen uit:
	- Als u uw accountgegevens wilt herstellen, klikt u op het tandwielicoon. Vervolgens klikt u op **Account herstellen**, kiest u een doelaccount, selecteert u de items die u wilt herstellen en stelt u de privacy-instellingen in en ten slotte klikt u op **Herstellen**.
	- Als u specifieke items wilt herstellen, klikt u op **Gegevens doorbladeren**. In het Online Dashboard wordt de lijst met geback-upte items geopend. U kunt erdoorheen bladeren, de inhoud bekijken en een zoekactie uitvoeren om een specifiek item te vinden (niet beschikbaar voor sommige gegevenstypen).

Nadat u items hebt geselecteerd, kunt u een bewerking kiezen om uit te voeren (afhankelijk van gegevenstype zijn sommige bewerkingen mogelijk niet beschikbaar):

- **Origineel bekijken**: klik hierop om het geselecteerde item op Facebook te bekijken.
- **Inhoud weergeven**: klik hierop om de itemgegevens te bekijken of om het item in volledige grootte te bekijken.
- **Herstellen** (beschikbaar in Acronis True Image 2017 en hoger): klik hierop om gegevens te herstellen naar uw huidige Facebook-account of naar een ander account. U kunt ook de privacy-instellingen configureren voor de items die u herstelt.
- **Downloaden:** klik hierop om het geselecteerde bestand te downloaden.

 Bekijk de reacties, vind-ik-leuks, getagde gebruikers en gedetailleerde informatie van een item.

### <span id="page-53-0"></span>4.6 Uw Instagram-account herstellen

Wanneer u een cloudback-up hebt van uw Instagram-accountgegevens, kunt u hierdoorheen bladeren en de geback-upte foto's en video's downloaden.

*Opmerking: Instagram biedt geen ondersteuning voor het herstellen van berichten of profielgegevens naar de Instagram-applicatie. U kunt de berichten en de gegevens alleen downloaden.*

#### **Ga als volgt te werk om uw Instagram-gegevens weer te geven en te herstellen:**

- 1. Open Online Dashboard met een van de volgende methoden:
	- Volg de koppeling: https://cloud.acronis.com.
	- Klik op de zijbalk van Acronis True Image 2019 op **Account** en vervolgens op **Online Dashboard openen**.
- 2. Meld u aan bij uw Acronis-account.
- 3. Klik op de zijbalk op **Bronnen** en zoek het back-upvak van Instagram.
- 4. Klik op **Door gegevens bladeren**.
- 5. Voer een van de volgende handelingen uit:
	- Klik op **Profiel** om de profielgegevens te bekijken.
	- Klik op **Mijn feed** om de geback-upte berichten te bekijken. Vervolgens kunt u:
		- Er op dezelfde manier doorheen bladeren als in uw Instagram-applicatie.
		- Klik op **Origineel** om het geselecteerde bericht in de Instagram-applicatie te bekijken.
		- Specifieke foto's en video's downloaden.
		- Klik op **Alles downloaden** om alle geback-upte foto's en video's te downloaden.

### <span id="page-53-1"></span>4.7 Office 365-gegevens herstellen

Met Acronis True Image 2019 kunt u uw persoonlijke Office 365-account beschermen tegen verlies van uw e-mailberichten, bestanden en mappen, profielgegevens en andere gegevens. Wanneer u een cloudback-up hebt van uw accountgegevens, kunt u hier doorheen bladeren en specifieke items herstellen.

### **Welke items kunnen worden hersteld?**

#### **De volgende items kunnen worden hersteld vanuit de back-up van een mailbox:**

- Gehele mailbox
- E-mailberichten
- Bijlagen

#### **De volgende items kunnen worden hersteld vanuit de back-up van OneDrive:**

- Gehele OneDrive
- Alle bestanden en mappen waarvan een back-up is gemaakt

### **Office 365-gegevens herstellen**

**Ga als volgt te werk om uw gegevens weer te geven en te herstellen:**

- 1. Open Online Dashboard met een van de volgende methoden:
	- Volg de koppeling: https://cloud.acronis.com.
	- Klik op de zijbalk van Acronis True Image 2019 op **Account** en vervolgens op **Online Dashboard openen**.
- 2. Meld u aan bij uw Acronis-account.
- 3. Klik op de zijbalk op **Bronnen**, zoek het back-upvak van Office 365 en klik vervolgens op **Herstellen**.
- 4. Blader door de lijst met uw back-ups. Gebruik indien nodig het filter om een back-up te zoeken op basis van de inhoud.
- 5. Klik na het selecteren van een back-up op **Herstellen...** en selecteer de gegevens die u wilt herstellen:
	- Gehele OneDrive of specifieke bestanden en mappen.
	- Gehele mailbox of specifieke berichten.

Wanneer u specifieke items herstelt, wordt in het Online Dashboard de lijst met geback-upte items geopend. U kunt erdoorheen bladeren, de inhoud bekijken en een zoekactie uitvoeren om een specifiek item te vinden (niet beschikbaar voor sommige gegevenstypen).

Nadat u items hebt geselecteerd, kunt u een bewerking kiezen om uit te voeren (afhankelijk van gegevenstype zijn sommige bewerkingen mogelijk niet beschikbaar):

- **Inhoud weergeven**: klik hierop om de itemgegevens te bekijken of om het item in volledige grootte te bekijken.
- **Als e-mail verzenden**: klik hierop om het bericht naar de geselecteerde ontvangers te verzenden.
- **Versies weergeven**: klik hierop om de versies van het item weer te geven.
- **Herstellen**: klik hierop om een locatie op te geven voor de items die u herstelt. U kunt voor bepaalde items ook de machtigingen voor het delen herstellen.
- **Downloaden**: klik hierop om het geselecteerde bestand te downloaden.
- <span id="page-54-0"></span>6. Klik op **Herstelprocedure starten**.

### 4.8 Inhoud van back-ups zoeken

U kunt tijdens het herstellen van gegevens vanuit lokale back-ups zoeken naar specifieke bestanden en mappen die in de geselecteerde back-up zijn opgeslagen.

#### **Om te zoeken naar bestanden en mappen:**

- 1. Begin met het herstellen van gegevens zoals beschreven in Bestanden herstellen vanaf lokale opslag of netwerkopslag (p[. 51\)](#page-50-0).
- 2. Geef bij het selecteren van de bestanden en mappen die u wilt herstellen, de bestands- of mapnaam op in het veld **Zoeken**. Het programma geeft de zoekresultaten weer.

U kunt ook de jokertekens gebruiken: \* en ?. U kunt bijvoorbeeld alle bestanden met de extensie **.exe** zoeken door **\*.exe** op te geven. Om alle .exe-bestanden te zoeken met namen die bestaan uit vijf tekens en beginnen met 'my', geeft u **my???.exe** op.

- 3. Acronis True Image 2019 doorzoekt standaard de map die in de vorige stap is geselecteerd. Om de gehele back-up in de zoekbewerking op te nemen, klikt u op **Gehele back-up**. Om naar de vorige stap terug te keren, klikt u op het kruispictogram.
- 4. Als de zoekactie is voltooid, selecteert u de bestanden die u wilt herstellen en klikt u op **Volgende**.

*Opmerking: let op de kolom Versie. Bestanden en mappen die tot verschillende back-upversies behoren, kunnen niet tegelijkertijd worden hersteld.*

### <span id="page-55-0"></span>4.9 Opties voor het herstellen van bestanden

U kunt de volgende opties voor bestandsherstel selecteren voor back-ups die zijn opgeslagen in Acronis Cloud:

 **Bestandsmachtigingen behouden**: als u deze optie inschakelt, blijven alle beveiligingseigenschappen (machtigingen die zijn toegekend aan gebruikers en groepen) van de back-upbestanden behouden. Standaard worden bestanden en mappen in de back-up opgeslagen met hun oorspronkelijke beveiligingsinstellingen (dat wil zeggen de machtigingen voor lezen, schrijven, uitvoeren, enzovoort voor elke gebruiker). Als u een bestand of een map terugzet van een computer waarvan een back-up is gemaakt onder een ander gebruikersaccount, is het mogelijk dat u dit bestand niet kunt lezen of wijzigen.

Als u deze optie uitschakelt en bestanden herstelt naar de hoofdmap van de huidige gebruiker, wordt de huidige gebruiker de eigenaar van de herstelde bestanden/mappen.

 **Bestaande bestanden overschrijven** (alleen beschikbaar voor cloudback-ups op bestands-/mapniveau): als u deze optie inschakelt, worden de bestanden op de harde schijf overschreven door de bestanden uit de back-up, als deze verschillen. Als uw bestanden of mappen recente wijzigingen hebben ondergaan die u wilt behouden wanneer u ze herstelt, schakel dan de optie **Recentere bestanden en mappen niet overschrijven** in.

# <span id="page-56-0"></span>5 Een schijf klonen

### **In deze sectie**

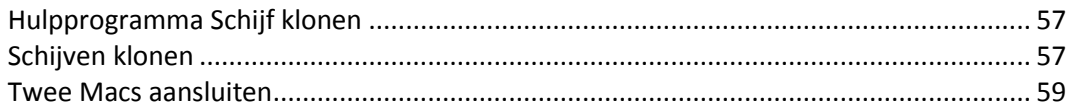

# <span id="page-56-1"></span>5.1 Hulpprogramma Schijf klonen

De gebruikelijke kopieerbewerking maakt uw nieuwe harde schijf identiek aan de oude. Als u bijvoorbeeld de Finder opent en alle bestanden en mappen naar de nieuwe harde schijf kopieert, zal macOS niet opstarten vanaf de nieuwe harde schijf. Met het hulpprogramma Schijf klonen kunt u al uw gegevens dupliceren en macOS opstartbaar maken op uw nieuwe harde schijf. Het resultaat is dat de nieuwe schijf een exacte kloon wordt van de oude.

### **U kunt dit gebruiken in de volgende gevallen:**

- U hebt een nieuwe iMac of MacBook gekocht en u wilt al uw gegevens, inclusief macOS, overbrengen van uw oude naar de nieuwe Mac.
- U wilt van een externe schijf een draagbare kloon maken van de harde schijf van uw Mac. U kunt deze externe schijf dan aansluiten op elke Mac en deze opstarten om van die Mac onmiddellijk een exacte kopie te maken van uw eigen Mac.

### **U kunt de volgende schijven gebruiken:**

- Interne systeemschijf van uw Mac (kan alleen als een bronschijf worden gebruikt)
- Interne niet-systeemschijf van uw Mac
- Interne schijf van een andere Mac
- **Externe schijf**
- **USB-flashstation**

Als de doelschijf groter of kleiner is dan de bronschijf, worden de partities van de bronschijf proportioneel geschaald op de doelschijf, zodat de ruimte volledig wordt benut. De enige uitzondering betreft partities die kleiner zijn dan 1 GB. Deze partities worden niet geschaald.

De doelschijf hoeft niet per se even groot te zijn als de bronschijf. Deze kan groter of kleiner zijn, maar de schijf moet in totaal groter zijn dan de gebruikte ruimte van de bronschijf plus 10%. Stel, u hebt een harde schijf van 1000 GB op uw Mac, waarvan slechts 200 GB is gebruikt. Als u deze wilt klonen, moet de doelschijf minimaal 200+10%=220 GB zijn. Als de doelschijf te klein is, probeer dan overbodige gegevens van de bronschijf te verwijderen of deze te verplaatsen naar een externe schijf, een USB-flashstation of cloudopslag.

### <span id="page-56-2"></span>5.2 Schijven klonen

De gebruikelijke kopieerbewerking maakt uw nieuwe harde schijf identiek aan de oude. Als u bijvoorbeeld de Finder opent en alle bestanden en mappen naar de nieuwe harde schijf kopieert, zal macOS niet opstarten vanaf de nieuwe harde schijf. Met het hulpprogramma Schijf klonen kunt u al uw gegevens dupliceren en macOS opstartbaar maken op uw nieuwe harde schijf. Het resultaat is dat de nieuwe schijf een exacte kloon wordt van de oude. Raadpleeg Hulpprogramma Schijf klonen (p. [57\)](#page-56-1) voor meer informatie.

#### **U kunt een schijf als volgt klonen:**

- 1. Als er Parallels Desktop virtuele machines op uw Mac worden uitgevoerd, controleer dan of ze zijn uitgeschakeld.
- 2. Controleer of de bron- en doelschijven zijn aangesloten op uw Mac. Als u een andere Mac moet aansluiten, zorg er dan voor dat deze is aangesloten in de doelschijfmodus. Raadpleeg Twee Macs aansluiten (p. [59\)](#page-58-0) voor meer informatie.
- 3. Open Acronis True Image 2019.
- 4. Klik op de zijbalk op **Schijf klonen** en vervolgens op **Doorgaan**.
- 5. Standaard is de interne systeemschijf geselecteerd als de bron voor klonen. Als u deze wilt wijzigen, klikt u op het pictogram van de bron voor klonen en selecteert u de schijf die u wilt klonen.
- 6. Sluit de doelschijf aan.

*Houd er rekening mee dat APM-schijven niet worden ondersteund. Als u een APM-schijf hebt, raden wij u aan om deze te formatteren naar GPT of MBR.*

7. Klik op het pictogram Doel voor klonen en selecteer de doelschijf voor de gekloonde gegevens.

Wanneer u het klonen start, wordt de doelschijf geformatteerd en worden alle gegevens op die schijf onherroepelijk gewist. Controleer of de schijf leeg is of geen waardevolle gegevens bevat.

8. Klik op **Klonen**.

Als de kloonbewerking wordt onderbroken, moet u de procedure opnieuw instellen en opnieuw starten. U verliest geen gegevens, omdat Acronis True Image de oorspronkelijke schijf en de gegevens erop niet aanpast tijdens het klonen.

### **Een Fusion Drive klonen**

Een **Fusion Drive** is een hybride schijf die een relatief langzame harde schijf (HDD) combineert met een snel vaste-toestandstation (SSD). Op uw Mac ziet u de Fusion Drive als één logisch volume waarbij de ruimte van beide schijven is samengevoegd.

Met Acronis True Image 2019 kunt u een Fusion Drive klonen naar een Fusion Drive of naar elke willekeurige andere doelschijf.

#### **Zo kloont u een Fusion Drive:**

- 1. Als er Parallels Desktop virtuele machines op uw Mac worden uitgevoerd, controleer dan of ze zijn uitgeschakeld.
- 2. Controleer of de bron- en doelschijven zijn aangesloten op uw Mac. Koppel alle externe apparaten die niet nodig zijn, los.
- 3. Open Acronis True Image 2019.
- 4. Klik op de zijbalk op **Schijf klonen** en vervolgens op **Doorgaan**.
- 5. Selecteer een Fusion Drive als de kloonbron.
- 6. Sluit de doelschijf aan.
- 7. Klik op het pictogram Doel voor klonen en selecteer de doelschijf voor de gekloonde gegevens. Wanneer u meer dan één schijf hebt, verschijnt het selectievakje **Een Fusion Drive maken**. Vink dit vakje aan als u een Fusion Drive wilt maken en kies vervolgens twee schijven. Bevestig uw keuze.

Wanneer u het klonen start, wordt de doelschijf geformatteerd en worden alle gegevens op die schijf onherroepelijk gewist. Controleer of de schijven leeg zijn of geen waardevolle gegevens bevatten.

8. Klik op **Klonen**.

### <span id="page-58-0"></span>5.3 Twee Macs aansluiten

Wanneer u de harde schijf wilt klonen naar een andere Mac, moet de doel-Mac worden aangesloten in de doelschijfmodus.

### **Zo sluit u de doel-Mac aan op de bron-Mac:**

- 1. Zet de bron- en doel-Mac aan.
- 2. Sluit ze aan met behulp van een FireWire- of Thunderbolt-kabel.
- 3. Klik op de doel-Mac op **Apple-menu** > **Systeemvoorkeuren**, klik op **Opstartschijf** en klik vervolgens op **Doelschijfmodus**.

Wanneer de computer opnieuw is opgestart, verschijnt het nieuwe schijfpictogram op het bureaublad van de bron-Mac. Vanaf dat moment kunt u de harde schijf van de doel-Mac als een gewone externe schijf gebruiken. U kunt deze dus ook selecteren als een doelschijf voor het klonen.

- 4. Wanneer het klonen is voltooid, werpt u de doelschijf uit door het pictogram ervan naar de Prullenbak te slepen.
- 5. Schakel de doel-Mac uit en koppel de kabel los.

# <span id="page-59-0"></span>6 Beveiliging van de gegevens van uw gezin

### **In deze sectie**

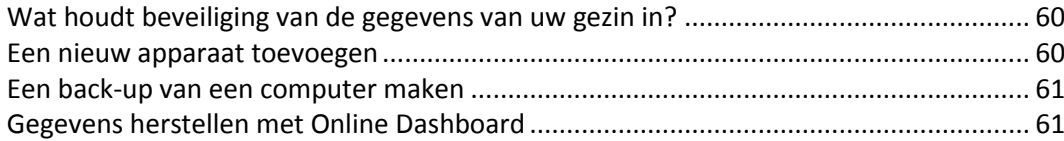

### <span id="page-59-1"></span>6.1 Wat houdt beveiliging van de gegevens van uw gezin in?

Met beveiliging van de gegevens van uw gezin beschikt u over een geïntegreerde oplossing voor meerdere platforms waarmee u de beveiligingsstatus van alle computers, smartphones en tablets met hetzelfde Acronis-account volgt en controleert. Aangezien gebruikers van deze apparaten moeten zijn aangemeld bij hetzelfde account, gaat het doorgaans om leden uit één gezin. Over het algemeen is het voor elk gezinslid mogelijk om deze functie te gebruiken, maar doorgaans is er een gezinslid dat meer weet van technologie dan de anderen leden. Het is daarom aannemelijk dat u deze persoon verantwoordelijk stelt voor de beveiliging van de gegevens van het gezin.

Als u de beveiligingsstatus van de apparaten in uw gezin wilt volgen en controleren, gebruikt u het op internet gebaseerde Online Dashboard, dat toegankelijk is vanaf elke computer met internetverbinding. Met deze webtoepassing kan de IT-beheerder voor uw gezin het volgende doen:

- De huidige statussen controleren van alle back-ups en synchronisaties op alle apparaten van het gezin met Windows, Mac OS X en Android.
- Een nieuw apparaat aan de lijst toevoegen.
- Back-ups handmatig starten op elke computer.
- De eerste volledige back-up van een niet-beveiligde computer naar Acronis Cloud uitvoeren.
- Gegevens herstellen via back-ups in Acronis Cloud, inclusief back-ups van pc's, Macs en iOS- en Android-apparaten.
- Productgerelateerde problemen oplossen.

### <span id="page-59-2"></span>6.2 Een nieuw apparaat toevoegen

Met Online Dashboard kunt u een nieuw apparaat aan de apparaatlijst toevoegen.

#### **Een nieuw apparaat aan de apparaatlijst toevoegen:**

- 1. Open Online Dashboard op het apparaat dat u wilt toevoegen. Ga hiervoor naar: https://cloud.acronis.com.
- 2. Meld u aan met uw Acronis-account.
- 3. Klik op het tabblad **Apparaten** op **Apparaat toevoegen**.
- 4. Download en installeer Acronis True Image.
- 5. Start Acronis True Image en meld u aan bij hetzelfde Acronis-account.

### <span id="page-60-0"></span>6.3 Een back-up van een computer maken

Met het webgebaseerde Online Dashboard kunt u een back-up van een willekeurige computer (pc of Mac) maken die gebruikmaakt van hetzelfde Acronis-account.

Als een apparaat nog niet is beveiligd, kunt u de standaardinstellingen gebruiken om er een back-up van te maken. Acronis True Image 2019 maakt een back-up van de volledige inhoud van het apparaat (bijvoorbeeld van de volledige pc) naar Acronis Cloud. Deze standaardinstellingen kunnen niet worden gewijzigd met de webtoepassing. Als u de instellingen wilt aanpassen, schakelt u Acronis True Image 2019 op het apparaat in en configureert u de back-up handmatig.

#### **Een back-up van een computer maken:**

- 1. Online Dashboard openen via: https://cloud.acronis.com.
- 2. Meld u aan met uw Acronis-account.
- 3. Zoek op het tabblad **Apparaten** het apparaat waarvan u een back-up wilt maken. Als het apparaat offline is, schakelt u het in en brengt u een verbinding met internet tot stand.
- 4. Voer een van deze handelingen uit:
	- Als er al eerder een back-up van het apparaat is gemaakt, klikt u op **Nu een back-up maken**. Acronis True Image 2019 maakt een nieuwe back-upversie volgens het geconfigureerde back-upschema.
	- Als er nog geen back-up van het apparaat is gemaakt, klikt u op **Back-up inschakelen**, wacht u tot de back-up automatisch is geconfigureerd en klikt u op **Nu een back-up maken**. Acronis True Image 2019 maakt een nieuwe, volledige back-up, die naar Acronis Cloud wordt geüpload.

### <span id="page-60-1"></span>6.4 Gegevens herstellen met Online Dashboard

Met het webgebaseerde Online Dashboard kunt u gegevens herstellen vanuit elke online back-up die is geüpload vanaf de apparaten in uw gezin, waaronder pc's, Macs, smartphones en tablets.

#### **Gegevens herstellen vanuit een onlineback-up:**

- 1. Online Dashboard openen via: https://cloud.acronis.com.
- 2. Meld u aan met uw Acronis-account.
- 3. Zoek op het tabblad **Apparaten** het apparaat dat de bron is van de gegevens die u wilt herstellen. Als het apparaat offline is, schakelt u het in en brengt u een verbinding met internet tot stand.
- 4. Klik op **Herstellen**.
- 5. Selecteer in het linkerdeelvenster de back-upversie volgens de back-updatum en -tijd.
- 6. Schakel in het rechterdeelvenster de selectievakjes naast de bestanden en mappen die u wilt herstellen in.
- 7. Klik op **Downloaden**.

# <span id="page-61-0"></span>7 Gegevens archiveren

### **In deze sectie**

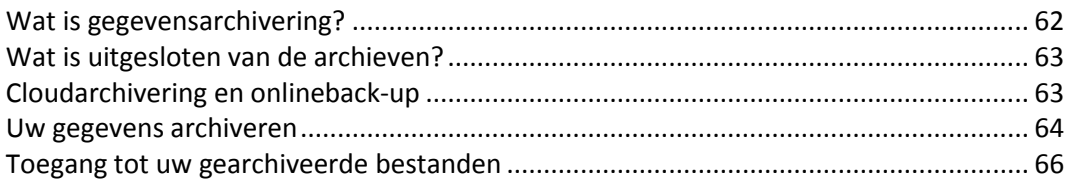

# <span id="page-61-1"></span>7.1 Wat is gegevensarchivering?

Gegevensarchivering is een hulpprogramma waarmee u grote bestanden of bestanden die u zelden gebruikt, verplaatst naar Acronis Cloud, NAS, een externe harde schijf of een USB-stick. Elke keer dat u dit hulpprogramma gebruikt, worden de gegevens in de geselecteerde map geanalyseerd en wordt voorgesteld om de gevonden bestanden te uploaden naar Acronis Cloud of deze naar een lokale opslag te verplaatsen. U kunt de bestanden of mappen selecteren die u wilt archiveren. Na het verplaatsen naar een archief worden de lokale exemplaren van deze bestanden verwijderd. De koppelingen naar de bestanden worden opgeslagen op een speciale locatie, die Acronis-archief heet. U hebt toegang tot deze locatie als een gewone map in Finder. U opent het bestand door erop te dubbelklikken alsof het was opgeslagen in een lokale map. Als het bestand is gearchiveerd naar Acronis Cloud, wordt het eerst weer gedownload op uw computer. U hebt er ook toegang toe en kunt het rechtstreeks beheren in Acronis Cloud.

De belangrijkste kenmerken van gegevensarchivering zijn de volgende:

### **Besparing van vrije opslagruimte**

De opslagruimte van moderne harde schijven met een hoge capaciteit wordt doorgaans voor het grootste deel ingenomen door gebruikersgegevens, zoals foto's en documenten, en niet door het besturingssysteem of toepassingen. Aangezien de meeste gegevens slechts af en toe worden gebruikt, is het niet nodig om ze op een lokale schijf te bewaren. Met gegevensarchivering maakt u opslagruimte vrij voor bestanden die u vaak gebruikt.

### **Cloudarchivering en lokale archivering**

U kunt een bestemmingstype voor uw archief kiezen: Acronis Cloud of lokale opslag, bijvoorbeeld een interne harde schijf, externe harde schijf, NAS of een USB-stick. Telkens als u Acronis Cloud als bestemming kiest, worden de geselecteerde gegevens opgeslagen in hetzelfde cloudarchief. Lokale archieven zijn onafhankelijk van elkaar en kunnen andere namen, bestemmingen, coderingsinstellingen enzovoort hebben, maar u kunt wel een bestaand archief als bestemming selecteren in plaats van een nieuwe te maken. Het aantal lokale archieven is onbeperkt.

### **Eenvoudige toegang tot cloudarchieven vanaf elk apparaat**

Bestanden die u hebt gearchiveerd naar Acronis Cloud, kunt u openen met Acronis True Image 2019, de toepassing Acronis True Image voor mobiele apparaten en de Acronis Cloud-webtoepassing en vanaf elk apparaat met Windows, Mac OS X, iOS en Android, waaronder tablets en smartphones.

### **Gegevensbeveiliging in het cloudarchief**

De gegevens die u opslaat in Acronis Cloud worden beveiligd tegen beschadiging en calamiteiten. Als er bijvoorbeeld een fout optreedt in uw lokale harde schijf, kunt u uw bestanden downloaden naar uw nieuwe harde schijf. Bovendien worden uw gegevens gecodeerd opgeslagen. U kunt er zeker van zijn dat niemand toegang tot uw gegevens heeft behalve u.

### **Bestanden delen**

Nadat uw bestanden naar Acronis Cloud zijn geüpload, kunt u openbare koppelingen maken om de bestanden met vrienden te delen of op forums en sociale netwerken te plaatsen.

### **Bestandsversies**

Voor bestanden die meerdere keren zijn gewijzigd en naar Acronis Cloud zijn geüpload, worden door Acronis True Image 2019 alle aanpassingen bewaard in verschillende bestandsversies. U kunt een eerdere bestandsversie kiezen en deze naar uw apparaat downloaden.

### <span id="page-62-0"></span>7.2 Wat is uitgesloten van de archieven?

Om de archiefgrootte en de kans uw systeem te beschadigen te verkleinen, sluit Acronis True Image 2019 standaard de volgende gegevens uit van de archieven:

- pagefile.sys
- swapfile.sys
- Netwerk Trash Map
- De map System Volume Information
- **Prullenbak**
- .tib-bestanden
- .tib.metadata-bestanden
- .tmp-bestanden
- .~ bestanden

Zie voor de volledige lijst het Knowledge Base-artikel: https://kb.acronis.com/content/58297.

# <span id="page-62-1"></span>7.3 Cloudarchivering en onlineback-up

Wanneer u uw gegevens archiveert naar Acronis Cloud, lijkt dit op het maken van een onlineback-up, maar er zijn verschillen.

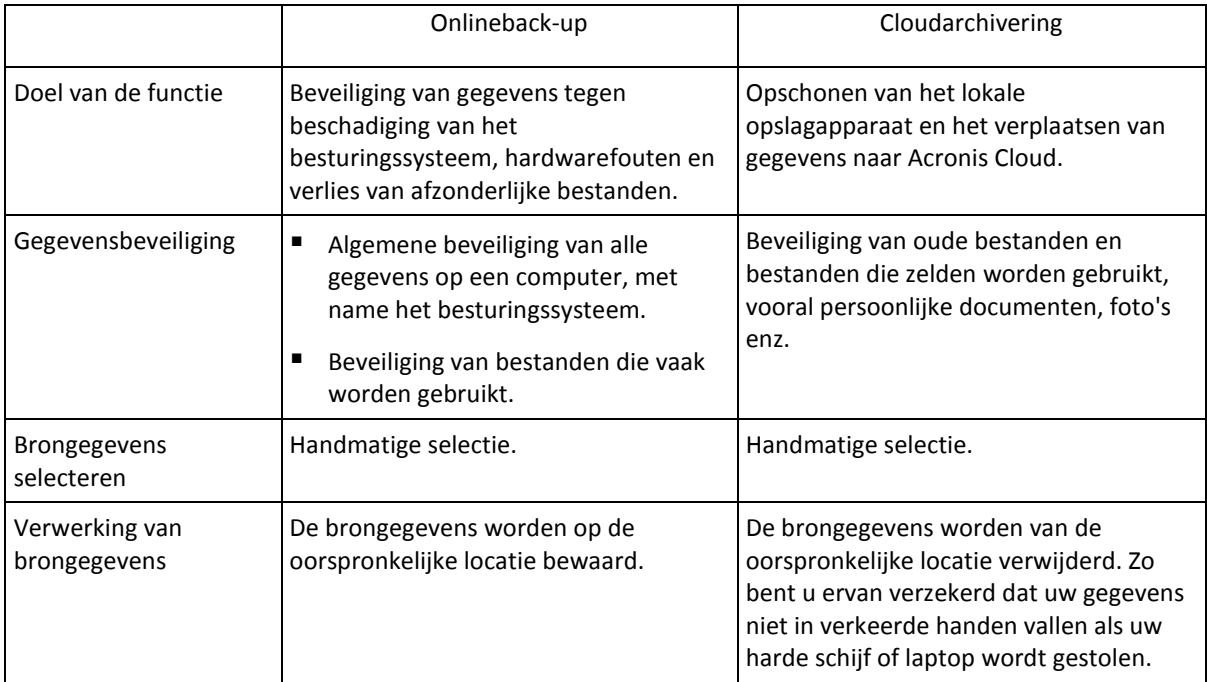

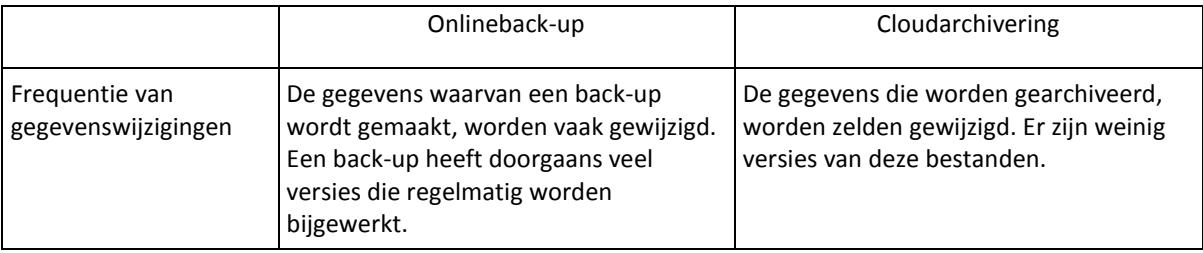

### <span id="page-63-0"></span>7.4 Uw gegevens archiveren

Met gegevensarchivering maakt u opslagruimte vrij door oude bestanden en bestanden die u zelden gebruikt, naar Acronis Cloud of lokale opslag te verplaatsen. Raadpleeg Wat is gegevensarchivering? (p. [62\)](#page-61-1) voor meer informatie.

#### **Uw gegevens archiveren:**

1. Start Acronis True Image 2019 op en ga naar het gedeelte **Archiveren**.

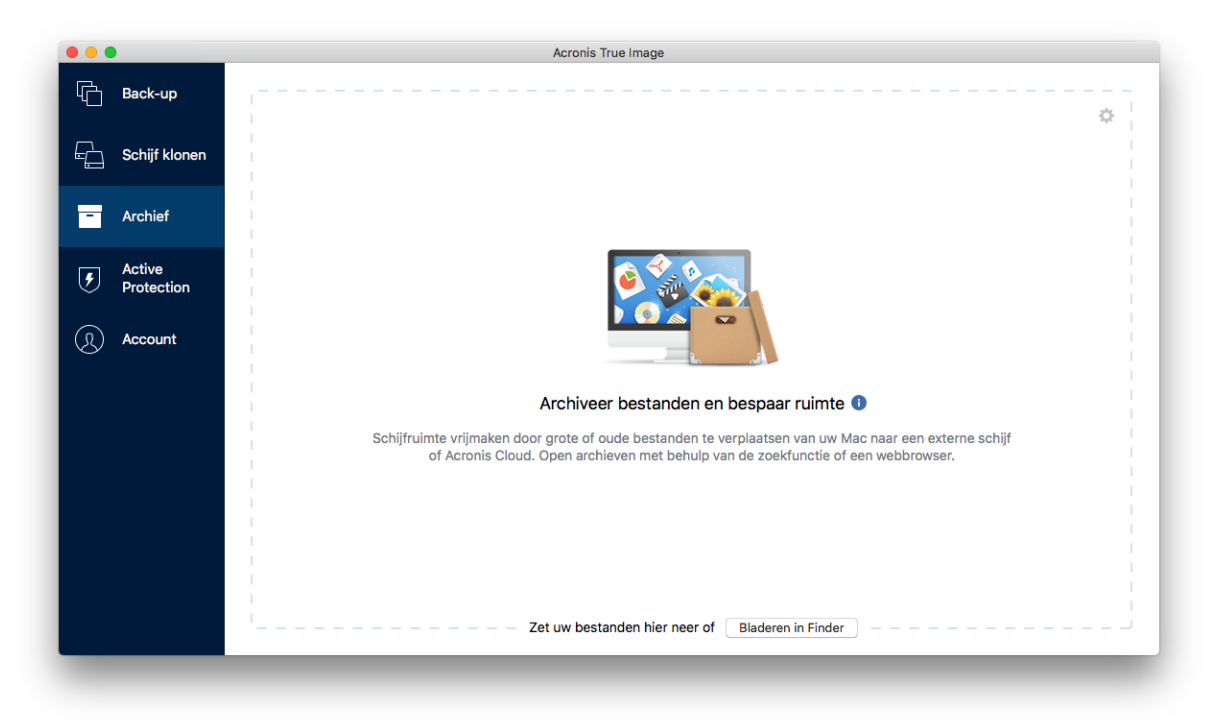

- 2. [Optionele stap] Bekijk de schermen Aan de slag om meer over de basisfuncties van gegevensarchivering te weten te komen.
- 3. Voer een van de volgende handelingen uit om bestanden die u wilt archiveren te selecteren:
	- Versleep de bestanden naar het scherm Archiveren (bijvoorbeeld vanuit Finder).

Klik op **Bladeren in Finder** en selecteer de bestanden die u wilt archiveren.

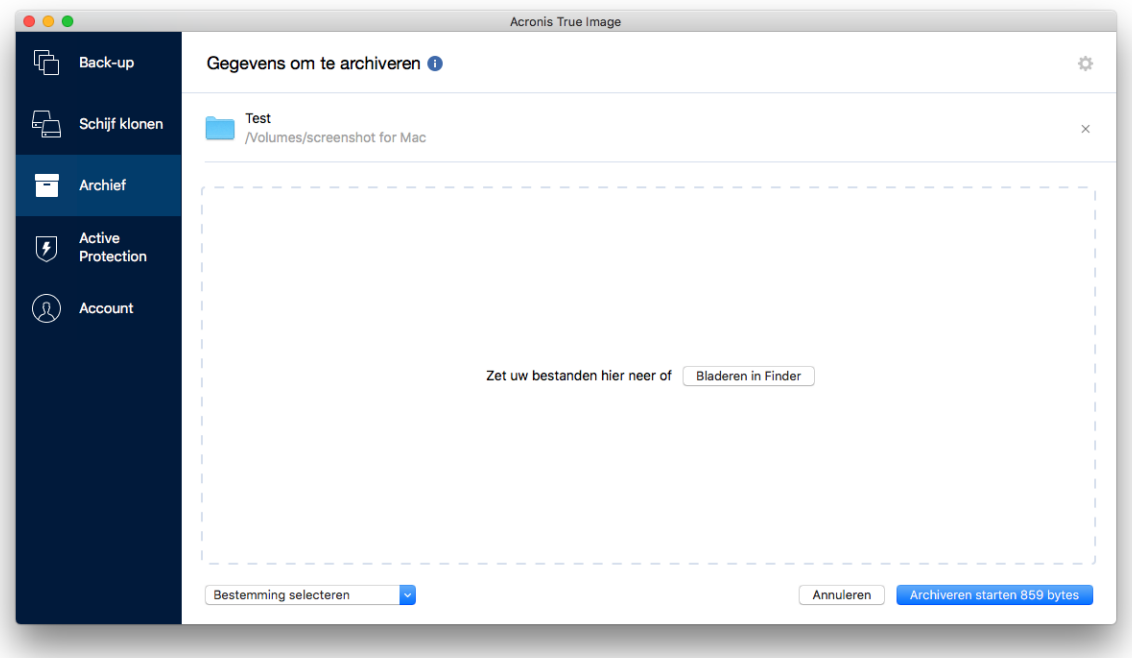

- 4. Klik op Bestemming selecteren en selecteer vervolgens Acronis Cloud of een aangepaste lokale bestemming voor de gearchiveerde bestanden.
- 5. [Optionele stap] Klik op het tandwielpictogram om aanvullende instellingen te configureren. U kunt:
	- Uw archief beveiligen met een wachtwoord en codering via **Instellingen** —> **Codering**. Raadpleeg Archiefcodering (p. [66\)](#page-65-0) voor meer informatie.
	- Selecteer het gewenste datacentrum en configureer de uploadsnelheid via **Instellingen** —> **Geavanceerd**. Raadpleeg Acronis Cloud-datacentrum selecteren (p. [36\)](#page-35-0) voor meer informatie.
- 6. Klik op **Archiveren starten**.
- 7. Bevestig dat u uw bestanden wilt verplaatsen naar het archief en deze automatisch wilt verwijderen van uw computer.

### <span id="page-64-0"></span>7.4.1 Netwerkinstellingen voor archivering

### **Datacentrum**

Als u uw bestanden archiveert naar Acronis Cloud, worden de bestanden geüpload naar een van de Acronis-datacentra in verschillende landen. Het datacentrum is aanvankelijk gedefinieerd als het centrum dat zich het dichtst bij de locatie bevindt waar u uw Acronis-account maakt. Daarna worden uw gearchiveerde bestanden standaard in hetzelfde datacentrum opgeslagen.

We raden u aan het datacentrum voor een archief handmatig in te stellen als u zich in een ander land bevindt en het standaarddatacentrum niet het datacentrum is dat het dichtst in de buurt is van uw huidige locatie. Dit zal de uploadsnelheid aanzienlijk verhogen.

*Opmerking: Wanneer het archiveringsproces is gestart, kunt u het datacentrum niet meer wijzigen.*

#### **Zo selecteert u een datacentrum:**

- 1. Wanneer u het eerste archiveringsproces configureert, klikt u op het pictogram **Instellingen** en vervolgens op **Netwerk**.
- 2. Selecteer het land dat het dichtst bij uw huidige locatie ligt en klik daarna op **OK**.

### **Gegevensuploadsnelheid**

Wanneer u gegevens archiveert naar Acronis Cloud, kunt u de verbindingssnelheid aanpassen die wordt gebruikt door Acronis True Image 2019. Stel de verbindingssnelheid zodanig in dat u zonder storende vertragingen internet kunt gebruiken.

#### **Kies een van de volgende opties om de verbindingssnelheid in te stellen:**

**Maximum**

De gegevensoverdrachtsnelheid is maximaal in een systeemconfiguratie.

**Aangepast**

U kunt een maximumwaarde voor de uploadsnelheid van gegevens opgeven.

### <span id="page-65-0"></span>7.4.2 Archiefcodering

Als u gearchiveerde gegevens wilt beveiligen tegen ongeautoriseerde toegang, kunt u het archief versleutelen met de industriestandaard AES (Advanced Encryption Standard), een cryptografisch algoritme met een sleutel van 256 bits lang.

*Opmerking: u kunt de archiefcodering voor een bestaand archief niet instellen of wijzigen.*

#### **U codeert een archief als volgt:**

- 1. Wanneer u het eerste archiveringsproces configureert, klikt u op het pictogram **Instellingen** en klikt u vervolgens op **Codering**.
- 2. Typ het wachtwoord voor het archief in het daarvoor bestemde veld en klik op **OK**.

Kies bij voorkeur een wachtwoord van meer dan zeven tekens en met zowel letters (hoofdletters en kleine letters) als cijfers, zodat het moeilijk is te raden.

Een wachtwoord kan niet worden teruggehaald. Zorg dus dat u het wachtwoord voor de archiefbeveiliging onthoudt.

### <span id="page-65-1"></span>7.5 Toegang tot uw gearchiveerde bestanden

- Wanneer het archiveren van de bestanden is geslaagd, zijn ze toegankelijk via:
- **Finder**

Open Finder en klik daarna op **Acronis-archief** onder **Favorieten**.

U kunt met de bestanden werken in modus alleen-lezen. Om een bestand te wijzigen, kopieert u het eerst naar een andere map.

**Acronis Cloud** (alleen van toepassing op het cloudarchief)

Open Acronis Cloud-webtoepassing op een van de volgende manieren:

- Open Acronis True Image 2019, klik op **Archiveren** en klik op **Openen in webbrowser**.
- Ga naar https://www.acronis.com/my/online-backup/, meld u aan bij uw account en klik op **Mijn gegevens nu herstellen**.

# <span id="page-66-0"></span>8 Gereedschappen

### **In deze sectie**

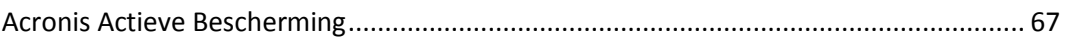

### <span id="page-66-1"></span>8.1 Acronis Actieve Bescherming

### **Wat is ransomware?**

Ransomware is schadelijke software die de toegang blokkeert tot een aantal bestanden of tot een volledig systeem om dan een vergoeding te vragen voor het herstellen van de toegang tot uw gegevens. De software toont u een venster met de melding dat uw bestanden geblokkeerd zijn en dat u dringend moet betalen omdat de bestanden anders niet meer toegankelijk zullen zijn. De melding kan ook vermomd zijn als een officieel bericht van autoriteiten, zoals bijvoorbeeld de politie. Het doel van het bericht is om de gebruiker bang te maken en te laten betalen zonder hulp te vragen van een IT-expert of de autoriteiten. Bovendien is er geen garantie dat u terug de controle krijgt over uw gegevens wanneer u de vergoeding betaalt.

Uw computer kan worden aangevallen door ransomware wanneer u onveilige websites bezoekt, e-mails opent van onbekenden of wanneer u op verdachte links op sociale netwerken of in chatberichten klikt.

Ransomware kan uw toegang blokkeren tot:

**Volledige computer**

U kunt Mac OS X niet gebruiken, noch iets doen op uw computer. Over het algemeen zal ransomware uw gegevens niet coderen in dit geval.

#### **Specifieke bestanden**

Meestal zijn dit uw persoonlijke gegevens, zoals documenten, foto's en video's. Ransomware codeert de bestanden en eist geld voor de encryptiesleutel, de enige manier om uw bestanden te decoderen.

**Applicaties**

Ransomware blokkeert een aantal van uw programma's zodat u ze niet meer kunt opstarten. Meestal valt het uw webbrowser aan.

### **Hoe Acronis True Image 2019 uw gegevens beschermt tegen ransomware**

Acronis True Image 2019 gebruikt de Acronis Actieve Bescherming-technologie om uw computer te beschermen tegen ransomware. Deze technologie, die gebaseerd is op een heuristische aanpak, controleert actieve processen op uw computer door gebruik te maken van de real-time werkwijze. Wanneer het een extern proces detecteert dat probeert om uw bestanden te coderen of schadelijke code te injecteren in een gezond proces, waarschuwt het u hierover en vraagt het of u het proces toestemming geeft om uw bestanden te wijzigen of dat u het proces wilt blokkeren. Raadpleeg Uw gegevens beschermen tegen ransomware (p[. 68\)](#page-67-0) voor meer informatie.

Een heuristische aanpak wordt breed toegepast in recente antivirussoftware als een effectieve manier om data te beschermen tegen malware. In tegenstelling tot de op een uniek kenmerk gebaseerde aanpak, die slechts één element kan opsporen, detecteert heuristiek malwarefamilies die onderdelen bevatten met gelijksoortig gedrag. Nog een voordeel van deze aanpak is de mogelijkheid nieuwe vormen van malware op te sporen die nog geen uniek kenmerk hebben.

Acronis Actieve Bescherming gebruikt gedragsheuristiek en analyseert ketenacties van een programma, die ze vervolgens vergelijkt met een activiteitenketen in een database met kwaadaardige gedragspatronen. Omdat deze methode niet geheel nauwkeurig is, worden zogenaamde valse positieven; betrouwbare programma's die zijn aangemerkt als malware, toegelaten. Om dit soort situaties uit te sluiten, vraagt Acronis Actieve Bescherming u of u het gedetecteerde proces vertrouwt. Wanneer hetzelfde proces een tweede keer wordt gedetecteerd, kunt u het toevoegen aan de toestemmingslijst en kunt u de standaard voor dit proces vaststellen door het te markeren als betrouwbaar of geblokkeerd. Als u dit niet doet, kunt u dit proces op de zwarte lijst plaatsen. In dat geval wordt het proces iedere keer wanneer het uw bestanden probeert te bewerken, geblokkeerd.

Acronis Actieve Bescherming maakt gebruik van machinaal leren met als doel zoveel mogelijk verschillende patronen te verzamelen. Deze technologie is gebaseerd op het mathematisch verwerken van 'big data' die worden ontvangen via telemetrie. Dit is een zelflerende aanpak, want hoe meer gegevens er worden verwerkt, hoe nauwkeuriger kan worden gedetecteerd of een proces wel of geen ransomware bevat.

Naast uw bestanden beschermt Acronis Actieve Bescherming ook de Acronis True Image toepassingsbestanden, uw back-ups en archieven.

### <span id="page-67-0"></span>8.1.1 Uw gegevens beschermen tegen ransomware

Als de service Acronis Actieve Bescherming actief is, controleert het de processen die draaien op uw computer door de real-time modus te gebruiken. Wanneer het een extern proces detecteert dat probeert om uw bestanden te coderen, waarschuwt deze service u hierover en vraagt het of u het proces toestemming geeft om uw bestanden te wijzigen of het proces wilt blokkeren.

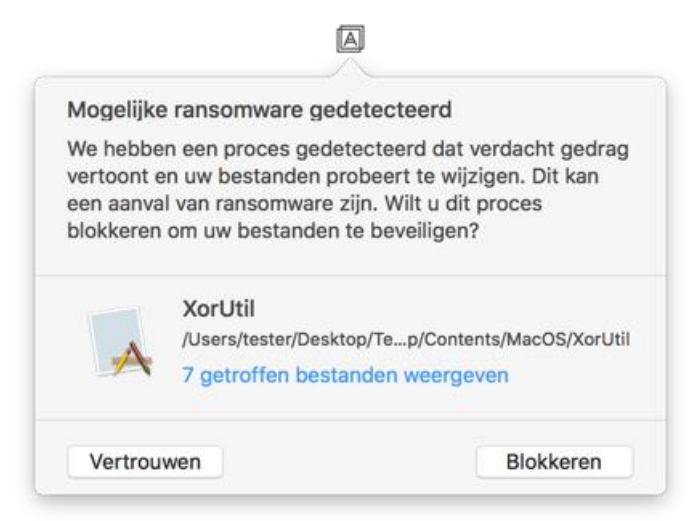

Voor u uw beslissing neemt, kunt u de lijst van bestanden zien die zullen worden gewijzigd door het proces.

Om het proces toe te laten de bestanden te wijzigen, klikt u op **Vertrouwen**. Indien u niet zeker bent dat het proces veilig en legaal is, raden wij u aan om op **Blokkeren** te klikken. In elk geval zal Acronis True Image 2019 dit opnieuw vragen de volgende keer dat het proces wordt gestart. Om het proces permanente toelating te geven of om het elke keer te blokkeren wanneer het probeert om bestanden te wijzigen, selecteert u de optie **Onthoud mijn keuze voor dit proces** en klikt u dan op **Blokkeren** of **Vertrouwen**. Het proces wordt toegevoegd aan de toegelaten lijst. U kunt de lijst beheren in Instellingen.

Na het blokkeren van het proces raden wij u aan om te controleren of uw bestanden werden gecodeerd of op een of andere manier werden beschadigd. Als dit het geval is, klikt u op **Gewijzigde bestanden herstellen**. Acronis True Image 2019 zal de meest recente bestandsversies zoeken en de bestanden herstellen uit één van de volgende bronnen:

- Tijdelijke bestandskopieën die uit voorzorg tijdens het verificatieproces zijn gecreëerd.
- Lokale back-ups
- Cloudback-ups

Om deze actie standaard uit te voeren, selecteert u de optie **Bestanden altijd herstellen na het blokkeren van een proces**.

### <span id="page-68-0"></span>8.1.2 Acronis Actieve Beschermingsinstellingen

Als de service Acronis Actieve Bescherming actief is, controleert het de processen die draaien op uw computer door de real-time modus te gebruiken. Wanneer het een extern proces detecteert dat probeert om uw bestanden te coderen, waarschuwt deze service u hierover en vraagt het of u het proces toestemming geeft om uw bestanden te wijzigen of het proces wilt blokkeren.

### **Dashboard van Acronis Active Protection**

Het dashboard toont een aantal statistische gegevens over het beschermingsproces en biedt u de mogelijkheid om de belangrijkste instellingen van Acronis Active Protection te configureren, zoals de machtigingenlijst en uitsluitingen.

U opent het dashboard door Acronis True Image 2019 te starten en op de zijbalk op **Active Protection** te klikken.

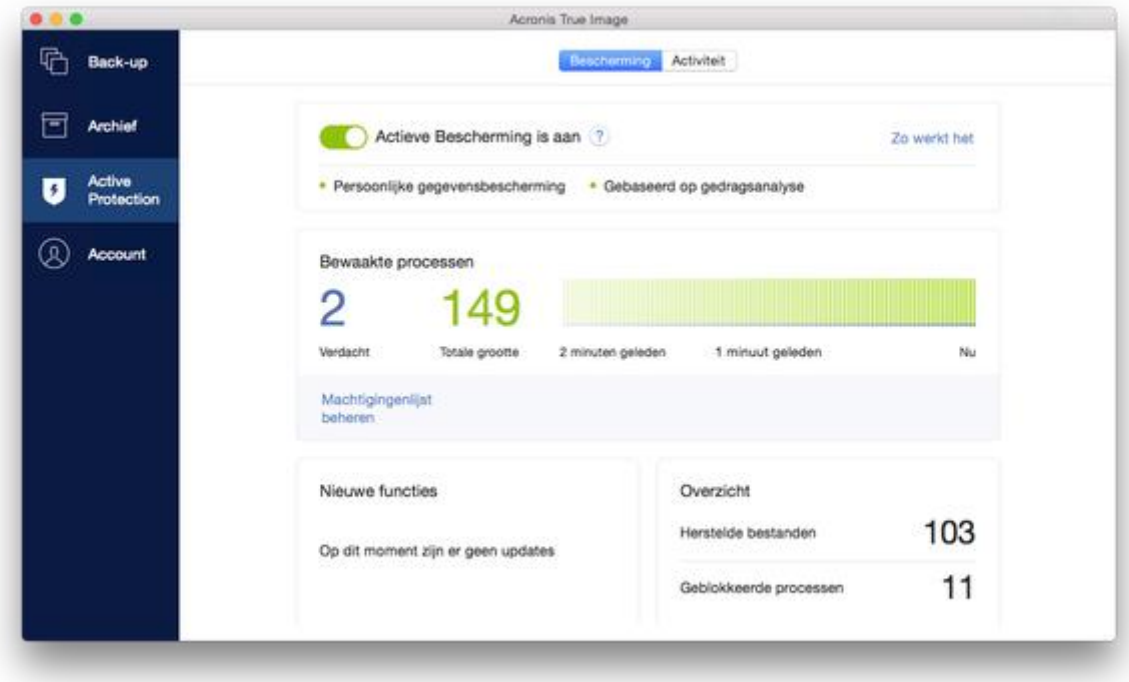

Met het dashboard kunt u:

- De Acronis Active Protection-service in- en uitschakelen
- De machtigingenlijst beheren

Met deze lijst kunt u toepassingen vertrouwen of blokkeren.

- Uitsluitingen beheren Gebruik de uitsluitingslijst om bestanden en mappen op te geven die u niet wilt beschermen tegen ransomware.
- In de realtime modus het aantal bewaakte en veilige processen bekijken
- Overzichtsinformatie over de werking van de service weergeven
- Artikelen lezen die te maken hebben met gegevensbescherming

### **Statuspictogram op de macOS-menubalk**

Het hulpprogramma Acronis Active Protection heeft een eigen statuspictogram op de menubalk.

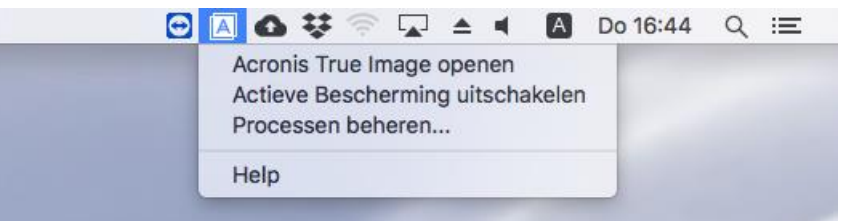

Door op het pictogram te klikken, worden de volgende menuopties weergegeven:

- **Acronis True Image openen**: klik om het dashboard van Acronis Active Protection te openen.
- **Acronis Active Protection uitschakelen** (**Acronis Active Protection inschakelen**): klik om de ransomware-bescherming uit of in te schakelen.
- **Processen beheren**: klik om de lijst te openen met toepassingen die zijn toegevoegd aan de machtigingenlijst. Elke toepassing is gemarkeerd als geblokkeerd of vertrouwd. U kunt toepassingen toevoegen aan en verwijderen uit de lijst en hun status wijzigen.
- **Help**: klik om de Help voor Acronis Active Protection te openen.

### **Copyrightverklaring**

Copyright © Acronis International GmbH, 2002-2018. Alle rechten voorbehouden.

"Acronis", "Acronis Compute with Confidence", "Acronis Recovery Manager", "Acronis Secure Zone", "Acronis True Image", "Acronis Try&Decide" en het Acronis-logo zijn handelsmerken van Acronis International GmbH.

Linux is een geregistreerd handelsmerk van Linus Torvalds.

VMware en VMware Ready zijn handelsmerken en/of geregistreerde handelsmerken van VMware, Inc. in de Verenigde Staten en/of andere rechtsgebieden.

Windows en MS-DOS zijn geregistreerde handelsmerken van Microsoft Corporation.

Alle andere handelsmerken en auteursrechten die hier worden genoemd, zijn het eigendom van hun respectievelijke eigenaars.

Verspreiding van ingrijpend gewijzigde versies van dit document is verboden zonder de uitdrukkelijke toestemming van de copyrighthouder.

Verspreiding van dit werk of afgeleid werk in standaard (papieren) boekvorm voor commerciële doeleinden is verboden, tenzij uitdrukkelijke toestemming is verkregen van de copyrighthouder.

DOCUMENTATIE WORDT VERSTREKT 'AS IS' EN ALLE EXPLICIETE OF IMPLICIETE VOORWAARDEN, VERKLARINGEN EN GARANTIES, WAARONDER BEGREPEN DE IMPLICIETE GARANTIES BETREFFENDE VERKOOPBAARHEID, GESCHIKTHEID VOOR EEN SPECIFIEK DOEL OF NIET-INBREUK, WORDEN AFGEWEZEN, BEHALVE IN ZOVERRE DERGELIJKE DISCLAIMERS NIET RECHTSGELDIG WORDEN GEACHT.

Mogelijk wordt code van derden verstrekt bij de Software en/of Service. De licentievoorwaarden voor zulke derden worden in detail beschreven in het bestand license.txt in de hoofdinstallatiemap. U kunt de meest recente lijst van code van derden en de bijbehorende licentievoorwaarden die worden gebruikt met de Software en/of Service, vinden op https://kb.acronis.com/content/7696.

### **Gepatenteerde technologieën van Acronis**

Technologieën die in dit product worden gebruikt, worden beschermd door een of meer octrooien: U.S. Patent Numbers: 7,047,380; 7,246,211; 7,275,139; 7,281,104; 7,318,135; 7,353,355; 7,366,859; 7,383,327; 7,475,282; 7,603,533; 7,636,824; 7,650,473; 7,721,138; 7,779,221; 7,831,789; 7,836,053; 7,886,120; 7,895,403; 7,934,064; 7,937,612; 7,941,510; 7,949,635; 7,953,948; 7,979,690; 8,005,797; 8,051,044; 8,069,320; 8,073,815; 8,074,035; 8,074,276; 8,145,607; 8,180,984; 8,225,133; 8,261,035; 8,296,264; 8,312,259; 8,347,137; 8,484,427; 8,645,748; 8,732,121; 8,850,060; 8,856,927; 8,996,830; 9,213,697; 9,400,886; 9,424,678; 9,436,558; 9,471,441; 9,501,234; en applicaties waarvoor octrooi is aangevraagd.